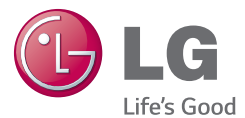

#### WERSJA POLSKA E N G L I S H

# Instrukcja obsługi User Guide LG-D315

MFL68520412 (1.0)

<www.lg.com>

#### **UWAGA!**

Pamiętaj, że telefon LG-D315 często wykorzystuje połączenia danych. Wykup u swojego Operatora stosowny pakiet danych, by uniknąć dodatkowych opłat za połączenia.

## WERSJA POLSKA

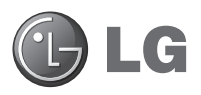

# Instrukcja obsługi

- • Zrzuty ekranu i ilustracje mogą różnić się od rzeczywistego wyglądu telefonu.
- Niektóre informacje zawarte w tej instrukcji moga nie dotyczyć zakupionego telefonu, w zależności od zainstalowanego oprogramowania i wybranego operatora sieci. Wszystkie informacje zawarte w niniejszym dokumencie mogą ulec zmianie bez powiadomienia.
- • Ze względu na konieczność używania dotykowej klawiatury ekranowej to urządzenie nie jest odpowiednie dla osób niedowidzących.
- Copyright ©2014 LG Electronics, Inc. Wszelkie prawa zastrzeżone. Nazwa LG i logo LG to zastrzeżone znaki towarowe firmy LG Group i jej jednostek powiązanych. Wszystkie pozostałe znaki towarowe należą do odpowiednich właścicieli.
- • Google™, Google Maps™, Gmail™, YouTube™, Hangouts™ i Google Play™ są znakami towarowymi firmy Google Inc.

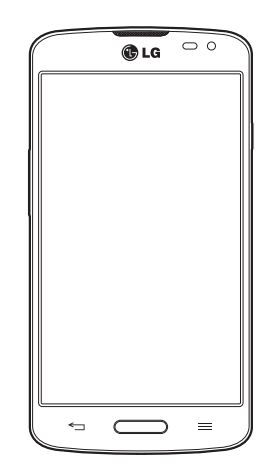

# Spis treści

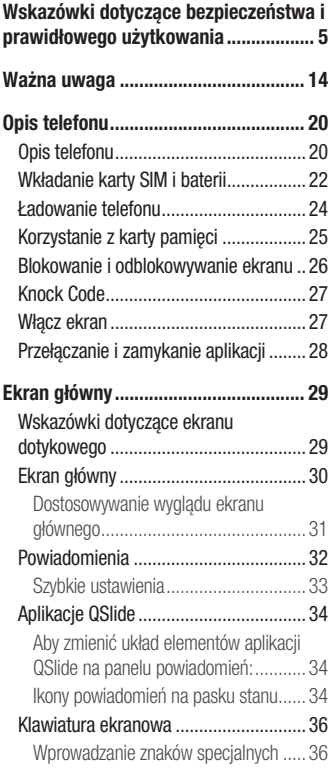

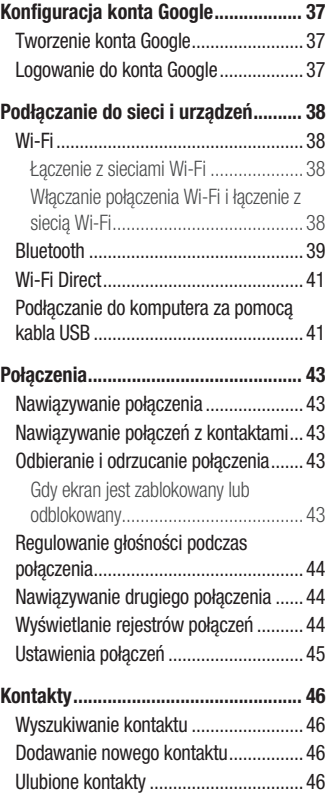

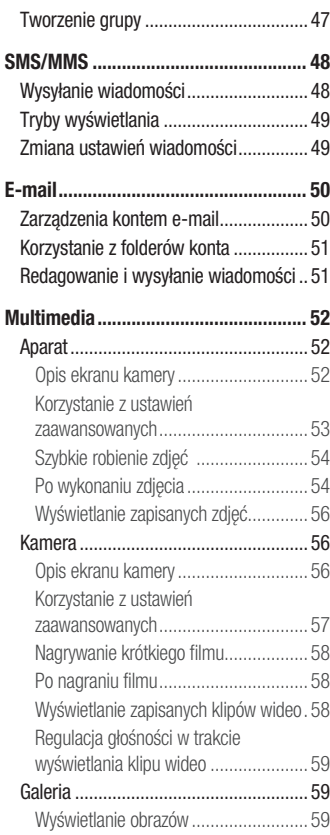

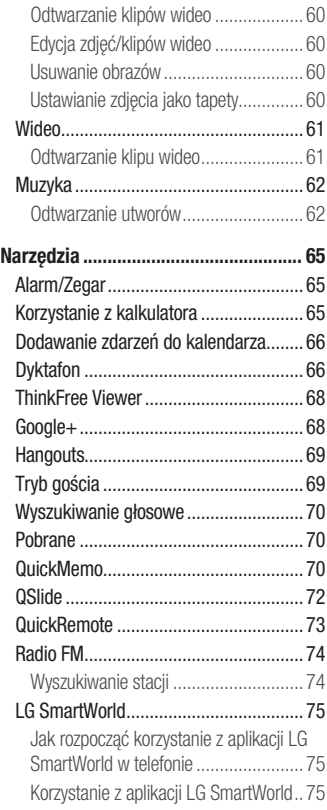

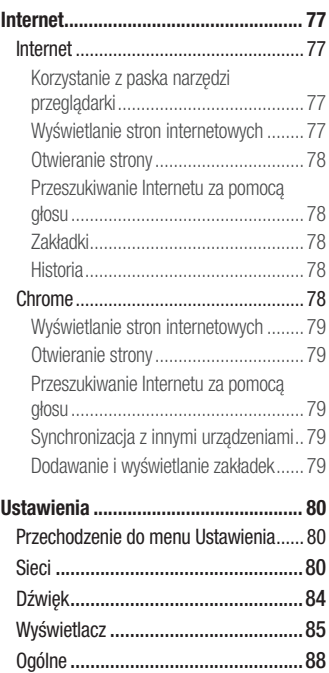

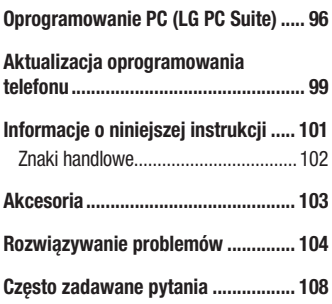

## <span id="page-6-0"></span>Wskazówki dotyczące bezpieczeństwa i prawidłowego użytkowania

Prosimy zapoznać się z poniższymi wskazówkami. Ich nieprzestrzeganie może stanowić zagrożenie lub być niezgodne z prawem.

Urządzenie jest wyposażone w fabrycznie zainstalowane oprogramowanie zapisujące dziennik błędów. Urządzenie gromadzi jedynie dane dotyczące błędów, takie jak siła sygnału, pozycja identyfikatora sieciowego w przypadku nagłego przerwania połączenia oraz uruchomione aplikacje. Dziennik służy wyłącznie do określania przyczyn ewentualnych błędów. Dzienniki są szyfrowane i w razie potrzeby dostęp do nich mogą uzyskać wyłącznie pracownicy autoryzowanych centrów serwisowych firmy LG.

## Narażenie na wpływ fal radiowych

Informacje dotyczące oddziaływania fal radiowych oraz współczynnika SAR (ang. Specific Absorption Rate).

Telefon komórkowy LG-D315 zaprojektowano w sposób zapewniający zgodność z obowiązującymi wymaganiami bezpieczeństwa w zakresie oddziaływania fal radiowych. Wymagania te oparto na wskazaniach naukowych, określających marginesy bezpieczeństwa zapewniające ochronę wszystkich osób, bez względu na ich wiek i stan zdrowia.

- We wskazaniach dotyczących dozwolonego poziomu oddziaływania fal radiowych używa się jednostki zwanej współczynnikiem SAR (ang. Specific Absorption Rate). Testy mierzące wartość SAR są przeprowadzane z użyciem standardowych metod, gdy telefon emituje najwyższą udokumentowaną dla niego moc promieniowania we wszystkich wykorzystywanych zakresach częstotliwości.
- • Mimo iż poszczególne modele telefonów LG mogą różnić się wartością współczynnika SAR, wszystkie zaprojektowano tak, by spełniały odpowiednie wytyczne dotyczące oddziaływania fal radiowych.
- • Graniczna wartość współczynnika SAR zalecana przez organizację International Commission on Non-Ionizing Radiation Protection (ICNIRP) to 2 W/kg (wartość uśredniona dla 10 g masy ciała).
- • Najwyższa wartość współczynnika SAR uzyskana podczas badań tego modelu telefonu wynosi 0,527 W/kg (10 g) dla telefonu trzymanego przy uchu oraz 0,472 W/kg (10 g) dla telefonu noszonego blisko ciała.
- • To urządzenie jest zgodne z wytycznymi dotyczącymi narażenia na wpływ fal radiowych pod warunkiem użytkowania w normalnej pozycji przy uchu lub co najmniej 1,5 cm od ciała. Etui, zaczepy do paska i uchwyty używane do noszenia telefonu nie powinny zawierać elementów metalowych, a ponadto powinny zapewniać odległość telefonu od ciała równą co najmniej 1,5 cm. W celu wysłania plików danych lub wiadomości urządzenie wymaga odpowiedniej jakości połączenia z siecią. W niektórych przypadkach przesyłanie plików danych lub wiadomości może być opóźnione aż do momentu uzyskania takiego połączenia. Aż do zakończenia transmisji należy zapewnić odległość od ciała podaną w powyższych instrukcjach.

## Czyszczenie i konserwacja produktu

#### A OSTRZEŻENIE

Korzystaj tylko z baterii, ładowarek i akcesoriów dodatkowych, które zostały zatwierdzone do użytku z danym modelem urządzenia. Użycie jakichkolwiek innych urządzeń dodatkowych grozi unieważnieniem wszelkich homologacji i gwarancji na urządzenie. Może też być niebezpieczne.

- • Nie rozkładaj telefonu na części. Jeśli wymagana jest naprawa, oddaj telefon do specjalistycznego punktu serwisowego.
- Naprawy gwarancyjne mogą obejmować wymiane części na nowe lub naprawione oferujące parametry i funkcje odpowiadające wymienianym częściom. Decyzja o wyborze konkretnego rozwiązania należy do firmy LG.
- • Zachowaj odpowiednią odległość pomiędzy tabletem a urządzeniami elektrycznymi, takimi jak telewizory, odbiorniki radiowe i komputery.
- • Zachowaj odpowiednią odległość pomiędzy tabletem a źródłami ciepła, takimi jak kaloryfery czy kuchenki.
- Nie upuszczaj tabletu.
- • Nie narażaj urządzenia na mechaniczne wibracje lub wstrząsy.
- Wyłączaj telefon w miejscach, w których nakazują to specialne przepisy. Telefonu nie wolno na przykład używać w szpitalach, gdyż może on zakłócać pracę wrażliwego na promieniowanie radiowe sprzętu medycznego.
- W trakcie ładowania nie należy dotykać telefonu mokrymi rekoma. Może to spowodować porażenie prądem elektrycznym lub poważne uszkodzenie telefonu.
- Nie ładuj telefonu w pobliżu materiałów łatwopalnych, ponieważ telefon może się rozgrzać i spowodować zagrożenie pożarem.
- • Zewnętrzną część urządzenia należy czyścić suchą szmatką (nie należy korzystać z rozpuszczalników, takich jak benzen, rozcieńczalnik czy alkohol).
- • Nie kładź ładowanego telefonu na materiałowych powierzchniach.
- • Telefon należy ładować w pomieszczeniu o dobrej wentylacji.
- • Nie narażaj urządzenia na nadmierne działanie dymu lub kurzu.
- • Nie przechowuj telefonu w pobliżu kart kredytowych lub innych kart z paskiem magnetycznym, gdyż może on uszkodzić informacje zapisane na paskach magnetycznych.
- Nie dotykaj ekranu ostrym przedmiotem. Może to spowodować uszkodzenie telefonu.
- • Unikaj kontaktu telefonu z cieczami lub wilgocią.
- • Ostrożnie korzystaj z akcesoriów, takich jak słuchawki. Nie dotykaj anteny bez potrzeby.
- • W przypadku wyszczerbienia lub pęknięcia wyświetlacza nie należy korzystać z urządzenia, dotykać wyświetlacza ani próbować usunąć go lub naprawić. Uszkodzenia szklanego wyświetlacza powstałe w wyniku nieprawidłowego użytkowania nie są objęte gwarancją.
- • Telefon jest urządzeniem elektronicznym, które podczas normalnej pracy emituje ciepło. Przy braku odpowiedniej wentylacji bardzo długi, bezpośredni kontakt ze skórą może spowodować podrażnienie lub lekkie oparzenia skóry. W związku z tym, dotykając telefonu w czasie jego pracy lub tuż po, należy zachować ostrożność.
- Jeśli do wnętrza telefonu dostanie się płyn, należy natychmiast odłączyć go od zasilania i pozostawić do całkowitego wyschnięcia. Nie należy przyspieszać procesu suszenia urządzenia za pomocą zewnętrznych źródeł ciepła takich, jak piekarnik, kuchenka mikrofalowa lub suszarka do włosów.
- • Płyn, który dostał się do wnętrza telefonu, zmienia kolor etykiety produktu w środku urządzenia. Uszkodzenia urządzenia będące skutkiem narażenia go na kontakt z wodą nie podlegają gwarancji.

## Prawidłowe korzystanie z telefonu

#### Urządzenia elektroniczne

W przypadku wszystkich telefonów mogą występować zakłócenia, które negatywnie wpływają na ich wydajność.

- • Nie używaj telefonu komórkowego w pobliżu sprzętu medycznego bez zgody personelu placówki. Nie umieszczaj telefonu w pobliżu rozrusznika serca, np. w kieszeni na piersi.
- • Telefony komórkowe mogą zakłócać pracę niektórych aparatów słuchowych.
- • Telefony komórkowe mogą powodować niewielkie zakłócenia pracy odbiorników telewizyjnych i radiowych, komputerów itp.
- Z telefonu należy korzystać w temperaturze od 0 °C do 40 °C (o ile jest to możliwe). Wystawianie telefonu na skrajnie wysokie lub niskie temperatury grozi jego uszkodzeniem. nieprawidłowym działaniem, a nawet wybuchem.

## Bezpieczeństwo na drodze

Zapoznaj się z lokalnymi przepisami dotyczącymi korzystania z telefonów komórkowych podczas kierowania pojazdem.

- • Podczas prowadzenia pojazdu nie trzymaj telefonu w ręce.
- Należy skupić się na prowadzeniu pojazdu.
- Jeśli wymagają tego warunki panujące na drodze, przed wykonywaniem lub odebraniem połączenia należy zjechać na pobocze i zaparkować pojazd.
- Fale radiowe mogą negatywnie wpływać na prace niektórych systemów elektronicznych w pojeździe, np. odtwarzaczy samochodowych i systemów bezpieczeństwa.
- • Jeśli pojazd jest wyposażony w poduszkę powietrzną, nie należy jej blokować przez zainstalowane na stałe lub przenośnie urządzenia bezprzewodowe. Może to spowodować awarię poduszki powietrznej, a tym samym poważne obrażenia ciała wywołane nieprawidłowym działaniem.
- Słuchając muzyki na zewnątrz pomieszczeń, ustawiaj głośność na umiarkowanym poziomie, aby słyszeć dźwięki z otoczenia. Jest to szczególnie istotne w pobliżu dróg.

## Zapobieganie uszkodzeniu słuchu

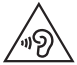

Aby zapobiec ryzyku uszkodzenia słuchu, nie należy ustawiać wysokiego poziomu głośności przez długi okres czasu.

Uszkodzenie słuchu może nastąpić w wyniku długotrwałego oddziaływania dźwięku o znacznym natężeniu. Dlatego też zaleca się, aby podczas włączania lub wyłączania telefonu nie trzymać go przy uchu. Ponadto zaleca się ustawienie głośności rozmów i muzyki na umiarkowanym poziomie.

• Podczas korzystania ze słuchawek należy zmniejszyć głośność, jeśli nie słyszy się osób rozmawiających w pobliżu lub jeśli osoba siedząca obok słyszy muzykę ze słuchawek.

UWAGA: Nadmierne natężenie dźwięku w słuchawkach dousznych oraz nagłownych może spowodować uszkodzenie słuchu

## Szklane elementy

Niektóre elementy telefonu są wykonane ze szkła. Szkło może ulec stłuczeniu w przypadku upuszczenia telefonu na twardą powierzchnię lub uderzenia ze znaczną siłą. W takim wypadku nie dotykaj go ani nie próbuj go samodzielnie usunąć. Nie korzystaj z telefonu do momentu wymiany szklanego elementu przez autoryzowane centrum serwisowe.

## Miejsca robót strzelniczych

Nie korzystaj z telefonu podczas trwania prac z użyciem materiałów wybuchowych. Stosuj się do ograniczeń i postępuj zgodnie z wszelkimi przepisami.

## Miejsca zagrożone wybuchem

- Nie korzystaj z telefonu na stacjach benzynowych.
- Nie korzystaj z urządzenia w pobliżu zbiorników paliwa lub substancji chemicznych.
- Nie przewoź ani nie przechowuj łatwopalnych gazów, cieczy lub materiałów wybuchowych w schowku samochodowym, w którym znajduje się telefon komórkowy lub akcesoria.

## W samolocie

Urządzenia bezprzewodowe mogą powodować zakłócenia w samolocie.

- • Przed wejściem na pokład samolotu wyłącz telefon komórkowy.
- Nie wolno korzystać z urządzenie na pokładzie samolotu bez zgody załogi.

## **Dzieci**

Przechowuj telefon w bezpiecznym miejscu, niedostępnym dla małych dzieci. Telefon zawiera drobne części, które w przypadku włożenia do ust stwarzają niebezpieczeństwo połknięcia.

## Połączenia alarmowe

Funkcja połączeń alarmowych może nie być dostępna w niektórych sieciach telefonii komórkowej. Z tego względu w przypadku konieczności wezwania pomocy nie należy polegać wyłącznie na telefonie. Szczegółowe informacje można uzyskać u lokalnego operatora sieci.

## Informacje o baterii

- • Bateria nie musi być całkowicie rozładowana przed rozpoczęciem ładowania. W przeciwieństwie do innych baterii nie istnieje efekt pamięci, który mógłby spowodować mniejsza wydajność baterii.
- • Używaj wyłącznie baterii i ładowarek firmy LG. Ładowarki firmy LG zostały zaprojektowane tak, aby maksymalnie wydłużyć czas eksploatacji baterii.
- • Nie rozkładaj baterii na części ani nie wywołuj zwarcia.
- • Baterię należy wymienić, jeśli nie działa w sposób zadowalający. Baterię można ładować wielokrotnie, zanim konieczna będzie jej wymiana.
- • Jeśli bateria nie była używana przez dłuższy czas, naładuj ją, aby maksymalnie zwiększyć jej przydatność.
- • Nie przechowuj ładowarki w miejscach nasłonecznionych ani nie korzystaj z niej w warunkach wysokiej wilgotności, np. w łazience.
- Nie zostawiaj baterii w gorących lub zimnych miejscach, ponieważ może to spowodować spadek jej wydajności.
- Wymiana baterii na baterie nieprawidłowego typu stwarza ryzyko eksplozii.
- • Utylizacja zużytych baterii powinna odbywać się zgodnie z instrukcją producenta. Jeżeli to możliwe, należy ją poddać recyklingowi. Nie wolno wyrzucać baterii razem ze zwykłymi odpadami.
- • W razie konieczności wymiany baterii zanieś telefon do lokalnego punktu serwisowego LG Electronics lub sprzedawcy w celu uzyskania pomocy.
- Należy zawsze odłaczać ładowarke od gniazdka zasilania po naładowaniu akumulatora telefonu, aby uniknąć kosztów związanych z dodatkowym zużyciem energii.
- • Rzeczywisty czas pracy baterii zależy od konfiguracji sieci, ustawień urządzenia, sposobu korzystania z urządzenia, baterii i warunków otoczenia.
- • Aby uniknąć zarysowania, trzymaj baterię z dala od ostrych przedmiotów i zwierząt. Zarysowanie baterii grozi pożarem.

#### OŚWIADCZENIE O ZGODNOŚCI

Firma LG Electronics niniejszym oświadcza, że produkt LG-D315 spełnia wszystkie niezbędne wymagania oraz inne stosowne wytyczne dyrektywy 1999/5/EC. Kopię Oświadczenia o zgodności można znaleźć pod adresem <http://www.lg.com/global/declaration>.

#### Aby uzyskać informacje na temat zgodności produktu, należy skontaktować się z biurem:

LG Electronics Inc. EU Representative, Krijgsman 1, 1186 DM Amstelveen, The Netherlands

#### JAK ZAKTUALIZOWAĆ SMARTFONA

Dostęp do najnowszych aktualizacji oprogramowania sprzętowego, udoskonaleń i nowych funkcji oprogramowania.

• Aktualizacja smartfonu bez użycia komputera. Wybierz opcję Centrum aktualizacji  $\frac{1}{2}$  > Aktualizacja oprogramowania.

• Aktualizacja smartfonu za pośrednictwem komputera. Więcej informacji na temat korzystania z tej funkcji można znaleźć na stronie internetowej [http://www.lg.com/common/index.jsp,](http://www.lg.com/common/index.jsp) wybierz kraj i język.

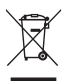

#### Postępowanie ze zużytym urządzeniem

- 1 Zgodnie z tą dyrektywą zabrania się wyrzucania zużytych urządzeń elektrycznych i elektronicznych razem ze zwykłymi odpadami miejskimi. Sprzęt taki winien być przekazany do punktów zbiórki odpadów wyznaczonych przez władze lokalne.
- 2 Odpowiednie postępowanie ze zużytym sprzętem zapobiega potencjalnym negatywnym konsekwencjom dla środowiska naturalnego i ludzkiego zdrowia.
- 3 Szczegółowe informacje dotyczące sposobu postępowania ze zużytym sprzętem można uzyskać we właściwym urzędzie miejskim, przedsiębiorstwie utylizacji odpadów lub sklepie, w którym został nabyty produkt.

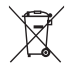

#### Postępowanie ze zużytymi bateriami/akumulatorami

- 1 Jeśli w skład baterii wchodzi powyżej 0,0005% rtęci, 0,002% kadmu lub 0,004% ołowiu, symbol ten może występować wraz z oznaczeniami symboli chemicznych rtęci (Hg), kadmu (Cd) lub ołowiu (Pb).
- 2 Zabrania się wyrzucania zużytych baterii/akumulatorów razem ze zwykłymi odpadami komunalnymi. Powinny one zostać przekazane do punktów zbiórki odpadów wyznaczonych przez władze lokalne.
- 3 Odpowiednie postępowanie ze zużytymi bateriami/akumulatorami zapobiega potencjalnym negatywnym konsekwencjom dla środowiska naturalnego i zdrowia ludzi i zwierząt.
- 4 Szczegółowe informacje dotyczące sposobu postępowania ze zużytymi bateriami/akumulatorami można uzyskać we właściwym urzędzie miejskim, przedsiębiorstwie utylizacji odpadów lub sklepie, w którym został nabyty produkt.

## <span id="page-15-0"></span>Ważna uwaga

#### Przed rozpoczęciem użytkowania telefonu należy zapoznać się z tymi informacjami!

Przed zaniesieniem telefonu do serwisu lub wykonaniem telefonu do przedstawiciela centrum serwisowego należy sprawdzić, czy problem występujący z telefonem nie został opisany w tej części instrukcji obsługi.

## 1. Pamięć telefonu

Gdy dostępna pamięć w telefonie spadnie poniżej 10% całkowitej pamięci, telefon nie będzie mógł odbierać nowych wiadomości. Należy przejrzeć pamięć telefonu i usunąć część danych, takich jak aplikacje lub wiadomości, aby zwolnić pamięć.

#### Odinstalowywanie aplikacji:

- 1 Na ekranie głównym dotknij kolejno pozycji  $\frac{1}{\sqrt{1+\epsilon}}$  > karta **Aplikacje** (jeśli będzie to konieczne) > Ustawienia  $\gg$  > karta Ogólne > Aplikacie.
- 2 Po wyświetleniu wszystkich aplikacji przewiń i wybierz aplikację, która ma zostać odinstalowana.
- 3 Dotknij opcji Odinstaluj, a następnie OK, aby potwierdzić.

## 2. Optymalizacja czasu eksploatacji baterii

Czas eksploatacji baterii pomiędzy ładowaniami można wydłużyć poprzez wyłaczanie funkcji, które nie muszą cały czas być uruchomione w tle. Istnieje możliwość monitorowania zużycia baterii przez aplikacje i zasoby systemowe.

#### Wydłużanie czasu eksploatacji baterii telefonu:

• Jeśli nie korzystasz z komunikacji radiowej, wyłącz ją. Jeśli nie korzystasz z sieci Wi-Fi, połączenia Bluetooth lub funkcji GPS, wyłącz je.

- • Zmniejsz jasność ekranu i ustaw krótszy czas dla wygaszania ekranu.
- • Wyłącz funkcję automatycznej synchronizacji poczty Gmail, Kalendarza, Kontaktów i innych aplikacji.
- Niektóre pobrane aplikacje mogą skracać czas pracy baterii.

#### Sprawdzanie poziomu naładowania baterii:

• Na ekranie głównym dotknij kolejno pozycji **III > karta Aplikacje** (jeśli będzie to konieczne) > Ustawienia  $\gg$  > karta Ogólne > Informacie o telefonie > Bateria.

Stan baterii (ładowanie lub rozładowywanie) oraz poziom naładowania (w postaci wartości procentowej naładowania) są wyświetlane na górze ekranu.

#### Monitorowanie i kontrola zużycia baterii:

• Na ekranie głównym dotknij kolejno pozycji  $\Box$  > karta Aplikacje (jeśli będzie to konieczne) > Ustawienia  $\gg$  > karta Ogólne > Informacje o telefonie > Bateria > Użycie baterii.

Czas działania telefonu zasilanego baterią jest wyświetlany na ekranie. Ta funkcja informuje, ile czasu minęło od momentu ostatniego odłączenia od źródła zasilania. W przypadku gdy telefon jest aktualnie podłączony do źródła zasilania, wyświetlana jest informacja, przez jaki czas telefon był zasilany baterią ostatnim razem. Na ekranie wyświetlana jest też lista aplikacji lub usług, które wpływają na zużycie baterii, w kolejności od największego do najmniejszego poziomu poboru mocy.

#### 3. Przed instalacją aplikacji i sytemu operacyjnego (OS) typu open source

## A OSTRZEŻENIE

Zainstalowanie w telefonie innego systemu operacyjnego niż zainstalowany przez producenta może spowodować nieprawidłowe działanie telefonu. Poza tym w takim przypadku przestaje obowiązywać gwarancja telefonu.

## A OSTRZEŻENIE

Aby chronić swój telefon i dane osobiste, aplikacje należy pobierać wyłącznie z zaufanych źródeł, takich jak serwis Play Store. Obecność niepoprawnie zainstalowanych aplikacji w telefonie może powodować nieprawidłowe działanie telefonu lub występowanie poważnych błędów. Aplikacje takie należy odinstalować wraz z powiązanymi danymi i ustawieniami.

## 4. Korzystanie z funkcji blokady ekranu

Możesz zabezpieczyć telefon przed nieupoważnionymi osobami, ustawiając blokadę ekranu. Na ekranie głównym dotknij  $\frac{1}{100}$  > karta **Aplikacie** (jeśli bedzie to konieczne) > Ustawienia  $\gg$  > karta Wyświetlacz > Ekran blokady > Wybierz blokade ekranu > Brak, Przesunięcie, Knock Code, Odblokowywanie na podstawie twarzy, Wzór, Kod PIN lub Hasło. Po wybraniu opcji Wzór zostanie wyświetlony monit o utworzenie zapasowego kodu PIN na wypadek zapomnienia wzoru blokady ekranu.

Uwaga: przed ustawieniem blokady ekranu należy utworzyć konto Google i zapamiętać zapasowy kod PIN utworzony podczas tworzenia blokady ekranu.

#### A OSTRZEŻENIE

#### Zalecenia dotyczące korzystania z funkcji blokowania za pomocą wzoru.

Koniecznie zapamiętaj ustawiony przez siebie wzór blokady ekranu. W przypadku pięciokrotnego użycia nieprawidłowego wzoru blokady ekranu dostęp do telefonu zostanie uniemożliwiony. Po wykorzystaniu wszystkich 5 prób można ponowić próbę odblokowania telefonu po 30 sekundach.

#### Jeśli nie pamiętasz wzoru blokady ekranu:

#### < W przypadku zapomnienia wzoru >

Jeśli wcześniej w telefonie miało miejsce logowanie się do konta Google, po pięciu próbach wprowadzenia wzoru odblokowania dotknij przycisku Zapomniałeś wzoru? w dolnej części ekranu. Następnie zaloguj się do konta Google lub wprowadź utworzony zapasowy kod PIN.

Jeśli nie zalogowano się do konta Google za pomocą telefonu lub nie pamiętasz zapasowego kodu PIN, należy przywrócić ustawienia fabryczne telefonu.

#### < W przypadku zapomnienia kodu PIN lub hasła >

W przypadku zapomnienia kodu PIN lub hasła należy przeprowadzić przywracanie ustawień fabrycznych.

Uwaga: Podczas przywracania ustawień fabrycznych zostaną usunięte wszystkie aplikacje i dane użytkownika.

## 5. Korzystanie z funkcji twardego resetu (przywracanie ustawień fabrycznych)

## A OSTRZEŻENIE

Po przeprowadzeniu twardego resetu wszystkie dane, aplikacje i licencje DRM zapisane przez użytkownika zostaną usunięte. Zalecamy wykonanie kopii zapasowej ważnych danych przed przeprowadzeniem twardego resetu.

- 1 Wyłącz telefon.
- 2 Naciśnii i przytrzymaj jednocześnie **przycisk zasilania/blokowania i przycisk** zmniejszania głośności **.............**
- 3 Zwolnii **przycisk zasilania/blokowania** po wyświetleniu na ekranie logo LG.
- 4 Nastepnie w ciągu 3 sekund ponownie naciśnii **przycisk zasilania/blokowania** ...
- 5 Zwolnij wszystkie przyciski po wyświetleniu ekranu przywracania ustawień fabrycznych.
- 6 Za pomoca **przycisków regulacji głośności zaznacz zaznacz pozycie Tak i** naciśnij **przycisk zasilania/blokowania**  $\sim$ , aby potwierdzić wybór.
- 7 Telefon przeprowadzi procedurę przywracania ustawień fabrycznych.

## 6. Otwieranie i przełączanie aplikacji

Dzięki systemowi Android korzystanie z wielozadaniowości jest proste, ponieważ jednocześnie w telefonie może być uruchomionych wiele aplikacji. Nie ma potrzeby zamykać jednej aplikacji przed otwarciem innej. Użytkownik może używać i przełączać się między kilkoma otwartymi aplikacjami. System Android zarządza wszystkimi aplikacjami, w razie potrzeby uruchamiając je i zamykając, dzięki czemu bezczynne aplikacje nie zużywają niepotrzebnie baterii.

#### Zatrzymywanie aplikacji:

- 1 Na ekranie głównym dotknij kolejno pozycji  $\frac{1}{\sqrt{1}}$  > karta Aplikacje (jeśli będzie to konieczne) > Ustawienia  $\gg$  > karta Ogólne > Aplikacje > URUCHOMIONE.
- 2 Dotknij odpowiedniej aplikacji, a nastepnie dotknij opcji Zatrzymaj, aby zakończyć jej działanie.

#### 7. Przesyłanie muzyki, zdjęć i filmów przy użyciu Synchr. multimediów (MTP)

- 1 Podłącz telefon do komputera, korzystając z dołączonego kabla USB.
- 2 Lista typów połączenia USB zostanie wyświetlona na ekranie telefonu. Dotknii opcii Synchr. multimediów (MTP).
- 3 W komputerze wybierz opcje Otwórz urządzenie, aby wyświetlić pliki. Możesz teraz przeglądać treści multimedialne na komputerze, a także przenosić pliki.
- 4 Skopiuj pliki z komputera do folderu napędu przenośnego (lub odwrotnie).
- 5 Przeciagnii palcem w dół pasek stanu i dotknii opcji Połączenie przez USB > Doładuj telefon.
- 6 Odłącz kabel USB od telefonu.

## 8. Trzymanie telefonu w pozycji pionowej

Telefon komórkowy należy trzymać pionowo, tak jak zwykły telefon. Telefon jest wyposażony w antenę wewnętrzną. Należy uważać, aby nie zadrapać ani nie uszkodzić tylnej części telefonu, ponieważ może to mieć negatywny wpływ na działanie telefonu.

Podczas wykonywania/odbierania połączeń lub wysyłania/odbierania danych należy unikać trzymania dolnej części telefonu, gdzie umieszczona jest antena. Może to wpływać na jakość połaczenia.

## 9. W razie zawieszenia się urządzenia

Gdy telefon przestanie reagować na polecenia użytkownika:

Naciśnii i przytrzymaj **przycisk zasilania/blokowania przez 8 sekund, aby** ponownie uruchomić telefon.

Jeśli urządzenie nadal nie będzie działać, skontaktuj się z centrum serwisowym.

# <span id="page-21-0"></span>Opis telefonu

## Opis telefonu

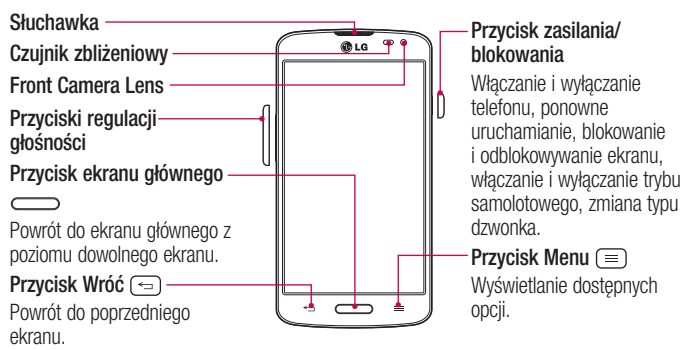

#### UWAGA: Czujnik zbliżeniowy

Czujnik zbliżeniowy mierzy odległość telefonu od najbliższego obiektu, dzięki czemu po nawiązaniu lub odebraniu połączenia automatycznie wyłącza podświetlenie ekranu i blokuje ekran dotykowy, gdy telefon jest trzymany blisko ucha. Wydłuża to czas eksploatacji baterii i zapobiega przypadkowej aktywacji ekranu dotykowego podczas połączeń.

#### A OSTRZEŻENIE

Umieszczanie na telefonie ciężkich przedmiotów lub siadanie na nim może spowodować uszkodzenie ekranu LCD i uniemożliwić jego prawidłowe działanie. Nie należy zakrywać czujnika zbliżeniowego ekranu LCD folią ochronną. Może to zakłócić działanie czujnika.

Przyciski regulacji głośności

- Na ekranie głównym: regulacia głośności dzwonka.
- Podczas połaczenia: regulacja głośności słuchawki.
- • Podczas odtwarzania plików audio-wideo: regulacia głośności.

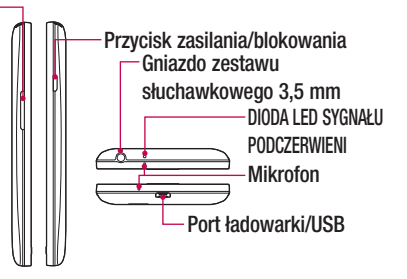

UWAGA: Podczas połączenia należy uważać, by nie zakrywać mikrofonu ręką.

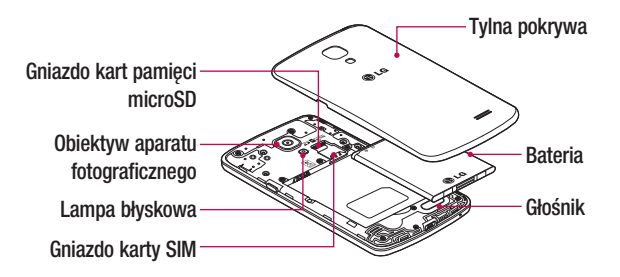

## <span id="page-23-0"></span>Wkładanie karty SIM i baterii

Przed rozpoczęciem użytkowania telefonu należy go skonfigurować.

1 Aby zdjąć tylną pokrywę, najpierw mocno chwyć telefon jedną ręką. Paznokciem kciuka drugiej ręki podnieś tylną pokrywę w sposób przedstawiony na ilustracji.

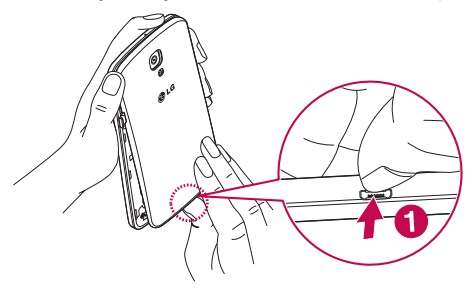

2 Wsuń kartę SIM do gniazda w sposób przedstawiony na rysunku. Miejsce styku karty (w kolorze złotym) musi być zwrócone w dół.

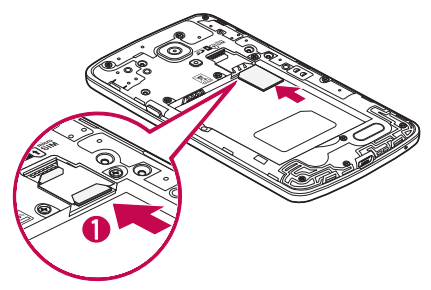

3 Włóż baterię na miejsce, wyrównując złote styki telefonu i baterii (1) i dociskając ją, aż znajdzie się na swoim miejscu (usłyszysz kliknięcie) (2).

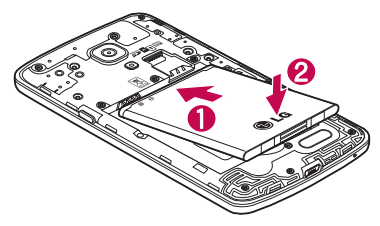

4 Wyrównaj tylną pokrywę z komorą baterii (1) i dociśnij ją, aż znajdzie się na swoim miejscu (usłyszysz kliknięcie) (2).

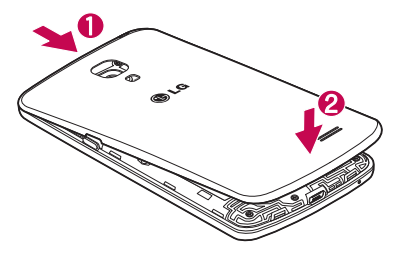

#### <span id="page-25-0"></span>Ładowanie telefonu

Port ładowarki/USB znajduje się u dołu telefonu. Podłącz końcówkę przewodu USB do telefonu, a drugą – do gniazdka elektrycznego.

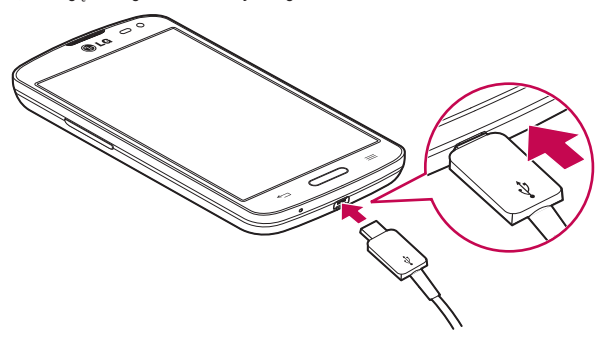

#### UWAGA:

- • Pełne naładowanie baterii podczas pierwszego ładowania pozwala na wydłużenie czasu jej eksploatacji.
- Nie wolno otwierać tylnej pokrywy podczas ładowania telefonu.

## <span id="page-26-0"></span>Korzystanie z karty pamięci

Przed wyjęciem karty SD należy ją odłączyć w menu Pamięć.

- 1 Zdejmij tylną pokrywę.
- 2 Włóż kartę pamięci do gniazda. Miejsce styku karty (w kolorze złotym) musi być zwrócone do dołu.

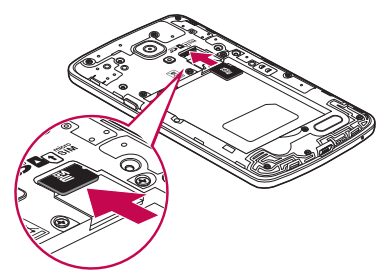

UWAGA: W telefonie należy korzystać wyłącznie ze zgodnych kart pamięci. Korzystanie z niezgodnych kart pamięci może spowodować uszkodzenie karty, przechowywanych na niej danych oraz telefonu.

#### Formatowanie karty pamięci:

Karta pamięci może już być sformatowana. W przeciwnym wypadku kartę należy sformatować przez rozpoczęciem korzystania z niej.

UWAGA: Podczas formatowania karty pamięci wszystkie pliki zapisane na niej zostaną usunięte.

- <span id="page-27-0"></span>1 Dotknij ikony **| aby otworzyć liste aplikacji**.
- 2 Przewiń i dotknij pozycji Ustawienia > karta Ogólne > Pamieć.
- 3 Dotknij opcij Odłacz karte SD.
- 4 Dotknij kolejno Wyczyść kartę SD > Wyczyść kartę SD > Wymaż wszystko.
- 5 Jeśli został ustawiony wzór blokowania, wprowadź go i wybierz opcie Wymaż wszystko.

## Blokowanie i odblokowywanie ekranu

Jeśli urządzenie nie będzie używane przez dłuższy czas, ekran zostanie automatycznie wyłączony i zablokowany. To zapobiega przypadkowym dotknięciom przycisków i oszczędza baterię.

Kończąc korzystanie z telefonu, należy nacisnąć przycisk zasilania/blokowania  $\Box$ , aby zablokować telefon.

Jeśli podczas blokowania ekranu są uruchomione programy, mogą one wciąż działać po zablokowaniu urządzenia. Dlatego przed przejściem do trybu blokady zaleca się zamknięcie wszystkich aplikacji, aby uniknąć niepotrzebnych opłat (np. za połączenia telefoniczne, połączenia internetowe czy przesyłanie danych).

Aby uaktywnić zablokowany telefon, naciśnii **klawisz zasilania/blokowania ...** Zostanie wyświetlony ekran blokady. Dotknij ekranu i przesuń palcem w dowolnym kierunku, aby odblokować ekran. Zostanie wyświetlony ostatni ekran wyświetlany przed zablokowaniem.

## <span id="page-28-0"></span>Knock Code

Gdy ekran jest zablokowany, można go odblokować, dotykając właściwych miejsc we właściwej kolejności.

#### Aby aktywować funkcję Kod pukania

- 1 Naciśnii kolejno  $\longrightarrow$   $\mathbb{H}$  > karta Aplikacie > Ustawienia > karta Wyświetlacz > Ekran blokady > Wybierz blokadę ekranu > Knock Code.
- 2. Otwiera ekran z instrukcjami dotyczącymi wyboru sekwencji odblokowania. Ze względów bezpieczeństwa należy utworzyć zapasowy kod PIN na wypadek zapomnienia sekwencji odblokowania.

WSKAZÓWKA: Dwukrotnie dotknij ekranu, aby go włączyć, jeśli Kod pukania nie jest

## Włącz ekran

Ekran można włączyć/wyłączyć dwukrotnym dotknięciem.

#### Aktywacia funkcii Włacz ekran

- 1 Naciśnij kolejno  $\implies$   $\frac{1}{\frac{1}{2}}$  > karta Aplikacje > Ustawienia > karta Ogólne > Gesty.
- 2 Wstaw znacznik wyboru obok opcji Ekran właczony/wyłaczony.

Dotknij szybko dwukrotnie środkowej części ekranu, aby go odblokować. Aby zablokować ekran, dotknij dwukrotnie paska stanu na dowolnym ekranie (z wyjątkiem celownika aparatu) lub pustego obszaru na ekranie głównym.

<span id="page-29-0"></span>UWAGA: Sprawdź, czy, że czujnik zbliżeniowy nie został zakryty podczas włączania ekranu. W przeciwnym razie ekran zostanie wyłączony natychmiast po jego włączeniu, co ma zapobiegać przypadkowemu włączeniu ekranu w kieszeni lub torebce.

## Przełączanie i zamykanie aplikacji

Dzięki systemowi Android korzystanie z wielozadaniowości jest proste, ponieważ otwarte aplikacje pozostają uruchomione nawet po otwarciu innej aplikacji. Nie ma potrzeby zamykać jednej aplikacji przed otwarciem innej. Użytkownik może używać i przełączać się między kilkoma otwartymi aplikacjami. System Android zarządza każdą z aplikacji, w razie potrzeby uruchamia je i zamyka, zapewniając, że bezczynne aplikacje nie zużywają niepotrzebnie baterii.

#### Przełączanie między aplikacjami

- Dotknij **przycisku Menu**  $\equiv$  i przytrzymaj go. Zostanie wyświetlona lista ostatnio używanych aplikacji. Dotknij aplikacji, do której chcesz uzyskać dostep.
- Aby usunąć aplikacie z listy, przesuń podgląd aplikacii w lewo lub w prawo.

#### Zatrzymywanie/zamykanie aplikacji

- 1 Na ekranie głównym dotknij przycisku Menu  $\equiv$  i dotknij kolejno pozycji Ustawienia systemu > karta Ogólne > Aplikacje.
- 2 Dotknij jednej z kart w górnej części ekranu, wybierz aplikację i dotknii pozycii Wymuś zatrzymanie (lub Zatrzymaj), aby zakończyć działanie aplikacji.

# <span id="page-30-0"></span>Ekran główny

## Wskazówki dotyczące ekranu dotykowego

Poniżej znajdują się porady dotyczące nawigacji po menu telefonu.

Dotknięcie – pojedyncze dotknięcie ekranu pozwala wybrać element, link, skrót lub literę z klawiatury ekranowej.

Dotknięcie i przytrzymanie – należy dotknąć i przytrzymać element na ekranie, nie unosząc palca do momentu wykonania działania. Aby np. otworzyć dostępne opcje dla kontaktu, dotknij i przytrzymaj pozycję z listy Kontakty do czasu, gdy zostanie wyświetlone menu kontekstowe.

Przeciągnięcie – polega na dotknięciu i przytrzymaniu przez chwilę wybranego elementu, a następnie, bez podniesienia palca, przesunięciu go po ekranie do docelowego położenia. Przeciągając elementy ekranu głównego, można zmienić ich położenie.

Przesunięcie – polega na szybkim przesunięciu palcem po powierzchni ekranu, nie przerywając ruchu po pierwszym dotknięciu (aby zamiast przesunięcia nie wykonać przeciągnięcia). Na przykład, przesuwając w górę i w dół ekranu, można przewijać listę, a przesuwając od lewej do prawej strony ekranu (i odwrotnie), można przeglądać różne ekrany główne.

Podwójne dotknięcie – podwójne dotknięcie pozwala przybliżyć/oddalić stronę internetową lub mapę. Możesz na przykład szybko dotknąć dwukrotnie sekcji strony internetowej, aby dostosować obszar wyświetlania sekcji do szerokości strony. Dwukrotne dotknięcie umożliwia także zbliżanie i oddalanie zawartości podczas przeglądania zdjęć lub korzystania z map.

Przybliżenie przez zsunięcie – zsunięcie lub rozsunięcie palca wskazującego i kciuka pozwala przybliżyć lub oddalić obraz podczas korzystania z przeglądarki lub map podczas oglądania zdjęć.

**Obrót ekranu** – wiele aplikacii i ekranów menu dopasowuje orientacie ekranu do fizycznej orientacii urządzenia.

#### <span id="page-31-0"></span>UWAGA:

- • Aby wybrać element, dotknij środka ikony.
- Nie naciskaj zbyt mocno ekran dotykowy jest wystarczająco czuły, aby wykryć delikatne, ale pewne dotknięcie.
- • Do dotykania opcji używaj opuszki palca. Uważaj, aby nie dotknąć innych przycisków.

## Ekran główny

Aby wyświetlić panele ekranu głównego, wystarczy przesunąć palcem w lewo lub w prawo. Każdy z paneli można dostosować do swoich potrzeb, używając fabrycznie zainstalowanych lub pobranych aplikacji, widżetów i tapet.

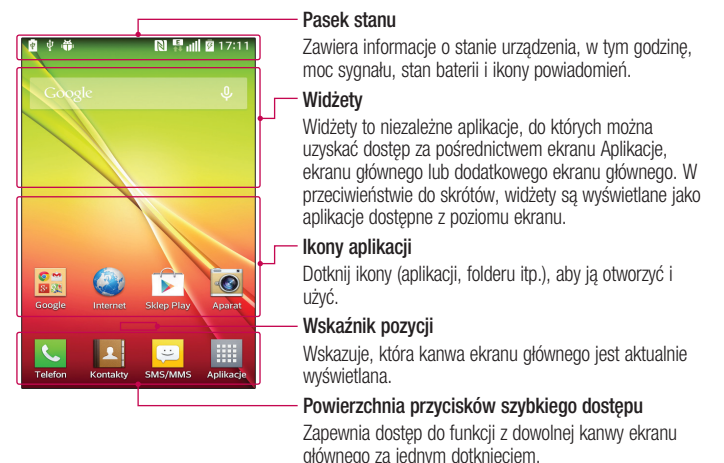

<span id="page-32-0"></span>Przyciski szybkiego dostępu znajdują się u dołu ekranu głównego. Przyciski szybkiego dostępu umożliwiają łatwy dostęp do najczęściej używanych funkcji telefonu za pomocą jednokrotnego dotknięcia ekranu.

UWAGA: Aby dodać ikonę, przeciągnij ją do paska przycisków szybkiego dostępu i upuść ją. Aby usunąć ikonę, przeciągnij ją z paska przycisków szybkiego dostępu.

#### Dostosowywanie wyglądu ekranu głównego

Ekran główny można dostosować, dodając do niego aplikacje, pobrane pliki, widżety i tapety. Aby zwiększyć wygodę korzystania z telefonu, dodaj ulubione aplikacje i widżety do ekranu głównego.

#### Dodawanie pozycji do ekranu głównego:

- 1 Dotknij pustej części ekranu głównego i przytrzymaj ją.
- 2 Dotknij wybraną kartę. Wybierz jedną z opcji: Aplikacje lub Widżety.
- 3 Przeciagnii ikone aplikacii w wybrane miejsce i unieś palec.

#### Usuwanie elementu z ekranu głównego:

• Dotknij i przytrzymaj ikonę, którą chcesz usunąć, następnie przeciągnij ją do  $\bigcirc$  i upuść ją.

WSKAZÓWKA! Aby dodać ikonę aplikacji do ekranu głównego, dotknij ekranu Aplikacje, a następnie dotknij i przytrzymaj aplikację, którą chcesz dodać i przeciągnij ją w wybrane miejsce.

#### <span id="page-33-0"></span>WSKAZÓWKA! Korzystanie z folderów

W jednym folderze można umieścić kilka ikon aplikacji, co ułatwia zachowanie porządku. Upuszczenie jednej ikony aplikacji na inną na ekranie głównym spowoduje utworzenie folderu, w którym będą znajdowały się obydwie ikony.

#### Dostosowywanie ikon aplikacji na ekranie głównym

- 1 Dotknij i przytrzymaj ikonę aplikacji do czasu jej odblokowania z bieżącej pozycji. Następnie upuść ją na ekranie. W prawym górnym rogu aplikacji zostanie wyświetlona ikona edycji &
- 2 Dotknij ponownie ikony aplikacji i wybierz wzór i rozmiar ikony.
- 3 Dotknij opcji OK, aby zapisać zmiane.

## Powiadomienia

Powiadomienia informują o nowych wiadomościach, wydarzeniach z kalendarza i alarmach, a także o trwających zdarzeniach, takich jak pobieranie klipu wideo.

Z poziomu panelu powiadomień można sprawdzić aktualny stan telefonu oraz oczekujące powiadomienia.

Po nadejściu powiadomienia jego ikona pojawia się w górnej części ekranu. Ikony oczekujących powiadomień są wyświetlane po lewej stronie, a ikony systemowe, takie jak połączenie Wi-Fi lub stan baterii, są widoczne po prawej stronie.

<span id="page-34-0"></span>UWAGA: Dostępne opcje mogą być różne w zależności od regionu i operatora.

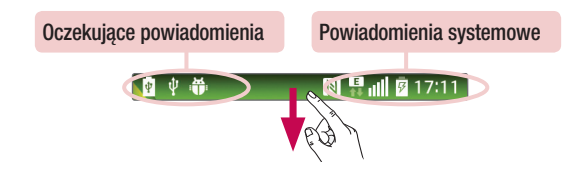

#### Szybkie ustawienia

Funkcia szybkich ustawień ułatwia przełączanie funkcji takich jak łączność Wi-Fi, zarządzanie jasnością wyświetlacza i inne. Aby przejść do funkcji szybkich ustawień, otwórz panel powiadomień. Pasek szybkich ustawień znajduje się w górnej części panelu powiadomień.

#### Aby zmienić układ elementów menu szybkich ustawień na panelu powiadomień:

Przesuń pasek szybkich ustawień w prawo i dotknij  $\mathbb{R}$ . Dotknij i przytrzymaj ikony  $\equiv$ obok elementu, który chcesz przenieść i przeciągnij go w wybrane miejsce. Dotknij pola wyboru obok każdego elementu, aby dodać go do paska szybkich ustawień.

UWAGA: Dotknij i przytrzymaj ikonę na pasku szybkich ustawień, aby uzyskać dostęp do menu ustawień tej ikony.

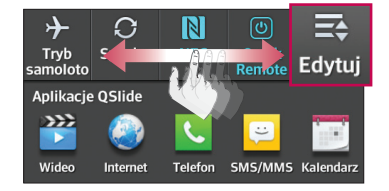

## <span id="page-35-0"></span>Aplikacje QSlide

Aby przejść do aplikacji QSlide, otwórz panel powiadomień. Pasek aplikacji QSlide znajduje się w górnej części panelu powiadomień. Aplikacje Qslide obejmują następujące elementy: Wideo, Internet, Telefon, SMS/MMS, Kalendarz, E-mail, Notatki, Menedżer plików, Kalkulator.

#### Aby zmienić układ elementów aplikacji QSlide na panelu powiadomień:

Przeciągnii pasek aplikacji OSlide w lewo i dotknij ikony  $\Rightarrow$ . Dotknij i przytrzymaj ikony obok elementu, który chcesz przenieść i przeciągnij go w wybrane miejsce. Dotknij pola wyboru obok każdego elementu, aby dodać go do paska aplikacji QSlide.

#### Ikony powiadomień na pasku stanu

Ikony powiadomień są wyświetlane na pasku stanu w górnej części ekranu. Informują one o nieodebranych połączeniach, nowych wiadomościach, wydarzeniach z kalendarza, stanie urządzenia i innych wydarzeniach.

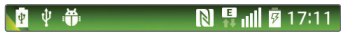

W poniższej tabeli wymieniono ikony, które występują najczęściej.

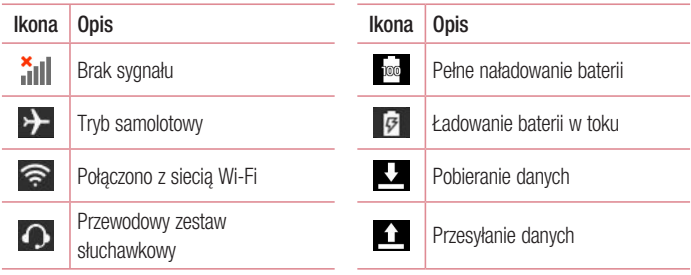
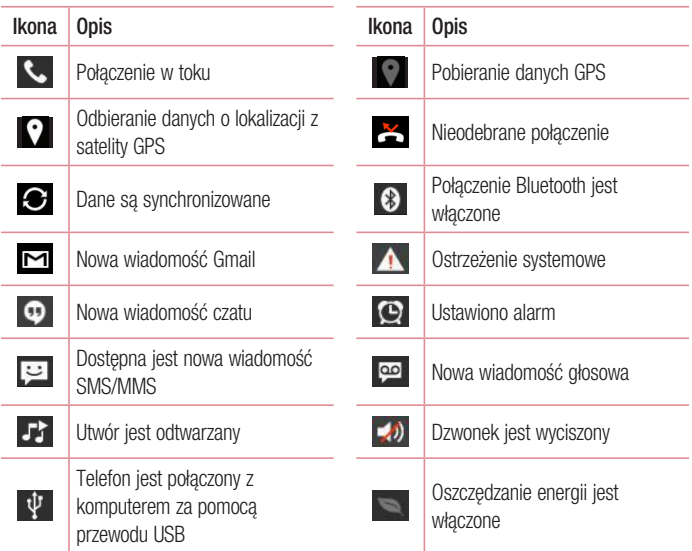

UWAGA: Położenie ikon na pasku stanu może być różne w zależności od używanych funkcji i aplikacji.

### Klawiatura ekranowa

Klawiatura ekranowa służy do wprowadzania tekstu. Pojawia się ona automatycznie na ekranach wymagających wpisywania tekstu. Aby ręcznie wyświetlić klawiaturę, wystarczy dotknąć pola tekstowego, które ma zostać wypełnione.

#### Korzystanie z klawiatury numerycznej i wprowadzanie tekstu

- $\leftrightarrow$  Jedno dotkniecie powoduje wprowadzenie jednej wielkiej litery. Podwójne dotkniecie powoduje przejście do trybu wprowadzania wielkich liter.
- Se abc Służy do przełączania między klawiaturą numeryczną i symbolami.
- Służy do uzyskania dostępu do ustawień klawiatury LG.
	- Służy do wprowadzania spacji.
- **KET Służy do rozpoczynania nowego wiersza w polu wiadomości.**
- **Służy do usuwania poprzedniego znaku.**

#### Wprowadzanie znaków specjalnych

Klawiatura LG umożliwia wprowadzanie znaków specialnych (np. "a") podczas wprowadzania tekstu.

Na przykład, aby wprowadzić znak "a" należy dotknąć i przytrzymać przycisk "a" do momentu wyświetlenia znaków specjalnych. Następnie należy wybrać znak specjalny, który chcesz wprowadzić.

UWAGA: Symbol w prawym górnym rogu przycisku wskazuje, że pod tym przyciskiem dostępne są dodatkowe znaki.

# Konfiguracja konta Google

Przy pierwszym uruchomieniu aplikacji Google w telefonie zostanie wyświetlony monit o zalogowanie się do istniejącego konta Google. Jeśli nie masz konta Google, otrzymasz monit o jego utworzenie.

# Tworzenie konta Google

- 1 Na ekranie głównym dotknij ikony ##, aby otworzyć ekran aplikacji.
- 2 Dotknij kolejno pozycji Ustawienia  $\gg$  > karta Ogólne > Konta i synchronizacja > Dodaj konto > Google > Nowe, aby uruchomić kreatora konta pocztowego Gmail.
- 3 Dotknij pola tekstowego, aby otworzyć klawiature, a następnie wpisz swoje imie/nazwisko i nazwę użytkownika przypisaną do konta Google. Podczas wpisywania tekstu możesz przechodzić do następnego pola tekstowego, dotykając przycisku Dalej na klawiaturze.
- 4 Po wprowadzeniu imienia/nazwiska i nazwy użytkownika dotknij przycisku  $\triangleright$ . Telefon połączy się z serwerami Google i sprawdzi dostępność nazwy użytkownika.
- 5 Wpisz hasło i potwierdź je w kolejnym polu. Postępuj zgodnie z instrukcjami i wpisz wymagane i opcjonalne informacje dotyczące konta. Zaczekaj na utworzenie konta na serwerze.

## Logowanie do konta Google

- 1 Na ekranie konfiguracji konta Google dotknij opcji Istniejące, wprowadź swój adres e-mail i hasło, a nastepnie dotknii przycisku  $\triangleright$ .
- 2 Po zalogowaniu możesz korzystać z poczty Gmail i usług Google
- 3 Po skonfigurowaniu konta Google w telefonie nastąpi automatyczna synchronizacja telefonu z internetowym kontem Google (zgodnie z ustawieniami synchronizacji).

Po zalogowaniu można korzystać z poczty Gmail, sklepu Play Store; tworzyć kopie zapasowe ustawień na serwerach Google oraz korzystać z innych usług Google w swoim telefonie.

# Podłączanie do sieci i urządzeń

# Wi-Fi

Sieci Wi-Fi oferują szybki dostęp do Internetu w granicach zasięgu bezprzewodowego punktu dostępu. Dzięki sieci Wi-Fi można korzystać z bezprzewodowego Internetu bez ponoszenia dodatkowych opłat.

### Łączenie z sieciami Wi-Fi

Aby skorzystać z funkcji Wi-Fi w telefonie, należy połączyć się z bezprzewodowym punktem dostępu, czyli "hotspotem". Niektóre punkty dostępu są otwarte i można się z nimi połączyć w prosty sposób. Inne są ukryte lub wykorzystują funkcje zabezpieczeń; aby móc się z nimi połączyć, należy odpowiednio skonfigurować telefon.

Funkcję Wi-Fi należy wyłączyć, jeśli nie jest wykorzystywana, aby wydłużyć czas pracy baterii.

UWAGA: W przypadku przesyłania danych poza zasięgiem sieci Wi-Fi lub po wyłączeniu sieci Wi-Fi operator sieci komórkowej może naliczyć dodatkowe opłaty za przesyłanie danych w sieci komórkowej.

### Włączanie połączenia Wi-Fi i łączenie z siecią Wi-Fi

- 1 Na ekranie głównym dotknij kolejno pozycji  $\frac{1}{2}$  > karta Aplikacje (jeśli będzie to konieczne) > Ustawienia  $\gg$  > karta Sieci > Wi-Fi.
- 2 Dotknij przycisku **.** aby włączyć funkcję Wi-Fi i rozpocząć skanowanie w poszukiwaniu dostępnych sieci Wi-Fi.
	- Sieci zabezpieczone są oznaczone ikoną blokady.
- 3 Dotknij sieci, aby nawiązać z nią połączenie.
	- Jeśli sieć jest zabezpieczona, zostanie wyświetlony monit o wprowadzenie hasła lub innych danych logowania. (Szczegółowe informacje można uzyskać u administratora sieci).
- 4 Na pasku stanu są wyświetlane ikony wskazujące na status sieci Wi-Fi.

# **Bluetooth**

Bluetooth umożliwia udostępnianie danych innym urządzeniom Bluetooth i używanie zestawów słuchawkowych Bluetooth.

#### UWAGA:

- • Firma LG nie odpowiada za utratę, przejęcie ani niewłaściwe użycie danych wysyłanych lub odbieranych przy użyciu funkcji bezprzewodowej komunikacii Bluetooth.
- • Dane należy udostępniać i odbierać tylko z zaufanych, odpowiednio zabezpieczonych urządzeń. Jeśli pomiędzy urządzeniami znajdują się przeszkody, zasięg działania funkcji Bluetooth może być mniejszy.
- • Niektóre urządzenia, w szczególności te, które nie zostały przetestowane i zatwierdzone przez organizację Bluetooth SIG, mogą nie być zgodne z urządzeniem.

#### Włączanie połączenia Bluetooth i parowanie telefonu z urządzeniem obsługującym łączność Bluetooth

Przed nawiązaniem połączenia z innym urządzeniem konieczne jest sparowanie obu urządzeń.

- 1 Na ekranie głównym dotknij kolejno pozycji  $\Box$  > karta Aplikacie (jeśli bedzie to konieczne) > Ustawienia  $\gg$  karta Sieci > Bluetooth.
- 2 Dotknij przycisku . aby włączyć Bluetooth.
- 3 Dotknij pola wyboru obok nazwy telefonu, aby telefon był widoczny dla innych urządzeń Bluetooth.
- 4 Zostanie wyświetlona lista dostępnych urządzeń. Wybierz z listy urządzenie, z którym chcesz przeprowadzić parowanie.
- 5 W zależności od typu urządzenia konieczne może być podanie zgodnych kodów, potwierdzenie zgodnych kodów lub urządzenia sparują się automatycznie.

Po pomyślnym zakończeniu procesu parowania urządzenie połączy się ze sparowanym urządzeniem.

UWAGA: Niektóre urządzenia, szczególnie zestawy słuchawkowe i samochodowe zestawy głośnomówiące, mogą mieć przypisany stały kod PIN dla połączeń Bluetooth, np. 0000. Jeżeli drugie urządzenie posiada kod PIN, pojawi się monit o wprowadzenie go.

#### Wysyłanie danych przy użyciu funkcji komunikacji bezprzewodowej Bluetooth

- 1 Wybierz w odpowiedniej aplikacji lub w aplikacji **Pobrane <b>Planik** lub obiekt, np. kontakt, wydarzenie w kalendarzu lub plik multimedialny.
- 2 Wybierz opcję wysłania danych przez połączenie Bluetooth.

#### UWAGA: Sposób wyboru opcji może różnić się w zależności od rodzaju danych.

3 Wyszukaj urządzenie z obsługą łączności Bluetooth i przeprowadź parowanie z nim.

#### Odbieranie danych przy użyciu funkcji komunikacji bezprzewodowej Bluetooth

- 1 Na ekranie głównym dotknij kolejno pozycji  $\frac{1}{\sqrt{2}}$  > karta Aplikacje (jeśli będzie to konieczne) > Ustawienia  $\gg$  > karta Sieci > Bluetooth.
- 2 Dotknii przycisku <sub>(b)</sub> aby włączyć Bluetooth.
- 3 Dotknij pola wyboru obok nazwy telefonu, aby telefon był widoczny dla innych urządzeń Bluetooth.

```
UWAGA: Aby określić czas widoczności urządzenia, dotknij kolejno 
przycisku Menu \equiv > Czas oczekiwania widoczności.
```
4 Dotknij opcji Akceptuj, aby potwierdzić chęć odebrania danych z urządzenia.

### Wi-Fi Direct

Funkcja Wi-Fi Direct obsługuje bezpośrednie połączenie między urządzeniami obsługującymi standard Wi-Fi bez konieczności użycia punktu dostępu. Ze względu na wysokie zużycie baterii przez funkcję Wi-Fi Direct zaleca się podłączenie telefonu do gniazdka elektrycznego podczas korzystania z tej funkcji. Sprawdź sieć Wi-Fi i Wi-Fi Direct i upewnij się, że użytkownicy są podłączeni do tej samej sieci.

## Podłączanie do komputera za pomocą kabla USB

Urządzenie można podłączyć do komputera za pomocą kabla USB, korzystając z różnych trybów połączenia USB.

#### Przesyłanie muzyki, zdjęć i filmów przy użyciu Synchr. multimediów (MTP)

- 1 Podłacz telefon do komputera, korzystając z dołączonego kabla USB.
- 2 Lista typów połączenia USB zostanie wyświetlona na ekranie telefonu. Możesz także przejść kolejno do opcji Ustawienia systemu > karta Ogólne > Połączenie z PC > Wybierz metodę połączenia USB > Synchr. multimediów (MTP).
- 3 Możesz teraz przeglądać treści multimedialne na komputerze, a także przenosić pliki.

#### Synchronizacja z programem Windows Media Player

Sprawdź, czy program Windows Media Player jest zainstalowany w komputerze.

- 1 Używając kabla USB podłącz telefon do komputera, na którym zainstalowano program Windows Media Player.
- 2 Wybierz opcję Synchr. multimediów (MTP). Po podłączeniu w komputerze zostanie wyświetlone wyskakujące okienko.
- 3 Otwórz program Windows Media Player, aby zsynchronizować pliki muzyczne.
- 4 W razie potrzeby wprowadź lub zmień w wyskakującym okienku nazwę urządzenia.
- 5 Wybierz i przeciągnij wybrane pliki muzyczne na listę synchronizacji.
- 6 Rozpocznii synchronizacje.
- • Aby synchronizacja z programem Windows Media Player była możliwa, muszą być spełnione poniższe wymagania.

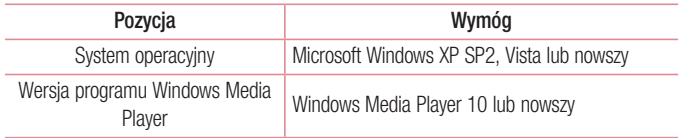

• Jeżeli wersja programu Windows Media Player jest niższa niż 10, należy zainstalować wersję 10 lub wyższą.

# **Połaczenia**

### Nawiazywanie połączenia

- 1 Na ekranie głównym dotknij ikony **U.** aby otworzyć klawiature.
- 2 Wpisz numer, korzystając z klawiatury. Aby usunąć cyfre, dotknij  $\overline{\mathbf{x}}$ .
- 3 Dotknij polecenia **kole** aby zainiciować połączenie.
- 4 Aby zakończyć połaczenie, dotknij **od polity**

WSKAZÓWKA! Aby wprowadzić znak "+" w celu nawiązania połączenia międzynarodowego, dotknij ikony  $\overline{0}$  + i przytrzymaj ją.

## Nawiązywanie połączeń z kontaktami

- 1 Na ekranie głównym dotknij ikony **1 aby otworzyć listę kontaktów.**
- 2 Przewiń listę kontaktów lub dotknij pola Szukaj i wprowadź nazwę kontaktu. Możesz także przewinąć pasek alfabetyczny wzdłuż prawej strony ekranu.
- 3 Na liście dotknij ikony **obok kontaktu, aby nawiązać z nim połączenie.**

# Odbieranie i odrzucanie połączenia

### Gdy ekran jest zablokowany lub odblokowany

- Przesuń ikonę w w dowolnym kierunku, aby odbierz połączenie przychodzące.
- Przesuń ikone w dowolnym kierunku, aby odrzuć połączenie przychodzące.

#### WSKAZÓWKA! Odrzuć z wiadomością

Korzystając z tej funkcji, można szybko wysłać wiadomość. Funkcja ta jest przydatna, gdy trzeba odrzucić połączenie i wysłać wiadomość zwrotną w trakcie spotkania.

## Regulowanie głośności podczas połączenia

Aby dostosować głośność podczas połączenia, użyj przycisku zwiększania lub zmniejszania głośności znajdującego się po lewej stronie telefonu.

### Nawiązywanie drugiego połączenia

- 1 W trakcie pierwszego połączenia dotknij **przycisku Menu**  $\equiv$  0. dotknij opcji **Dodaj połączenie** i wybierz numer. Możesz także przejść do listy ostatnio wybieranych numerów, dotykając ikony  $\blacktriangleright$ , lub wyszukać kontakty, dotykając ikony  $\blacktriangleright$  i wybierając kontakt, do którego chcesz zadzwonić.
- 2 Dotknij ikony  $\left| \cdot \right|$ , aby nawiązać połączenie.
- 3 Pierwsze połączenie zostanie zawieszone.
- 4 Dotknij  $\blacktriangle$ , jeśli chcesz rozpocząć rozmowę konferencyjną.
- 5 Aby zakończyć aktywne połączenia, dotknij **. .**

UWAGA: Opłata pobierana jest za każde z nawiązywanych połączeń.

### Wyświetlanie rejestrów połączeń

Na ekranie głównym dotknij ikony **U** i wybierz kartę Rejestry połączeń **5**. Zostanie wyświetlona pełna lista połączeń wychodzących, przychodzących i nieodebranych.

#### **WSKAZÓWKA!**

- • Dotknij dowolnej pozycji rejestru połączeń, aby wyświetlić datę, godzinę i długość połączenia.
- Dotknij przycisku Menu  $\equiv$ , a następnie dotknij opcji Usuń wszystko, aby usunąć wszystkie zapisane pozycje lub dotknij opcji Usuń, aby usunąć pojedyncze pozycje.

# Ustawienia połączeń

Użytkownik może skonfigurować ustawienia połączeń telefonicznych, takie jak przekierowanie połączeń oraz inne specjalne funkcje oferowane przez operatora.

- 1 Na ekranie głównym dotknij ikony **U**.
- 2 Dotknij przycisku Menu  $\equiv$ .
- 3 Dotknij opcji Ustawienia połączeń, a następnie wybierz opcje, które chcesz dostosować.

# Kontakty

Telefon umożliwia dodawanie kontaktów i synchronizować ich z kontaktami na koncie Google lub innych kontach, które obsługują funkcję synchronizacji kontaktów.

### Wyszukiwanie kontaktu

- 1 Na ekranie głównym dotknij ikony **1 aby otworzyć listę kontaktów**.
- 2 Dotknij pola Szukaj i wprowadź nazwę kontaktu. Możesz także przewinąć pasek alfabetyczny wzdłuż prawej strony ekranu.

## Dodawanie nowego kontaktu

- 1 Na ekranie głównym dotknij opcji **k**i wprowadź numer telefonu nowego kontaktu.
- 2 Dotknij > Nowy kontakt.
- 3 Aby dodać zdjęcie do nowego kontaktu, dotknij ikony **R**., Dostępne opcje to Zrób zdięcie i Wybierz z galerii.
- 4 Dotknij ikony u góry ekranu i wybierz konto, w którym ma zostać zapisany kontakt.
- 5 Dotknij kategorii danych kontaktu i wpisz szczegółowe informacje o kontakcie.
- 6 Dotknij opcij Zapisz.

# Ulubione kontakty

Użytkownik może oznaczyć najczęściej wybierane kontakty jako ulubione.

#### Dodawanie kontaktu do listy ulubionych

- 1 Na ekranie głównym dotknij ikony **1 aby otworzyć listę kontaktów**.
- 2 Dotknij kontaktu, aby wyświetlić szczegółowe informacje.
- 3 Dotknij ikony gwiazdki znajdującej się po prawej stronie nazwy kontaktu. Gwiazdka zmieni kolor na żółty.

#### Usuwanie kontaktu z listy ulubionych

- 1 Na ekranie głównym dotknij ikony **1 i**, aby otworzyć liste kontaktów.
- 2 Dotknij karty  $\blacktriangleright$  i wybierz kontakt, aby wyświetlić szczegółowe informacje o nim.
- 3 Dotknij ikony żółtej gwiazdki znajdującej się po prawej stronie nazwy kontaktu. Gwiazdka zmieni kolor na szary, a kontakt zostanie usunięty z listy ulubionych.

## Tworzenie grupy

- 1 Na ekranie głównym dotknij ikony **1 i**, aby otworzyć liste kontaktów.
- 2 Dotknij karty Grupy, a następnie dotknij kolejno przycisku Menu  $\equiv$  > Nowa grupa.
- 3 Wprowadź nazwę nowej grupy. Do nowo utworzonej grupy można także przypisać dzwonek.
- 4 Dotknij opcji Zapisz, aby zapisać grupę.

UWAGA: Usunięcie grupy nie powoduje usunięcia przypisanych do niej kontaktów. Pozostaną one na liście kontaktów.

# SMS/MMS

W tym telefonie obsługa wiadomości tekstowych i multimedialnych jest realizowana za pomocą jednego intuicyjnego i prostego menu.

UWAGA: Aplikacja Wiadomości LG powinna być skonfigurowana jako domyślna aplikacja SMS. Jeśli tak nie jest, niektóre funkcje aplikacji wiadomości beda ograniczone.

# Wysyłanie wiadomości

- 1 Dotknij ikony **ezo**na ekranie głównym, a następnie ikony **(4)**, aby utworzyć nową wiadomość.
- 2 Wprowadź nazwę kontaktu lub numer telefonu w polu Do. W trakcie wprowadzania nazwy kontaktu będą wyświetlane pasujące kontakty. Możesz dotknąć nazwy sugerowanego odbiorcy. Możesz dodać więcej niż jeden kontakt.

UWAGA: Za każdą wiadomość tekstową wysłaną do każdej z wybranych osób będzie pobierana opłata.

- 3 Dotknij pola tekstowego i rozpocznij tworzenie wiadomości.
- 4 Dotknii **przycisku Menu**, aby uzyskać dostep do opcii wiadomości.

WSKAZÓWKA! Możesz dotknąć ikony @, aby załączyć plik, który chcesz przesłać.

- 5 Dotknij opcji Wyślij, aby wysłać wiadomość.
- 6 Na ekranie zostaną też wyświetlone odpowiedzi. Podczas wyświetlania i wysyłania dodatkowych wiadomości tworzony jest watek wiadomości.

### A OSTRZEŻENIE

- • W poszczególnych krajach limit 160 znaków może być obliczany inaczej, w zależności od języka i sposobu kodowania wiadomości SMS.
- • Po dodaniu obrazu, klipu wideo lub pliku audio do wiadomości SMS zostanie ona automatycznie przekształcona w wiadomość MMS i za jej wysłanie zostanie pobrana opłata według stawki dotyczącej wiadomości MM<sub>S</sub>

# Tryby wyświetlania

Nieprzeczytane wiadomości są wyświetlane u góry. Inne wiadomości wymieniane z innym użytkownikiem są wyświetlane w wątkach i w porządku chronologicznym, co zapewnia wygodny wgląd w przebieg rozmowy.

# Zmiana ustawień wiadomości

Ustawienia wiadomości w telefonie są skonfigurowane fabrycznie, aby umożliwić natychmiastowe wysyłanie wiadomości. Użytkownik może zmienić te ustawienia według własnych preferencji.

• Otwórz aplikację SMS/MMS i dotknij kolejno przycisku Menu > Ustawienia.

# E-mail

Aplikacja E-mail pozwala odczytywać wiadomości e-mail z takich usług jak Gmail. Aplikacja E-mail obsługuje następujące typy kont: POP3, IMAP i Exchange.

Konieczne dane można uzyskać u dostawcy usług lub administratora systemu.

# Zarządzenia kontem e-mail

Przy pierwszym uruchomieniu aplikacji E-mail zostanie otwarty kreator konfiguracji, który przeprowadzi Cię przez procedurę konfiguracji konta e-mail.

Po przeprowadzeniu wstępnej konfiguracji aplikacja E-mail wyświetli folder Odebrane. W przypadku dodania więcej niż jednego konta, można przełączać się między kontami.

#### Dodanie kolejnego konta e-mail:

• Otwórz aplikacie E-mail i dotknij kolejno przycisku Menu  $\equiv$  > Ustawienia > Dodai konto.

#### Zmiana ustawień konta e-mail:

• Otwórz aplikacie E-mail i dotknij kolejno przycisku Menu  $\equiv$  > Ustawienia. Nastepnie dotknij opcji **Ustawienia ogólne**, aby skonfigurować ustawienia dla wszystkich kont lub dotknij jedno konto, aby skonfigurować ustawienia tylko dla tego konkretnego konta.

#### Aby usunąć konto e-mail:

• Otwórz aplikacie E-mail i dotknij kolejno: przycisku Menu  $\equiv$  > Ustawienia > **przycisku Menu**  $\equiv$  > Usuń konto > dotknij konta > Usuń > Tak.

### Korzystanie z folderów konta

Otwórz aplikację E-mail i dotknij kolejno przycisku Menu  $\equiv$  > Foldery.

Każde konto zawiera foldery: Odebrane, Do wysłania, Wysłane i Kopie robocze. W zależności od funkcji, które są obsługiwane przez dostawcę usług obsługującego Twoje konto e-mail, do konta mogą być też przypisane dodatkowe foldery.

### Redagowanie i wysyłanie wiadomości

#### Aby zredagować i wysłać wiadomość

- 1 W aplikacii **E-mail** dotknii ikony  $\mathbb{Z}$ .
- 2 Wprowadź adres odbiorcy wiadomości. Podczas wprowadzania tekstu proponowane będą pasujące adresy z listy kontaktów. Wprowadzając wiele adresów należy oddzielać je za pomocą średników.
- 3 Dotknij pola DW/UDW, aby wysłać kopię do innych odbiorców. W razie potrzeby dotknij ikony  $\mathscr{O}_n$ , aby załączyć pliki.
- 4 Dotknij pola wiadomości i wprowadź tekst wiadomości
- 5 Dotknij ikony >, aby wysłać wiadomość e-mail. Jeśli telefon nie jest połączony z siecią (na przykład w trybie samolotowym), wysyłane wiadomości są przechowywane w skrzynce nadawczej do momentu, gdy telefon ponownie nawiąże połączenie z siecią. Jeśli skrzynka nadawcza zawiera jakiekolwiek wiadomości oczekujące na wysłanie, jest ona wyświetlana na ekranie Konta.

WSKAZÓWKA! Po nadejściu nowej wiadomości e-mail do skrzynki odbiorczej użytkownik otrzyma powiadomienie w postaci dźwięku lub wibracji (zgodnie z ustawieniami dźwięku i wibracji).

# **Multimedia**

# Aparat

Aby otworzyć aplikacie Aparat, dotknij opcji **Aparat od na ekranie głównym.** 

### Opis ekranu kamery

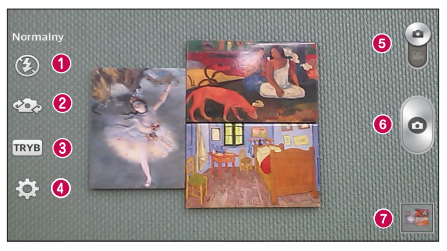

- **C** Lampa bł. dotknij tej opcji, aby Włącz, Wyłącz lampę błyskową lub ustawić opcję Automatycznie.
- **2 Przełącz aparat** przełączanie między przednim i tylnym obiektywem.
- **C** Tryb zdiecia umożliwia wybranie jednego spośród następujących trybów zdiecia: Normalny, Wysoka dynamika tonalna (HDR), Tryb panoramiczny, Zdjęcia seryjne, Time catch shot i Sport.
- **4 Ustawienia** dotknij tej ikony, aby otworzyć menu ustawień. Więcej informacji można znaleźć w punkcie Korzystanie z ustawień zaawansowanych na następnej stronie.
- **E** Przełacznik trybu dotknij i przesuń w dół te ikone, aby przejść do trybu wideo.
- **6 Zarejestruj** dotknij, aby wykonać zdjecie.

g Galeria – dotknięcie tej opcji pozwala zobaczyć ostatnie zarejestrowane zdjęcie. Pozwala też uzyskać dostęp do galerii i zobaczyć zapisane zdjęcia w trybie aparatu.

UWAGA: Przed rozpoczęciem fotografowania upewnij się, że obiektyw aparatu jest czysty.

### Korzystanie z ustawień zaawansowanych

Dotknij ikony  $\odot$  w celowniku, aby wyświetlić opcje zaawansowane. Ustawienia aparatu można zmienić, przewijając listę. Po wybraniu opcji dotknij **przycisku Wróć**  $\leftarrow$ ).

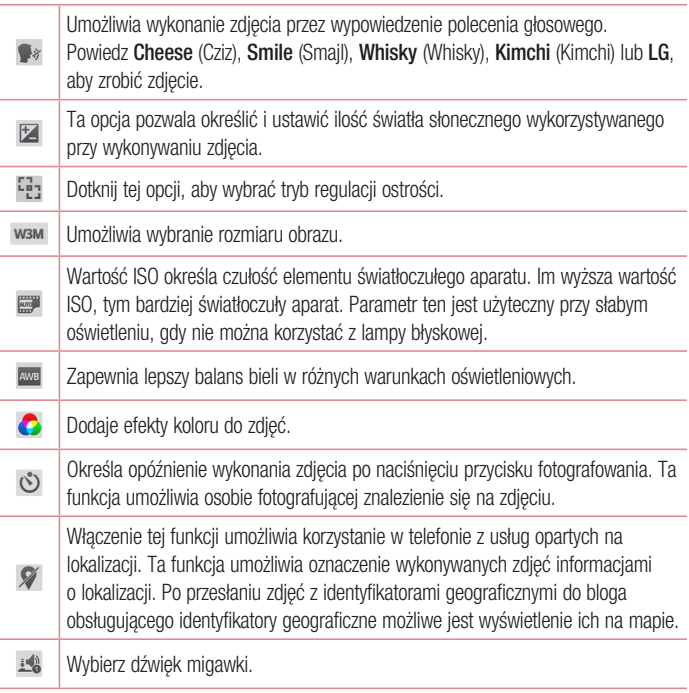

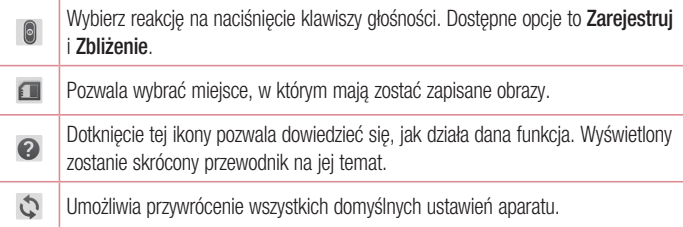

### **WSKAZÓWKAI**

- Po wyiściu z trybu aparatu niektórym ustawieniom przywracane są wartości domyślne (np. ustawieniom balansu bieli, tonacji barwnej, samowyzwalacza i trybu krajobrazu). Przed wykonaniem kolejnego zdjęcia sprawdź ustawienia aparatu.
- • Menu ustawień jest nałożone na obraz celownika, dzięki czemu podczas modyfikowania parametrów kolorów i jakości zdjęcia można obserwować zmiany obrazu w tle menu Ustawienia.

### Szybkie robienie zdjęć

- 1 Otwórz aplikację Aparat.
- 2 Trzymając telefon w pozycji poziomej, skieruj obiektyw w stronę obiektu, który chcesz sfotografować.
- 3 Dotknij ikony . aby wykonać zdjecie.

### Po wykonaniu zdiecia

Dotknij podglądu obrazu wyświetlanego w dolnej części ekranu, aby wyświetlić ostatnie wykonane zdjęcie. Wybierz, aby wyświetlić to zdjęcie w folderze Galeria.

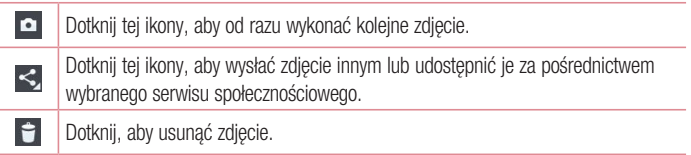

WSKAZÓWKA! Jeśli masz konto w serwisie społecznościowym i zostało ono skonfigurowane w twoim telefonie, możesz udostępniać swoje zdjęcia społeczności serwisu.

UWAGA: Pobieranie wiadomości MMS w roamingu może wiązać się z dodatkowymi kosztami.

Dotknii **przycisku Menu**  $\equiv$ . aby uzyskać dostep do poniższych opcji zaawansowanych.

Ustaw zdjęcie jako – pozwala wykorzystać zdjęcie jako Zdjęcie kontaktu, Tapeta ekranu głównego, Tapeta ekranu blokady lub Tapeta.

Przenieś – pozwala przenieść zdjęcie do innego albumu.

Kopiuj – pozwala skopiować wybrane zdjęcie i zapisać je w innym albumie.

Kopiuj do schowka – pozwala skopiować zdjęcie i zapisać je w schowku.

Zmień nazwę – pozwala edytować nazwę wybranego zdjęcia.

Obróć w lewo/prawo – pozwala obrócić zdjęcie w lewo lub w prawo.

Przytnij – pozwala przyciąć zdjęcie.

Edytuj – pozwala edytować zdjęcie.

Pokaz slajdów – umożliwia wyświetlanie pokazu slajdów złożonego ze wszystkich zdjęć.

**Dodaj lokalizacje** – umożliwia dodanie informacji o lokalizacji zdjecia.

Szczegóły – wyświetla informacje o zdjeciu.

### Wyświetlanie zapisanych zdjęć

Zapisane zdjęcia można przeglądać w trybie aparatu. Wystarczy dotknąć podglądu obrazu w dolnej części ekranu, aby wyświetlić galerię.

- Aby wyświetlić kolejne zdiecia, przewiń w lewo lub w prawo.
- • Aby przybliżyć lub oddalić obraz, możesz dwukrotnie dotknąć ekranu lub położyć na nim dwa palce i rozszerzyć je (przybliżanie) lub zsunąć je (oddalanie).

### Kamera

Aby otworzyć kamerę, na ekranie głównym dotknij ikony Aparat **(o)**, a następnie ikony , aby przełączyć w tryb wideo.

### Opis ekranu kamery

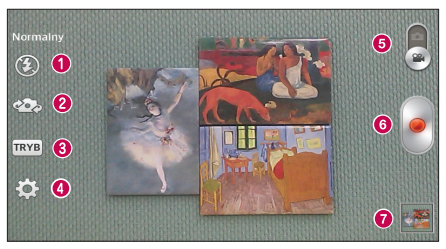

- **C** Lampa bł. dotknij tej opcji, aby Włącz, Wyłącz lampę błyskową lub ustawić opcję Automatycznie.
- **2 Przełącz aparat** umożliwia przełączanie pomiędzy tylnym i przednim obiektywem aparatu.
- **C** Tryb nagrywania umożliwia przełączanie trybu nagrywania między opcjami Normalny i Efekt na żywo.
- **4 Ustawienia** dotknij tej ikony, aby otworzyć menu ustawień. Więcej informacji można znaleźć w punkcie Korzystanie z ustawień zaawansowanych na następnej stronie.
- e Tryb aparatu dotknięcie i przesunięcie tej ikony do góry powoduje przejście do trybu aparatu.
- **6 Nagraj** dotknięcie pozwala rozpocząć nagrywanie filmu.
- Galeria dotknięcie tej opcji pozwala zobaczyć ostatni nagrany film. Umożliwia dostęp do galerii i wyświetlenie zapisanych klipów wideo w trybie wideo.

UWAGA: Aby zmienić zbliżenie podczas nagrywania klipu wideo, należy umieścić dwa palce na ekranie i zsunąć je.

### Korzystanie z ustawień zaawansowanych

Dotknij ikony  $\approx$  w celowniku, aby wyświetlić opcie zaawansowane. Po wybraniu opcji dotknii przycisku Wróć (-).

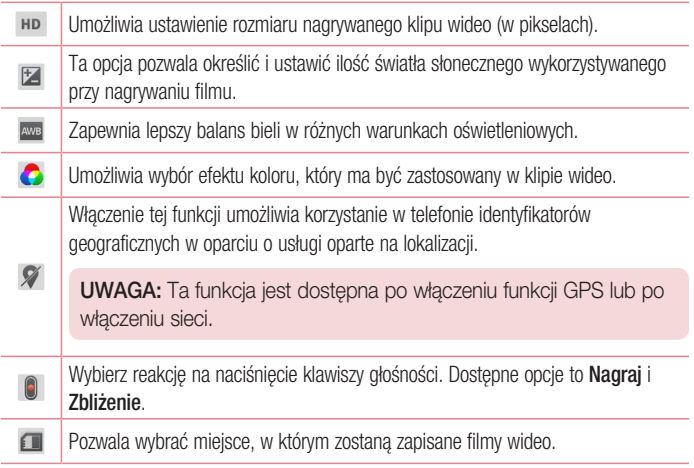

Dotknięcie tej ikony pozwala dowiedzieć się, jak działa dana funkcja. Wyświetlony  $\boldsymbol{\Omega}$ zostanie skrócony przewodnik na jej temat.

Umożliwia przywrócenie wszystkich domyślnych ustawień kamery.  $\mathcal{L}$ 

### Nagrywanie krótkiego filmu

- 1 Otwórz aplikację Aparat i dotknij przycisku trybu Wideo
- 2 Na ekranie pojawi się celownik kamery.
- 3 Skieruj obiektyw telefonu w strone obiektu, który chcesz filmować.
- 4 Dotknij ikony jeden raz, aby rozpocząć nagrywanie.
- 5 Zostanie wyświetlony licznik pokazujący długość filmu.
- 6 Dotknij ikony  $\blacksquare$ , aby zakończyć nagrywanie.

### Po nagraniu filmu

Dotknij podglądu obrazu wyświetlanego w dolnej części ekranu, aby wyświetlić ostatni zarejestrowany film.

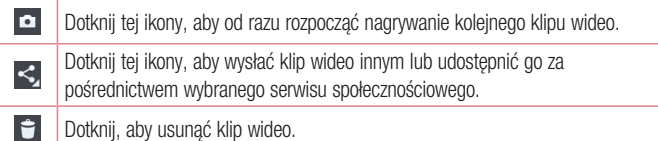

### Wyświetlanie zapisanych klipów wideo

- 1 W celowniku dotknij podglądu obrazu wyświetlanego w dolnej części ekranu.
- 2 Na ekranie zostanie wyświetlona Galeria.
- 3 Dotknij filmu, aby automatycznie go odtworzyć.

### Regulacja głośności w trakcie wyświetlania klipu wideo

Aby dostosować głośność dźwięku podczas odtwarzania filmu, użyj klawiszy głośności po lewej stronie telefonu.

### Galeria

Pliki multimedialne można przechowywać w pamięci wewnętrznej oraz w pamięci zewnętrznej urządzenia, co zapewnia łatwy dostęp do wszystkich plików multimedialnych. Używając tej aplikacji możesz przeglądać pliki multimedialne, takie jak zdjęcia i filmy wideo.

• Na ekranie głównym dotknij kolejno pozycji  $\frac{1}{n+1}$  > karta **Aplikacje** (jeśli będzie to konieczne) > Galeria  $\bullet$ .

#### UWAGA:

- • W zależności od oprogramowania zainstalowanego w urządzeniu niektóre formaty plików nie są obsługiwane.
- • Prawidłowe odtwarzanie niektórych plików może być niemożliwe w zależności od sposobu kodowania.

### Wyświetlanie obrazów

Otwórz aplikację Galeria, aby wyświetlić dostępne albumy. W przypadku zapisania obrazu przez inną aplikację, taką jak E-mail, następuje automatyczne utworzenie folderu pobierania do przechowywania obrazu. Podobnie zarejestrowanie zrzutu ekranu powoduje automatyczne utworzenie odpowiedniego folderu. Wybierz folder, aby go otworzyć. Obrazy znajdujące się w folderze są wyświetlane według daty utworzenia. Wybierz obraz, aby wyświetlić go na pełnym ekranie. Aby wyświetlić następny lub poprzedni obraz, przewiń w lewo lub w prawo.

#### Przybliżanie i oddalanie

Aby przybliżyć obraz, należy skorzystać z jednej z następujących metod:

• Przybliżenie poprzez dwukrotne dotknięcie dowolnego miejsca.

• Przybliżenie poprzez rozsunięcie dwóch palców w dowolnym miejscu. Oddalenie poprzez zsunięcie palców lub przywrócenie poprzez dwukrotne dotknięcie.

### Odtwarzanie klipów wideo

W podglądzie plików wideo wyświetlana jest ikona . Wybierz plik wideo, który chcesz odtworzyć, a następnie dotknij ikony **.** 

#### UWAGA:

- • W zależności od oprogramowania urządzenia niektóre formaty plików nie są obsługiwane.
- • Jeśli rozmiar pliku przekracza ilość dostępnej pamięci, podczas otwierania plików może wystąpić błąd.

### Edycja zdjęć/klipów wideo

Podczas wyświetlania zdięcia/klipu wideo dotknii **przycisku Menu**  $\equiv$  i skorzystaj z opcji zaawansowanych.

### Usuwanie obrazów

Posłuż się jedną z następujących metod:

- W albumie dotknij ikony  $\Box$ , a następnie zaznacz zdjęcia/klipy wideo przez ich dotknięcie, po czym dotknij opcji Usuń.
- Podczas wyświetlania zdjęcia/klipu wideo dotknij ikony ...

### Ustawianie zdiecia jako tapety

Podczas wyświetlania zdiecia dotknii **przycisku Menu**  $\equiv$  i wybierz opcje **Ustaw zdiecie** jako, aby ustawić zdjecie jako tapete ekranu głównego lub ekranu blokady.

## Wideo

Telefon jest wyposażony w odtwarzacz wideo umożliwiający odtwarzanie ulubionych filmów.

### Odtwarzanie klipu wideo

- 1 Na ekranie głównym dotknij kolejno pozycji  $\frac{1}{2}$  > karta Aplikacje (jeśli będzie to konieczne) > Wideo <sup>222</sup>.
- 2 Wybierz film, który chcesz odtworzyć.

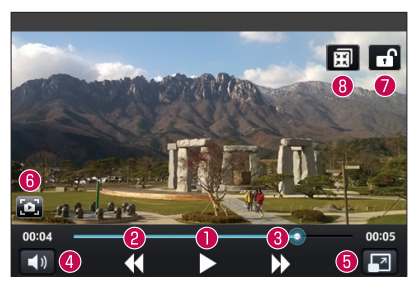

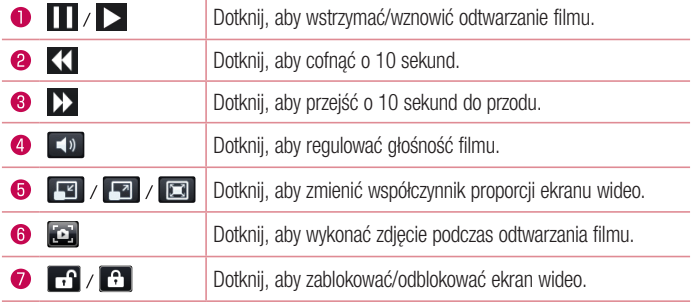

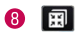

Dotknij, aby użyć funkcji QSlide.

Aby zmienić głośność podczas oglądania filmu, naciśnij przycisk zwiększania lub zmniejszania głośności po lewej stronie telefonu.

Dotknij dowolnego filmu z listy i przytrzymaj go. Zostana wyświetlone opcje Udostepnii. Usuń, Przycinanie i Szczegóły.

UWAGA: Aby zmienić jasność wyświetlacza podczas odtwarzania filmu, przesuń palec w górę lub w dół po lewej części ekranu. Przesuń w górę lub w dół prawą część ekranu, aby dostosować głośność.

# Muzyka

Telefon jest wyposażony w odtwarzacz muzyczny umożliwiający odtwarzanie ulubionych utworów muzycznych. Aby uruchomić odtwarzacz muzyczny, na ekranie głównym dotknij opcji  $\frac{1}{2}$  > karta Aplikacje (jeśli będzie to konieczne) > Muzyka  $\frac{1}{2}$ .

### Odtwarzanie utworów

- 1 Na ekranie głównym dotknij kolejno pozycji  $\frac{1}{\sqrt{1+\epsilon}}$  > karta Aplikacje (jeśli bedzie to konieczne) > Muzyka  $\overline{r}$ .
- 2 Dotknij karty Utwory.
- 3 Wybierz utwór, który chcesz odtworzyć.

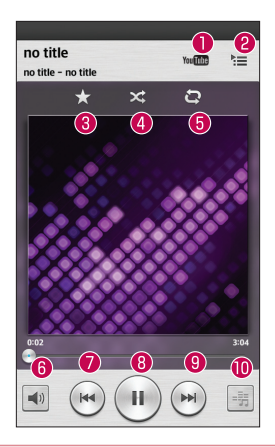

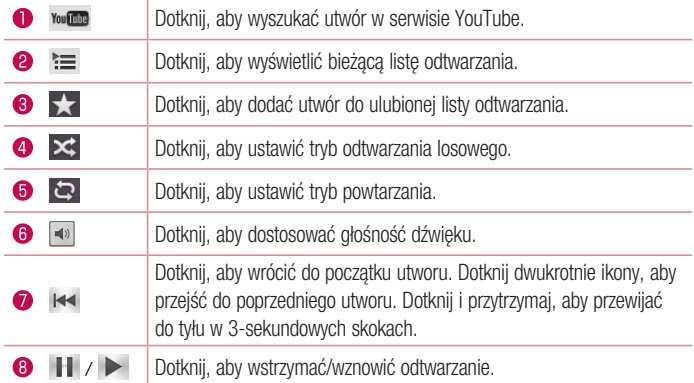

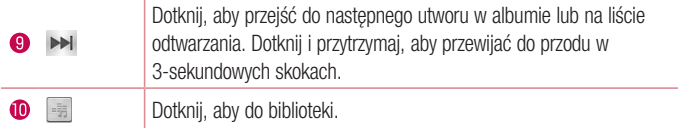

Aby zmienić głośność podczas słuchania muzyki, naciśnij przycisk zwiększania lub zmniejszania głośności po lewej stronie telefonu.

Dotknij dowolnego utworu z listy i przytrzymaj go, aby uzyskać dostęp do opcji: **Odtwórz**, Dodaj do playlisty, Udostępnij, Ustaw jako dzwonek, Usuń, Szczegóły oraz Szukaj.

#### UWAGA:

W zależności od oprogramowania urządzenia niektóre formaty plików nie są obsługiwane.

- • Jeśli rozmiar pliku przekracza ilość dostępnej pamięci, podczas otwierania plików może wystąpić błąd.
- Pliki muzyczne mogą być chronione prawami autorskimi na podstawie umów międzynarodowych i przepisów krajowych. Dlatego w celu odtwarzania lub kopiowania konkretnego utworu konieczne może być uzyskanie pozwolenia lub licencii.

W niektórych krajach prawo nie zezwala na kopiowanie materiałów chronionych prawami autorskimi na potrzeby prywatne. Przed pobraniem lub skopiowaniem pliku należy zapoznać się z prawem obowiązującym w danym kraju dotyczącym korzystania z takich materiałów.

# Alarm/Zegar

### Ustawianie alarmu

- 1 Na ekranie głównym dotknij kolejno pozycji  $\frac{1}{\sqrt{1+\epsilon}}$  > karta **Aplikacje** (jeśli będzie to konieczne) > Alarm/Zegar  $\bigoplus$  >  $\bigoplus$ .
- 2 Ustaw godzinę alarmu.
- 3 Ustaw pozycje Powtarzanie, Czas uśpienia, Wibracia, Dźwiek alarmu, Głośność alarmu, Automatyczny start aplikacji, Odblokowanie wzorem i Notatki.
- 4 Dotknij opcij Zapisz, aby zapisać alarm.

**UWAGA:** Aby zmienić ustawienia alarmu, dotknij **przycisku Menu**  $\equiv$  na ekranie alarmów i wybierz pozycję Ustawienia.

### Ustawianie zegara światowego

W karcie Zegar światowy można skonfigurować listę miast, co umożliwia szybkie sprawdzenie aktualnej godziny w innych strefach czasowych.

- 1 Otwórz aplikacje Alarm/Zegar, następnie wybierz kartę Zegar światowy **3.**
- 2 Dotknij ikony **Nowe miasto**  $\left( + \right)$  (u dołu ekranu), przeszukaj dostępne miasta, a następnie dotknij miasta, które chcesz dodać.

# Korzystanie z kalkulatora

- 1 Na ekranie głównym dotknij kolejno pozycji  $\frac{1}{\sqrt{2}}$  > karta Aplikacje (jeśli będzie to konieczne) > Kalkulator  $\frac{3}{2}$ .
- 2 Dotknij klawiszy numerycznych, aby wprowadzić cyfry.

3 W przypadku prostych obliczeń dotknii działania, które chcesz wykonać ( $+$ ,  $-$ ,  $\star$ )  $\vert$ lub  $\vert \div \vert$ ), a nastepnie znaku  $\vert \Box \vert$ .

UWAGA: Aby wykonać bardziej złożone obliczenia, dotknij przycisku Menu  $\equiv$ , wybierz opcję Kalkulator naukowy, a następnie odpowiednią funkcję.

UWAGA: Aby sprawdzić historię wcześniejszych obliczeń, dotknij przycisku Menu  $\equiv$ , wybierz opcję Historia obliczeń.

### Dodawanie zdarzeń do kalendarza

- 1 Na ekranie głównym dotknij kolejno pozycji **: # > karta Aplikacje** (jeśli będzie to konieczne) > Kalendarz  $\frac{1}{5}$ .
- 2 Dotknij ikony **Iswecień 2014** i wybierz widok Dzień, Tydzień, Miesiąc, Rok lub Plan dnia, aby zmienić widok miesiąca.
- 3 Dotknij daty, do której chcesz dodać wydarzenie, a następnie dotknij ikony  $\left( \cdot \right)$ .
- 4 Dotknij pola Nazwa wydarzenia, a następnie wprowadź nazwę wydarzenia.
- 5 Dotknij pola Lokalizacia i wprowadź lokalizacie. Sprawdź date i wprowadź godzine rozpoczęcia i zakończenia zdarzenia.
- 6 Aby dodać notatkę do zdarzenia, dotknij pola Opis i wprowadź szczegółowe informacje.
- 7 Jeśli chcesz powtarzać alarm, ustaw opcję POWTÓRZ i w razie potrzeby ustaw PRZYPOMNIENIA.
- 8 Dotknij opcji Zapisz, aby zapisać wydarzenie w kalendarzu.

## **Dyktafon**

Za pomocą dyktafonu można nagrywać notatki głosowe oraz inne pliki dźwiękowe.

### Nagrywanie dźwięku lub głosu

- 1 Na ekranie głównym dotknij kolejno pozycji  $\frac{1}{\sqrt{2}}$  > karta Aplikacje (jeśli bedzie to konieczne) > Dyktafon **D**.
- 2 Dotknij ikony , aby rozpocząć nagrywanie.
- 3 Dotknij ikony , aby zakończyć nagranie.
- 4 Dotknij ikony **>** aby odsłuchać nagranie.

**UWAGA:** Dotknij ikony ≡, aby uzyskać dostęp do listy nagrań. Możesz odtworzyć zapisane nagrania. Dostępny czas nagrywania może różnić się od rzeczywistego czasu nagrywania.

### Wysyłanie nagrania głosowego

- 1 Po ukończeniu nagrywania możesz wysłać klip audio, dotykając ikony  $\infty$ .
- 2 Wybierz dowolną spośród dostępnych metod udostępniania.

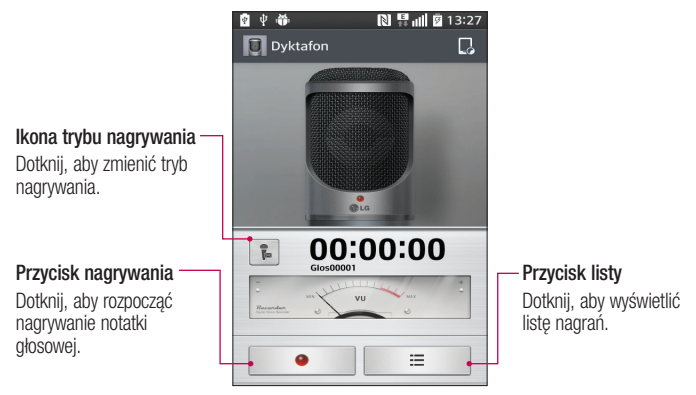

### ThinkFree Viewer

Czytnik ThinkFree to profesjonalne mobilne rozwiązanie biurowe, które umożliwia użytkownikom wygodne wyświetlanie różnych rodzajów dokumentów biurowych (w tym w formatach Word, Excel i PowerPoint) w dowolnym miejscu i czasie, bezpośrednio w urządzeniach mobilnych.

• Na ekranie głównym dotknij kolejno pozycji  $\Box$  > karta Aplikacje > ThinkFree Viewer.

#### Wyświetlanie plików

Użytkownicy urządzeń mobilnych mogą z łatwością wyświetlać szeroką gamę typów plików, w tym dokumentów pakietu Microsoft Office i Adobe PDF, bezpośrednio w urządzeniach. Układ oraz obiekty zawarte w dokumentach wyświetlanych w czytniku ThinkFree odpowiadają obiektom i układowi oryginalnych dokumentów.

# Google+

Ta aplikacja pozwala kontaktować się z innymi osobami za pośrednictwem serwisu społecznościowego firmy Google.

• Na ekranie głównym dotknij kolejno pozycji  $\frac{1}{n+1}$  > karta **Aplikacje** (jeśli będzie to konieczne) >  $Google + 8 +$ 

UWAGA: Ta aplikacja może nie być dostępna w niektórych regionach i u niektórych operatorów.

# **Hangouts**

Aplikacja Hangouts umożliwia prowadzenie rozmów tekstowych ze znajomymi w czasie rzeczywistym.

#### Otwieranie aplikacii Hangouts

• Na ekranie głównym dotknij przycisku Aplikacie  $\Box$  > Hangouts  $\Box$ .

#### Wylogowywanie się z aplikacji Hangouts

• Na liście rozmowy dotknij przycisku Menu  $\equiv$  > Ustawienia > Wybierz konto Google > Wyloguj się.

#### Rozmowy ze znajomymi

- 1 Na ekranie głównym dotknii przycisku Aplikacie  $\mathbb{H}$  > Hangouts  $\mathbb{H}$ .
- 2 Dotknii, aby wyświetlić liste kontaktów. Lista obejmuje wszystkie dodane konta Google.
- 3 Dotknij kontakt, z którym chcesz porozmawiać, a następnie wprowadź wiadomość.
- 4 Dotknii opcii Wyślii >.

# Tryb gościa

Aby chronić swoją prywatność lub ograniczyć dostęp do wybranych aplikacji dzieciom, możesz skorzystać z trybu gościa. Pożyczając swój telefon innym osobom, możesz ograniczyć liczbę aplikacji, które będę wyświetlane.

Skonfiguruj z wyprzedzeniem tryb gościa i dostosuj jego opcje.

UWAGA: Aby możliwe było korzystanie z trybu gościa, należy z wyprzedzeniem ustawić wzór.

- 1 Dotknij kolejno pozycji  $\frac{1}{\sqrt{1}}$  > karta Aplikacje (jeśli będzie to konieczne) > Ustawienia > Tryb gościa.
- 2 Dotknij przełącznika Tryb gościa, aby włączyć ten tryb.

### Wyszukiwanie głosowe

Ta aplikacja pozwala wyszukiwać strony internetowe przy użyciu głosu.

- 1 Na ekranie głównym dotknij kolejno pozycji  $\frac{1}{\sqrt{2}}$  > karta Aplikacie (jeśli bedzie to konieczne) > Wyszukiwanie głosowe **U**.
- 2 Gdy na ekranie pojawi się komunikat Mów teraz, wypowiedz słowo kluczowe lub fraze. Wybierz jedno z wyświetlonych proponowanych słów kluczowych.

UWAGA: Ta aplikacja może nie być dostępna w niektórych regionach i u niektórych operatorów.

### Pobrane

Ta aplikacja pozwala przeglądać pliki pobierane przez aplikacje.

• Na ekranie głównym dotknij kolejno pozycji > karta Aplikacje (jeśli będzie to konieczne) > Pobrane  $\frac{1}{2}$ .

# **QuickMemo**

QuickMemo umożliwia tworzenie notatek i zrzutów ekranowych. QuickMemo służy do szybkiego i łatwego tworzenia notatek podczas połączenia na zapisanym obrazie lub bieżącym ekranie telefonu.
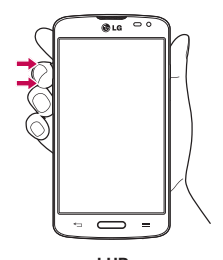

1 Otwórz QuickMemo, naciskając przez jedną sekundę jednocześnie obydwa przyciski regulacji głośności na ekranie, z którego chcesz zrobić zrzut ekranu.

#### LUB LUB

Przeciągnij pasek stanu w dół i dotknij ikony na pasku szybkich ustawień.

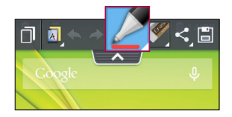

 $\overline{1}$ 

2 Utwórz notatkę, korzystając z opcji paska narzędzi.

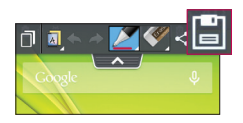

3 Dotknij ikony w menu Edytuj i zapisz notatkę w albumie QuickMemo w folderze Galeria.

UWAGA: Podczas korzystania z QuickMemo należy używać opuszków palców. Nie wolno używać paznokci.

## Korzystanie z opcji funkcji QuickMemo

Podczas używania funkcji QuickMemo dostępne są następujące opcje.

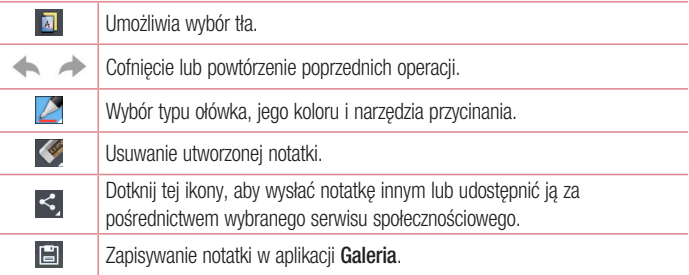

### Wyświetlanie zapisanej notatki QuickMemo.

Otwieranie aplikacii Galeria i wybór albumu QuickMemo.

# **OSlide**

Funkcja QSlide umożliwia nakładanie okien na wyświetlaczu telefonu, co ułatwia obsługę wielu okienek jednocześnie.

1 Podczas korzystania z aplikacji obsługiwanej przez funkcję QSlide dotknij ikony **; aby** aby uzyskać dostęp do QSlide. LUB

Otwórz panel powiadomień i dotknij wybranej aplikacji z obszaru aplikacji QSlide.

- 2 Za pomocą suwaka  $\equiv$  dostosuj stopień przejrzystości nakładających się elementów.
- 3 W ten sposób możesz nawiązywać połączenia lub wybierać inne opcje telefonu.
- 4 Dotknij ikony X, aby zamknać funkcie QSlide.
	- Przeciągnij prawy dolny róg, aby powiększyć lub zmniejszyć rozmiar okna.
	- Przeciągnij pasek tytułowy, aby przesunąć okno na ekranie.

**UWAGA:** Funkcja QSlide może obsługiwać maksymalnie dwa okna jednocześnie. • Tap the **Back Key** .

# **QuickRemote**

Funkcja QuickRemote zmienia telefon w uniwersalny pilot zdalnego sterowania do telewizora r unkcja Quick ichote zmicna<br>i odtwarzacza DVD lub Blu-ray. Tuurval Zauza I UULIVAI LAULA

1 Z poziomu ekranu głównego dotknij kolejno przycisku Aplikacje **(##** > QuickRemote  $\frac{1}{111} > \Theta$ . and critain growing author rougher **przycianu Aplinacje and 2 Guichilettion 1** From the Home screen, tap the **Apps Key** > **QuickRemote** > .

#### LUB

Dotknij paska stanu i przeciągnij go w dół, a następnie dotknij opcji ska stanu i przeciągnij go w dół, a następnie dotknij opcji **(O) > DODAJ** PILOTA.

> 2 Wybierz typ urządzenia i jego producenta, a następnie postępuj zgodnie z instrukcjami wyświetlanymi na ekranie, aby skonfigurować urządzenie.

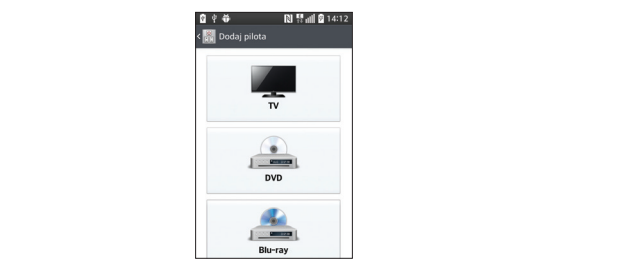

WSKAZÓWKA! Aby szybko skorzystać z funkcji QuickRemote, dotknij paska stanu i przeciągnij go w dół, a następnie włącz funkcję, dotykając opcji na pasku szybkich ustawień.

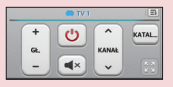

Dotknij **przycisku Menu** (≡), aby wybrać opcje Ustawienia pilota Magic Remote, Zmień nazwę pilota, Przenieś pilot, Usuń zdalnego pilota, Edytuj pokój, Ustawienia i Pomoc.

UWAGA: Funkcja QuickRemote działa w oparciu o sygnały w podczerwieni — tak samo, jak każdy zwykły pilot zdalnego sterowania. Należy uważać, aby podczas korzystania z funkcji QuickRemote nie zakrywać czujnika podczerwieni. Niektóre modele, producenci lub centra serwisowe mogą nie obsługiwać tej funkcji.

# Radio FM

Ten telefon jest wyposażony w radio FM, dzięki czemu można ustawić ulubione stacje i słuchać ich w podróży. Aby słuchać radia, na ekranie głównym dotknii ikony  $\Box$  > karty Aplikacje (w razie potrzeby) > Radio FM  $\overline{\phantom{a}}$ .

## Wyszukiwanie stacji

Stacie można programować, wyszukując je ręcznie lub automatycznie.

- 1 Otwórz aplikację Radio FM, następnie dotknij ikony  $\equiv$  > **Przeszukaj**.
- 2 Podczas wyszukiwania automatycznego można dotknać opcji Anului, aby przerwać wyszukiwanie. Zapisane zostaną tylko kanały wyszukane przed zatrzymaniem wyszukiwania.

# LG SmartWorld

Aplikacja LG SmartWorld oferuje cały wachlarz fascynujących materiałów – gier, aplikacji, tapet i dzwonków – dając użytkownikom telefonów firmy LG szansę na pełniejsze wykorzystanie możliwości urządzeń przenośnych.

#### Jak rozpocząć korzystanie z aplikacji LG SmartWorld w telefonie

- 1 Naciśnij kolejno  $\sum$  >  $\frac{1}{100}$  > karta Aplikacje >  $\frac{1}{100}$ , aby otworzyć aplikacje LG **SmartWorld.**
- 2 Dotknij opcji Zaloguj się i wprowadź identyfikator i hasło dostępu do usługi SmartWorld. Jeśli nie dokonano jeszcze rejestracji, należy dotknąć opcji Zarejestruj w celu uzyskania członkostwa w witrynie LG SmartWorld.
- 3 Pobierz zawartość.

#### UWAGA: Co zrobić, jeśli ikona **(b)** nie jest wyświetlana?

- 1 Za pomocą przeglądarki internetowej w telefonie przejdź do witryny LG SmartWorld [\(www.lgworld.com\)](www.lgworld.com) i wybierz swój kraj.
- 2 Pobierz aplikacie LG SmartWorld.
- 3 Uruchom pobrany plik i zainstaluj aplikację.
- 4 Przejdź do aplikacji LG SmartWorld, dotykając ikony **6**.

## Korzystanie z aplikacji LG SmartWorld

• Bierz udział w comiesięcznych promociach LG SmartWorld.

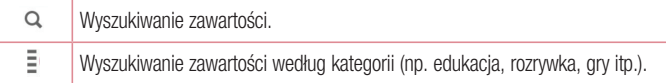

• Wypróbuj łatwe w użyciu przyciski Menu, które przyspieszają wyszukiwanie treści. Ustawienia – konfigurowanie profilu i wyświetlania.

Zaloguj – konfiguracja identyfikatora i hasła.

• Nie zapomnij wypróbować także pozostałych przydatnych funkcji. (Ekran ze szczegółami zawartości)

UWAGA: Aplikacja LG SmartWorld może być niedostępna u niektórych operatorów i w niektórych krajach.

# Internet

# Internet

Ta aplikacja umożliwia przeglądanie Internetu. Funkcja Internet przenosi szybki, kolorowy świat gier, muzyki, wiadomości, sportu, rozrywki i wielu innych informacji bezpośrednio na ekran telefonu komórkowego — gdziekolwiek jesteś i cokolwiek lubisz.

UWAGA: Za łączenie z tymi usługami oraz pobieranie treści naliczane są dodatkowe opłaty. Sprawdź stawki za pobieranie danych u operatora sieci.

Na ekranie głównym dotknij kolejno pozycji  $\frac{1}{2}$  > karta Aplikacje (jeśli będzie to konieczne) > Internet  $\bullet$ .

## Korzystanie z paska narzędzi przeglądarki

Dotknij paska narzędzi przeglądarki i przytrzymaj go, a następnie przeciągnij palcem w górę, aby go otworzyć.

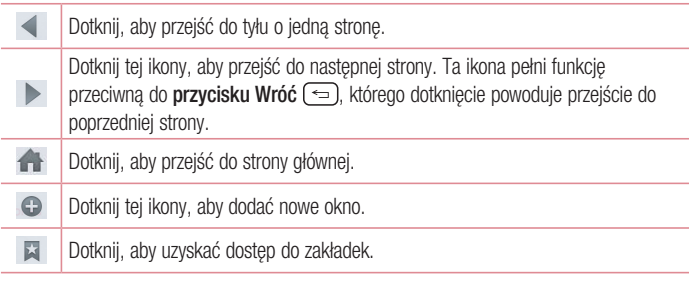

## Wyświetlanie stron internetowych

Dotknij pola adresu, wprowadź adres internetowy i dotknij opcji na klawiaturze.

#### Otwieranie strony

Aby otworzyć nowa strone, dotknij kolejno  $\Box$  >  $\Theta$ . Aby przejść do strony i ją otworzyć, dotknij opcji **za krzegorania** w górę lub w dół, a nastepnie dotknij wybranej strony.

#### Przeszukiwanie Internetu za pomocą głosu

Dotknij pola adresu i ikony  $\mathbb Q$ , a następnie wypowiedz słowo kluczowe i wybierz jedno z wyświetlonych proponowanych słów kluczowych.

UWAGA: Ta funkcja może nie być dostępna w niektórych regionach i u niektórych operatorów.

#### Zakładki

Aby dodać bieżącą stronę do zakładek, dotknij kolejno przycisku Menu > Dodaj do zakładek > OK.

Aby otworzyć stronę dodaną do zakładek, dotknij ikony  $\blacktriangleright$  i wybierz jedną z dostępnych pozycji.

#### Historia

Aby otworzyć strone internetowa z listy ostatnio otwieranych stron, dotknij kolejno  $\blacktriangleright$ karta Historia. Aby wyczyścić historie, dotknij kolejno przycisku Menu  $\equiv$  > Usuń cała historię.

## Chrome

Aplikacja Chrome umożliwia wyszukiwanie informacji i przeglądanie stron internetowych. Na ekranie głównym dotknij kolejno pozycji  $\frac{1}{\sqrt{1+\frac{1}{n}}}$  > karta Aplikacje (jeśli będzie to  $k$ onieczne) > Chrome  $\bullet$ .

### Wyświetlanie stron internetowych

Dotknij pola adresu, wprowadź adres internetowy lub kryteria wyszukiwania i dotknij opcji na klawiaturze.

#### Otwieranie strony

Aby otworzyć nową stronę, dotknij opcji  $\sqrt{2}$  > + Nowa karta.

Aby przejść do strony i ją otworzyć, dotknij opcji  $\boxed{2}$ , przewiń w górę lub w dół, a następnie dotknij wybranej strony.

#### Przeszukiwanie Internetu za pomocą głosu

Dotknij pola adresu i ikony  $\mathbb U$ . wypowiedz słowo kluczowe i wybierz jedno z wyświetlonych proponowanych słów kluczowych.

UWAGA: Ta funkcja może nie być dostępna w niektórych regionach i u niektórych operatorów.

## Synchronizacja z innymi urządzeniami

Można zsynchronizować otwarte karty i zakładki w celu korzystania z nich w aplikacji Chrome w innych urządzeniach po zalogowaniu się do tego samego konta Google.

Aby wyświetlić otwarte karty w innych urządzeniach, dotknij przycisku Menu > Inne urządzenia. Wybierz stronę internetową, którą chcesz otworzyć.

#### Dodawanie i wyświetlanie zakładek

Aby dodać zakładki dotknij kolejno **przycisku Menu**  $\equiv$  >  $\frac{1}{2}$ .

Aby otworzyć stronę dodaną do zakładek, dotknij przycisku Menu > Zakładki i wybierz stronę.

# **Ustawienia**

# Przechodzenie do menu Ustawienia

1 Na ekranie głównym dotknij kolejno pozycji  $\frac{1}{\sqrt{2}}$  > karta Aplikacje (jeśli bedzie to konieczne) > Ustawienia .

LUB

Na ekranie głównym dotknii **przycisku Menu**  $\equiv$  > **Ustawienia systemu**.

2 Wybierz kategorię ustawień i skonfiguruj wybrane ustawienia.

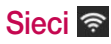

## SIECI BEZPRZEWODOWE

## $\lt$  Mi-Fi  $\lt$

Wi-Fi – powoduje właczenie funkcji Wi-Fi w celu połączenia z dostępnymi sieciami Wi-Fi.

#### WSKAZÓWKA! Uzyskiwanie adresu MAC

W przypadku konfiguracji połączenia w niektórych sieciach bezprzewodowych z filtrowaniem MAC może być konieczne wprowadzenie do routera adresu MAC telefonu.

Adres MAC można znaleźć, wykonując następujące czynności: Przejdź do ustawień Wi-Fi i dotknij kolejno przycisku Menu  $\equiv$  > Zaawansowane Wi-Fi > Adres MAC.

## < Bluetooth >

Umożliwia włączenie/wyłączenie funkcji komunikacji bezprzewodowej Bluetooth.

## < Dane komórkowe >

Umożliwia wyświetlenie danych dotyczących korzystania z połączenia danych oraz ustawienie limitu przesyłu danych przez sieć komórkową.

### < Ustawienia połączeń >

Poczta głosowa – umożliwia wybranie usługi poczty głosowej oferowanej przez operatora sieci.

#### POŁACZENIE WYCHODZACE

 Ustalone numery – pozwala włączyć funkcję numerów ustalonych i utworzyć listę numerów, które mogą być wybierane z telefonu. W tym celu wymagany jest kod PIN2, który można uzyskać od operatora. Z telefonu będzie można wybierać jedynie numery znajdujące się na liście numerów ustalonych.

#### POŁĄCZENIE PRZYCHODZĄCE

Wyskakujące pow. o poł. przychodzącym – funkcja umożliwia wyświetlanie wyskakującego powiadomienia o połączeniu podczas korzystania z aplikacji.

**Odrzucanie połączeń** – umożliwia włączenie funkcji odrzucania połączeń. Wybierz opcje Tryb odrzucania połączeń lub Odrzucaj połączenia od.

 Odrzuć z wiadomością – korzystając z tej funkcji możesz szybko wysłać wiadomość w przypadku odrzucenia połączenia. Funkcja ta jest przydatna, gdy trzeba odrzucić połączenie w trakcie spotkania.

 Strażnik prywatności – ukrywa nazwę i numer dzwoniącego podczas połączenia przychodzącego.

Oddzwanianie przyciskiem ekranu głównego – odbieranie połączeń przychodzących przez naciśnięcie przycisku ekranu głównego.

**Przekierowania połączeń** – można wybrać opcie przekazywania wszystkich połączeń, przekazywania w przypadku zajętości linii, gdy nie można odebrać połączenia lub gdy telefon jest poza zasięgiem.

 Autoodpowiedź – umożliwia włączenie lub wyłączenie automatycznego odbierania połączeń przez zestaw głośnomówiący.

#### TRWAJĄCE POŁĄCZENIE

Wibracje połączenia – telefon wibruje, gdy druga strona odbiera połączenie.

#### ZAKOŃCZ POŁ.

 Zapisz nieznane numery – umożliwia dodanie nieznanych numerów do listy kontaktów po zakończeniu połączenia.

 Przycisk zasilania kończy rozmowę – zaznaczenie tej opcji umożliwia kończenie wszystkich połączeń głosowych za pomocą przycisku zasilania/blokady.

#### INNE

Blokowanie połączeń – blokowanie połączeń przychodzących, wychodzących lub międzynarodowych.

 Czas połączeń – pozwala sprawdzić czas trwania połączeń, w tym ostatniego połączenia oraz połączeń wychodzących i przychodzących, a także czas wszystkich połączeń.

Dodatkowe ustawienia połączenia GSM – pozwala zmienić następujące ustawienia: **ID rozmówcy:** pozwala określić, czy podczas nawiązywania połączenia Twój numer ma być wyświetlany w telefonie odbiorcy.

Połączenia oczekujące: jeśli ta usługa zostanie uaktywniona, telefon będzie informować o połączeniu przychodzącym podczas rozmowy (dostępność funkcji zależy od operatora sieci).

# ŁĄCZNOŚĆ

## < Udostępnij & Połącz >

#### DANE/UDOSTĘPNIANIE MULTIMEDIÓW.

NFC – telefon został wyposażony w technologię NFC. NFC (Near Field Communication) to technologia łączności bezprzewodowej umożliwiająca dwukierunkową komunikację pomiędzy urządzeniami elektronicznymi. Zasięg tej technologii jest ograniczony do kilku centymetrów. Wybraną zawartość można przesłać do tagu NFC lub innego urządzenia obsługującego technologię NFC, po prostu dotykając go telefonem. Dotknięcie tagu NFC telefonem spowoduje wyświetlenie na nim zawartości znacznika.

Włączanie/wyłączanie funkcji NFC: Na ekranie głównym dotknij panelu powiadomień i przesuń go w dół, a następnie wybierz ikonę NFC, aby włączyć funkcję NFC.

UWAGA: Aplikacja NFC jest dostępna również w trybie samolotowym.

Korzystanie z funkcji NFC: Aby możliwe było korzystanie z funkcji NFC, urządzenie musi być włączone oraz funkcja NFC musi być włączona.

Android Beam – zaznacz tę opcję, aby włączyć funkcję Android Beam. Udostępniaj zdjęcia lub muzykę poprzez zbliżenie urządzeń.

## < Łączność bezprzewodowa >

#### TETHERING

Punkt dostępowy Wi-Fi – umożliwia udostępnianie połączenia urządzenia z siecią komórkową za pośrednictwem sieci bezprzewodowej oraz konfigurację ustawień przenośnego punktu dostępu Wi-Fi.

Tethering przez Bluetooth – umożliwia włączenie lub wyłączenie funkcji udostępniania przez telefon połączenia z Internetem.

Pomoc – dotknij tej opcji, aby wyświetlić informacje pomocy dotyczące korzystania z funkcji punktu dostępowego Wi-Fi i tetheringu przez Bluetooth.

## SIEĆ

Tryb samolotowy – włączenie trybu samolotowego powoduje wyłączenie wszystkich połączeń bezprzewodowych.

 Sieci komórkowe – ustawianie opcji roamingu, trybu i operatora sieci, nazw punktów dostepu (APN) itp.

**Domyślna aplikacia SMS** – umożliwia wybranie domyślnej aplikacji wiadomości.

 VPN – wyświetla listę wirtualnych sieci prywatnych (VPN) skonfigurowanych wcześniej przez użytkownika. Umożliwia też dodawanie różnych typów sieci VPN.

# Dźwięk **E**<sup>D</sup>

# PROFILE DŹWIĘKOWE

## < Profile dźwiękowe >

umożliwia ustawienie profilu dźwiękowego, a dostępne opcje to Dźwięk, Tylko wibracja i Cichy.

## < Głośności >

umożliwia regulacje głośności Dzwonek, Powiadomienia, Reakcja na dotyk i system, Muzyka, filmy, gry i inne multimedia.

## < Tryb cichy >

umożliwia ustawienie harmonogramu zmiany profilu dźwiękowego na cichy. Powoduje to wyciszenie wszystkich dźwięków z wyjątkiem alarmów i multimediów i umożliwia otrzymywanie ponownych połączeń lub połączeń od określonych kontaktów.

## DZWONKI & WIBRACJA

## < Dzwonek telefonu >

służy do ustawiania dzwonka połączeń przychodzących.

## < Dzwonek i wibracje >

wibracje sygnalizują połączenia.

# < Wibracje dla połączenia przychodzącego >

służy do ustawiania wibracji dla połączeń przychodzących.

## **SYSTEM**

### < Powiadomienia głosowe >

automatyczne odczytywanie powiadomień o połączeniu przychodzącym oraz treści wiadomości przychodzących.

## < Dźwięki powiadomień >

służy do ustawiania dźwięku powiadomień.

## < Reakcja na dotyk i system >

umożliwia ustawienie reakcji na dotyk i system dla opcji Dźwięki ekranu wybierania, Dźwięki dotykania, Dźwięki blokady ekranu i Wibruj podczas dotykania.

# Wyświetlacz **W**

## EKRAN GŁÓWNY & BLOKADA

## < Ekran główny >

Wybierz ekran główny – umożliwia ustawienie stylu ekranu głównego. Wybierz opcie EasyHome, aby symulować wygląd ekranu zwykłego telefonu.

#### EKRAN

Motyw – ustawia motyw ekranu urządzenia.

 Tapeta – ustawia tapetę ekranu głównego. Wybierz obraz z obszaru Galeria, Animowane tapety, Zdjęcia lub Galeria tapet.

 Efekt ekranu – ustawia efekt wyświetlany podczas przesuwania ekranów. Do wyboru są opcję: Podstawowe, Bryza, Akordeon, Tryb panoramiczny, Karuzela, Warstwa i Domino.

Zezwalaj na zapetlanie ekranu głównego – zaznaczenie tej opcji pozwala ustawić ciągłe przesuwanie ekranów, co eliminuje konieczność przesuwania z powrotem w przeciwnym kierunku po dotarciu do końca.

 Tylko widok portretowy – zaznaczenie tej opcji pozwala wyświetlać ekran główny zawsze w widoku pionowym.

#### DANE

Kopia zapasowa ekranu głównego – pozwala utworzyć i przywrócić kopie zapasowa konfiguracji aplikacji, widżetów i motywu.

#### NOTATKA

Pomoc – pozwala wyświetlić przydatne wskazówki na temat ekranu głównego.

## < Ekran blokady >

#### ZABEZPIECZENIE EKRANU

 Wybierz blokadę ekranu – umożliwia ustawienie typu blokady ekranu w celu zabezpieczenia telefonu. Dostepne opcje: Brak, Przesunięcie, Knock Code, Odblokowywanie na podstawie twarzy, Wzór, Kod PIN lub Hasło.

**Efekt ekranu** – umożliwia ustawienie opcji efektu ekranu. Dostepne opcje to Kropla rosy, Biała dziura.

Tapeta – umożliwia wybranie tapety ekranu blokady z Galeria lub Galeria tapet.

Skróty – umożliwia dostosowanie skrótów na ekranie blokady.

Informacie o kontakcie w razie utraty telefonu – umożliwia wyświetlenie na ekranie blokady informacji o właścicielu na wypadek utraty telefonu.

#### ZEGAR BLOKADY

**Zegar blokady** – służy do określania czasu bezczynności po wygaszeniu ekranu, po którym zostanie włączona blokada ekranu.

 Przycisk zasilania blokuje od razu – ustawienie blokowania ekranu poprzez naciśnięcie przycisku zasilania/blokowania.

## EKRAN

## < Jasność ekranu >

regulacja jasności ekranu. Zaznacz pole wyboru Jasność nocna, aby automatycznie ustawiać jasność na poziomie 0% pomiędzy godziną 00:00 i 06:00.

## < Wygaszanie ekranu >

umożliwia ustawienie limitu czasu działania wyświetlacza.

### < Efekt wygaszenia ekranu >

umożliwia wybór efektu stosowanego po wygaszeniu ekranu.

#### < Autoobracanie ekranu >

służy do włączania automatycznej zmiany orientacji przy obróceniu telefonu.

## < Sen na jawie >

umożliwia wybór wygaszacza ekranu wyświetlanego wtedy, gdy telefon znajduje się w trybie uśpienia podczas dokowania i/lub ładowania.

## **CZCIONKA**

## < Rodzaj czcionki >

zmiana typu czcionki wyświetlacza.

## < Rozmiar czcionki >

zmiana rozmiaru czcionki wyświetlacza.

## INTELIGENTNY WŁĄCZONY

#### < Inteligentny ekran >

Zaznacz tę opcję, aby ekran pozostawał włączony, kiedy telefon wykryje Twoją twarz.

## < Smart Video >

Zaznacz tę opcję, aby odtwarzanie wideo zostało wstrzymane, kiedy telefon nie może wykryć Twojej twarzy.

# Ogólne<sup>3</sup>

### **URZĄDZENIE**

#### < Gesty >

#### WŁACZ EKRAN

**Ekran włączony/wyłączony** – zaznaczenie tej opcji pozwala włączyć lub wyłączyć ekran za pomocą funkcji KnockON. Szybko dotknij dwukrotnie środkową część ekranu, aby go włączyć. Dotknij dwukrotnie pasek stanu, puste miejsce na ekranie głównym lub ekran blokady, aby wyłączyć ekran. Aby uzyskać jak najlepsze wyniki, nie poruszaj telefonem podczas korzystania z funkcji KnockON.

#### ODBIERZ POŁACZENIE PRZYCHODZACE

**Oczekujące poł. przychodzące** – pozwala wyciszać połączenia przychodzące poprzez obrócenie telefonu.

#### INNE

Włącz drzemkę lub zatrzymaj budzik – pozwala włączyć drzemkę lub wyłączyć budzik poprzez obrócenie telefonu.

Zapauzuj film – pozwala wstrzymać odtwarzanie filmu poprzez obrócenie telefonu.

Pomoc – dotknięcie tej opcji pozwala uzyskać informacje na temat korzystania z funkcji gestów w urządzeniu.

#### CZUJNIK

Kalibracja czujnika ruchu – pozwala zwiększyć dokładność pochylenia oraz prędkość czujnika.

## < Pamięć >

PAMIĘĆ WEWNĘTRZNA – wyświetlenie użycia pamięci wewnętrznej. KARTA SD – umożliwia sprawdzanie dostępnego miejsca na karcie SD. Dotknij opcji Odłącz kartę SD, aby bezpiecznie wyjąć kartę z telefonu. Jeśli w telefonie nie ma zainstalowanej karty SD, dotknij opcji **Zainstaluj karte SD**. Aby usunąć wszystkie dane z karty SD, dotknij opcji Wyczyść kartę SD.

## < Bateria >

#### INFORMACJE O BATERII

Informacje dotyczące poziomu naładowania baterii wraz z wartością procentową pozostałej energii oraz statusem są wyświetlane na grafice baterii. Dotknij ikony ładowania baterii, aby wyświetlić ekran Użycie baterii zawierający informacje dotyczące poziomu wykorzystania baterii oraz szczegóły użycia baterii. Wyświetlane są te elementy i aplikacje, które zużywają najwięcej energii. Dotknij jednej z pozycji, aby wyświetlić szczegółowe informacje.

Procent zużycia baterii na pasku stanu – zaznaczenie tej opcji pozwala wyświetlić poziom naładowania w postaci wartości procentowej na pasku stanu obok ikony baterii.

#### OSZCZĘDZANIE ENERGII

Oszczędzanie energii – Dotknij przycisku , aby włączyć lub wyłączyć funkcje.

#### OSZCZEDZANIE BATERII WŁACZONE

 Oszczędzanie baterii włączone – umożliwia włączenie funkcji oszczędzania baterii, gdy poziom jej naładowania spadnie do określonego poziomu. Dostępne opcje to: Natychmiast, 10% baterii, 20% baterii, 30% baterii oraz 50% baterii.

#### OPCJE OSZCZĘDZANIA ENERGII

Autosynchronizacia – umożliwia wyłaczenie automatycznej synchronizacji.

Wi-Fi – pozwala wyłączyć funkcję Wi-Fi, jeżeli dane nie są używane.

 Bluetooth – pozwala wyłączyć funkcję Bluetooth, gdy nie ma połączenia z żadnym urządzeniem.

Wibrui podczas dotykania – umożliwia wyłączenie reakcji na dotyk.

Jasność ekranu – umożliwia regulacie jasności ekranu.

 Wygaszanie ekranu – pozwala określić czas bezczynności, po którym zostanie włączony wygaszacz ekranu.

Pomoc – dotknij, aby wyświetlić informacje dotyczące wskazówek oszczędzania energii.

## < Aplikacje >

Menu **Aplikacie** pozwala wyświetlać szczegółowe informacie na temat aplikacji zainstalowanych w telefonie, zarządzać ich danymi i wymuszać zakończenie ich działania. Przesuń palcem po ekranie w lewo lub w prawo, aby wybrać jedną z trzech kart umieszczonych u góry ekranu i wyświetlić szczegółowe informacje na temat **POBRANE**. URUCHOMIONE lub WSZYSTKIE aplikacji.

Dotknij elementu, aby wyświetlić więcej informacji, dotknij opcji Zatrzymaj (lub Wymuś zatrzymanie), a następnie OK, aby zatrzymać działanie aplikacji.

## < Naciśnij & płać >

Po włączeniu funkcji NFC można korzystać z opcji Naciśnij & płać, aby płacić za zakupione artykuły. Wystarczy, że przy kasie dotkniesz telefonem czytnika. Jeśli Twoje urządzenie nie jest wyposażone w aplikację domyślną, w sklepie Google Play znajdziesz inne aplikacje umożliwiające płatności mobilne.

## **OSOBISTE**

## < Konta i synchronizacja >

Umożliwia aplikacjom synchronizowanie danych w tle bez względu na to, czy aplikacje te są aktywnie wykorzystywane. Usunięcie zaznaczenia opcji Automatycznie synchronizuj dane może wydłużyć czas pracy baterii i zmniejszyć ilość przesyłanych danych (ale nie wyeliminuje całkowicie przesyłu danych).

## < Tryb gościa >

W telefonie dostępny jest Tryb gościa, który jest przydatny, gdy chcesz tymczasowo oddać swój telefon do użytku innej osobie. Osoba ta będzie mogła korzystać wyłącznie z aplikacji wybranych przez właściciela. Po skonfigurowaniu trybu gościa można go w prosty sposób włączyć, rysując na ekranie blokady wcześniej ustawiony wzór, który różni się od zwykłego wzoru odblokowania ekranu. Dotknij opcji Pomoc, aby uzyskać więcej informacji.

UWAGA: Aby korzystać z trybu gościa, należy ustawić funkcję blokowania ekranu za pomocą wzoru. Gość może również korzystać z aplikacji, które nie zostały wcześniej wybrane, ale są połączone z wybranymi wcześniej aplikaciami.

## < Lokalizacja >

#### Tryb

Wysoka dokładność – do określenia lokalizacji wykorzystywany jest moduł GPS, sieć Wi-Fi i sieć komórkowa.

 Oszczędzanie baterii – do określenia lokalizacji wykorzystywana jest sieć Wi-Fi i sieć komórkowa.

Tylko sensory urządzenia – do określenia lokalizacji wykorzystywany jest moduł GPS.

#### OSTATNIE ŻADANIE LOKALIZACJI

Wyświetlane są tu aplikacie, które ostatnio żądały informacji o lokalizacji.

#### USŁUGI LOKALIZACJI

Opcja ta umożliwia wyświetlanie ustawień lokalizacji Google.

## < Zabezpieczenia >

#### **SZYFROWANIE**

**Zaszyfruj telefon** – umożliwia szyfrowanie danych w telefonie ze względów bezpieczeństwa. Po zaszyfrowaniu po każdym uruchomieniu telefonu trzeba podać kod PIN lub hasło.

**Zaszyfruj karte SD** – umożliwia szyfrowanie danych na karcie SD ze względów bezpieczeństwa. Po zaszyfrowaniu z danych nie będzie można korzystać w innych urządzeniach. Wszelkie dane utworzone lub zaktualizowane po wyłączeniu szyfrowania nie będą zaszyfrowane, jednak dane, które zostały wcześniej zaszyfrowane, pozostaną zaszyfrowane.

#### BLOKADA KARTY SIM

Ustaw blokadę SIM – umożliwia ustawienie blokady karty SIM lub zmianę kodu PIN karty SIM.

#### HASŁA

Widoczne wprowadzanie hasła – wyświetlanie ostatniego wpisanego znaku podczas wpisywania hasła.

#### ADMINISTRACJA URZĄDZENIEM

 Administratorzy urządzenia – pozwala wyświetlić lub wyłączyć administratorów telefonu.

Nieznane źródła – domyślne ustawienie dotyczące instalacji aplikacji pochodzących z innych źródeł niż sklep Play Store.

Wervfikui aplikacie – zabrania lub ostrzega przed instalacia potencialnie szkodliwych aplikacii.

#### MAGAZYN DANYCH LOGOWANIA

Typ magazynowania – wyświetla informacje o typie pamięci.

 Zaufane poświadczenia – umożliwia wyświetlenie zaufanych certyfikatów CA. **Zainstaluj z pamieci** – umożliwia zainstalowanie zaszyfrowanych certyfikatów.

Wyczyść magazyn – pozwala usunąć wszystkie certyfikaty.

#### < Język i wprowadzanie >

Ustawienia w grupie Jezyk i wprowadzanie pozwalają wybrać język tekstów wyświetlanych w telefonie oraz skonfigurować klawiaturę ekranową, w tym wyrazy dodawane do jej słownika.

#### < Kopia zapasowa i resetowanie >

#### KOPIA ZAPASOWA I PRZYWRACANIE

 Utwórz kopię zapasową moich danych – umożliwia utworzenie kopii zapasowej danych aplikacii, haseł Wi-Fi i innych ustawień na serwerach Google.

 Konto kopii zapasowej – umożliwia ustawienie konta, na którym zostanie utworzona kopia zapasowa danych.

 Autoprzywracanie – przywraca kopie zapasowe ustawień i danych w przypadku przeinstalowania aplikacji.

#### KOPIA ZAPASOWA LG

Usługa LG Backup — dostępne opcje to: Kopia zapasowa, Zaprogramowana kopia zapasowa, Przywróć oraz Szybki transfer danych.

#### DANE OSOBISTE

 Ustawienia fabryczne – umożliwia przywrócenie fabrycznych wartości domyślnych i usunięcie wszystkich danych użytkownika.

#### **SYSTEM**

#### < Data i czas >

Ustawienia w grupie **Data i czas** pozwalają określić sposób wyświetlania dat. Ponadto za ich pomocą można samodzielnie ustawić godzinę i strefę czasową w miejsce domyślnych wartości podawanych przez operatora sieci.

## < Ułatwienia dostępu >

Menu Ustawienia Ułatwienia dostępu pozwala skonfigurować dowolne dodatki związane z ułatwianiem dostępu, które zostały zainstalowane w telefonie.

### < Połączenie z PC >

#### POŁACZENIE USB

Wybierz metode połączenia USB – umożliwia ustawienie domyślnego trybu wykorzystywanego w przypadku połączenia telefonu z komputerem za pomocą przewodu USB. Do wyboru są opcje: Doładuj telefon, Synchr. multimediów (MTP),Powiązanie, Oprogramowanie LG i Wyślij obraz (PTP).

Pytaj przy podłączaniu – zaznaczenie tej opcji powoduje wyświetlanie monitu o potwierdzenie typu połączenia USB w przypadku połączenia z komputerem.

Pomoc – wyświetla informacie o ustawieniach połączenia.

#### OPROGRAMOWANIE LG

**PC Suite** – zaznaczenie tej funkcji umożliwia korzystanie z oprogramowania LG PC Suite z zastosowaniem połączenia Wi-Fi. Uwaga: połączenie z siecią Wi-Fi na potrzeby oprogramowania LG PC Suite powinno zostać nawiązane za pomocą opcji Połączenie Wi-Fi.

Pomoc – pomoc dotycząca oprogramowania firmy LG.

#### < Akcesoria >

opcia QuickWindow – gdy aktywna jest opcja QuickWindow, podstawowe funkcje są wciąż dostępne poprzez małe okienko podglądu na obudowie.

**Słuchawki Plug & Pop** – ustaw listę aplikacji Plug & Pop, dla których zostanie wyświetlone podłączenie słuchawek.

## < Drukowanie >

Umożliwia wydrukowanie zawartości niektórych ekranów (np. stron internetowych wyświetlanych w przeglądarce Chrome) na drukarce podłączonej do tej samej sieci Wi-Fi, do której podłączone jest urządzenie z systemem Android.

#### < Informacje o telefonie >

To menu umożliwia zarządzanie aktualizacjami oprogramowania i wyświetlanie różnych informacji dotyczących urządzenia.

Nazwa telefonu – umożliwia zmianę nazwy nadanej telefonowi. Będzie to nazwa używana w połączeniach Bluetooth, Wi-Fi Direct itp.

Centrum aktualizacji – umożliwia sprawdzanie dostepności aktualizacji aplikacji i oprogramowania dostarczanego przez firmę LG Electronics.

Sieć – umożliwia wyświetlenie sieci, typu sieci, stanu usługi, stanu roamingu, stanu sieci komórkowej i adresu IP.

Status – zezwól na wyświetlanie Twojego numeru telefonu, IMEI oraz IMEI SV.

Bateria – umożliwia sprawdzenie stanu baterii, poziomu naładowania baterii oraz informacji o zużyciu baterii.

Informacja o sprzęcie – umożliwia wyświetlenie numer modelu, czasu rozmów, kodu daty ważności gwarancji, adresu MAC Wi-Fi oraz adresu Bluetooth.

Informacie o oprogramowaniu – umożliwia wyświetlenie wersji systemu Android, wersji pasma podstawowego, wersji jądra, numeru kompilacji oraz wersji oprogramowania.

Informacje prawne – umożliwia wyświetlenie umów dotyczących praw do aplikacji LG, licencji typu open source i informacji prawnych firmy Google.

# Oprogramowanie PC (LG PC Suite)

Aplikacja "LG PC Suite" to program, który pozwala podłączyć urządzenie do komputera za pośrednictwem kabla USB lub sieci Wi-Fi. Po ustanowieniu połączenia można korzystać z funkcji urządzenia z poziomu komputera.

#### Korzystanie z oprogramowania "LG PC Suite" umożliwia:

- • Odtwarzanie treści multimedialnych (muzyka, filmy, zdjęcia) oraz zarządzanie nimi na komputerze
- • Wysyłanie treści multimedialnych do urządzenia
- • Synchronizację danych (terminy, kontakty, zakładki) z urządzenia z danymi w komputerze
- • Tworzenie kopii zapasowych aplikacji w urządzeniu
- • Aktualizowanie oprogramowania w urządzeniu
- • Tworzenie kopii zapasowej zawartości urządzenia oraz jej przywracanie.
- • Odtwarzanie treści multimedialnych z komputera w urządzeniu.
- Tworzenie i edycie notatek oraz zapisywanie ich kopii zapasowych.

UWAGA: Informacie dotyczące korzystania z aplikacji "LG PC Suite" można znaleźć w menu Pomoc tego oprogramowania.

#### Instalacia oprogramowania ..LG PC Suite"

Oprogramowanie "LG PC Suite" można pobrać ze strony internetowej firmy LG.

- 1 Odwiedź stronę www.lg.com i wybierz kraj.
- 2 Przejdź kolejno do obszarów Obsługa klienta > POMOC TECHNICZNA DLA TELEFONÓW KOMÓRKOWYCH > Telefony komórkowe LG > Wybierz model lub

przejdź kolejno do obszarów Wsparcie > Telefony komórkowe > Wybierz model.

3 Kliknij opcje PC SYNC w kategorii INSTRUKCJE I PLIKI DO POBRANIA, a nastepnie kliknij przycisk PLIKI DO POBRANIA, aby pobrać oprogramowanie "LG PC Suite".

#### Wymagania systemowe oprogramowania ..LG PC Suite"

- System operacyjny: Windows XP (z dodatkiem Service pack 3) w wersii 32-bitowej, Windows Vista, Windows 7, Windows 8
- • Procesor: procesor pracujący z częstotliwością 1 GHz lub wyższą
- • Pamięć: co najmniej 512 MB pamięci RAM
- • Karta graficzna: rozdzielczość 1024 x 768 z 32-bitową głębią kolorów lub lepsza
- • Dysk twardy: co najmniej 500 MB wolnego miejsca na dysku (w zależności od ilości przechowywanych danych aplikacja może wymagać większej ilości wolnego miejsca)
- • Wymagane oprogramowanie: zintegrowane sterowniki LG, Windows Media Player 10 lub nowsza wersja

#### UWAGA: Zintegrowany sterownik USB firmy LG

Do podłączenia urządzenia LG do komputera jest wymagany zintegrowany sterownik USB firmy LG. Sterownik jest instalowany automatycznie podczas instalacii aplikacii "LG PC Suite" w komputerze.

#### Synchronizacja urządzenia z komputerem

Za pomocą oprogramowania "LG PC Suite" można w prosty i wygodny sposób przeprowadzić synchronizację danych z urządzenia z danymi z komputera. Można synchronizować kontakty, terminy i zakładki.

W tym celu należy wykonać następujące czynności:

- 1 Podłącz urządzenie do komputera za pomocą kabla USB lub połączenia Wi-Fi.
- 2 Zostanie wyświetlona opcia Wybierz metode połączenia USB, z której należy wybrać opcję Oprogramowanie LG.
- 3 Po ustanowieniu połączenia uruchom program i wybierz urządzenie w obszarze kategorii po lewej stronie ekranu.
- 4 Aby wybrać, kliknii Informacie osobiste.

5 Zaznacz pole wyboru obok treści, które chcesz zsynchronizować, a następnie kliknij przycisk Sync (Synchronizacja).

UWAGA: Aby dokonać synchronizacji telefonu z komputerem, należy zainstalować w komputerze oprogramowanie LG PC Suite. Informacje na temat instalacji oprogramowania LG PC Suite można znaleźć na poprzednich stronach.

#### Przenoszenie kontaktów ze starego urządzenia na nowe

- 1 Wyeksportuj swoje kontakty jako plik CSV ze starego urządzenia do komputera za pomocą programu do synchronizacji z komputerem.
- 2 Najpierw zainstaluj w komputerze oprogramowanie "LG PC Suite". Uruchom program i podłącz swój telefon komórkowy z systemem Android do komputera za pomocą kabla **USB.**
- 3 W górnym menu wybierz kolejno Urządzenie > Importuj do urządzenia > Importuj kontakty.
- 4 Nastąpi wyświetlenie okna podręcznego, które umożliwia wybór typu pliku i pliku przeznaczonego do zaimportowania.
- 5 W oknie podręcznym kliknij opcję Wybierz plik. Nastąpi wyświetlenie okna Eksploratora Windows.
- 6 W oknie Eksploratora Windows wybierz plik kontaktów przeznaczony do zaimportowania i kliknij opcje Otwórz.
- 7 Kliknij przycisk OK.
- 8 Zostanie wyświetlone okno podręczne Mapowanie pola, umożliwiające powiązanie kontaktów w urządzeniu z danymi nowych kontaktów.
- 9 W przypadku konfliktu między danymi kontaktów przechowywanymi w komputerze oraz kontaktów w urządzeniu dokonaj odpowiedniego wyboru lub modyfikacji w aplikacji LG PC Suite.
- 10 Kliknij przycisk OK.

# Aktualizacja oprogramowania telefonu

# Aktualizacia oprogramowania telefonu

#### Aktualizacja oprogramowania telefonu komórkowego LG poprzez Internet

Więcej informacji na temat korzystania z tej funkcji można znaleźć na stronie internetowej <http://www.lg.com/common/index.jsp>  $\rightarrow$  wybierz swój kraj i język.

Ta funkcja pozwala wygodnie aktualizować oprogramowanie wewnętrzne telefonu do nowszej wersji za pośrednictwem Internetu, bez konieczności odwiedzania centrum serwisowego. Funkcja będzie dostępna, tylko jeśli firma LG opracuje nowszą wersję oprogramowania sprzętowego i udostępni ją dla urządzenia.

Podczas aktualizacji oprogramowania telefonu należy poświęcić temu procesowi pełną uwagę. Przed wykonaniem każdej czynności należy uważnie przeczytać wyświetlane instrukcje i uwagi. Odłączenie kabla USB podczas aktualizacji może być przyczyną poważnego uszkodzenia telefonu komórkowego.

UWAGA: Firma LG zastrzega sobie prawo do udostępniania aktualizacji oprogramowania wewnętrznego wyłącznie dla wybranych według własnego uznania modeli urządzeń i nie gwarantuje dostępności nowszych wersji oprogramowania dla wszystkich modeli urządzeń.

#### Aktualizacia oprogramowania telefonu komórkowego LG przez funkcie Over-the-Air (OTA)

Ta funkcja pozwala wygodnie aktualizować telefon przy użyciu funkcji OTA bez potrzeby ustanawiania połączenia za pomocą kabla USB. Funkcja będzie dostępna, tylko jeśli firma LG opracuje nowszą wersję oprogramowania sprzętowego i udostępni ją dla urządzenia. Najpierw warto sprawdzić wersję oprogramowania w telefonie komórkowym, wybierając kolejno: Ustawienia > karta Ogólne > Informacje o telefonie > Centrum aktualizacji > Aktualizacja oprogramowania > Szukaj aktualizacji.

UWAGA: Dane osobiste użytkownika zapisane w pamięci wewnętrznej telefonu – w tym dane konta Google i innych kont, dane i ustawienia systemu i aplikacji, wszelkie pobrane aplikacje i licencje DRM – mogą zostać utracone podczas aktualizacji oprogramowania telefonu. Z tego względu firma LG zaleca wykonanie kopii zapasowej danych użytkownika przed przystąpieniem do aktualizacji oprogramowania telefonu. Firma LG nie odpowiada za utratę danych użytkownika.

UWAGA: Ta funkcja zależy od operatora sieci, regionu i kraju.

# Informacje o niniejszej instrukcji

- • Przed rozpoczęciem korzystania z urządzenia należy dokładnie przeczytać niniejszą instrukcję. Umożliwi to bezpieczne i prawidłowe korzystanie z telefonu.
- • Niektóre obrazy i zrzuty ekranu zawarte w niniejszej instrukcji mogą wyglądać inaczej niż w posiadanym telefonie.
- • Posiadana zawartość może odbiegać od produktu końcowego lub oprogramowania dostarczonego przez dostawców lub operatorów. Ta zawartość może ulec zostać zmieniona bez wcześniejszego powiadomienia. Najnowsza wersja niniejszego podręcznika dostępna jest w witrynie firmy LG pod adresem www.lg.com.
- • Aplikacje znajdujące się w telefonie i ich funkcje mogą być różne w zależności od kraju, regionu lub danych technicznych sprzętu. Firma LG nie ponosi odpowiedzialności za problemy dotyczące wydajności wynikające z korzystania z aplikacji dostarczonych przez dostawców innych niż firma LG.
- • Firma LG nie ponosi odpowiedzialności za problemy dotyczące wydajności lub niekompatybilności wynikające z edytowania ustawień rejestru lub modyfikowania oprogramowania systemu operacyjnego. Każda próba dostosowania systemu operacyjnego może spowodować nieprawidłowe działanie urządzeń lub ich aplikacji.
- • Oprogramowanie, dźwięk, tapeta, obrazy i inne pliki multimedialne dostarczone z urządzeniem są objęte licencją na ograniczone użytkowanie. Wyodrębnienie i wykorzystanie tych materiałów do celów komercyjnych lub innych celów może stanowić naruszenie praw autorskich. Użytkownik ponosi pełną odpowiedzialność za nielegalne korzystanie z plików multimedialnych.
- • Operator może naliczyć dodatkowe opłaty za korzystanie z usług przesyłania danych, takich jak wiadomości, wysyłanie i pobieranie, automatyczna synchronizacja lub usługi lokalizacyjne. Aby uniknąć dodatkowych opłat, należy wybrać taryfę adekwatnie do potrzeb. W celu uzyskania dodatkowych informacji należy skontaktować się z dostawca usług.

# Znaki handlowe

- Nazwa LG i logo LG to zastrzeżone znaki towarowe firmy LG Electronics.
- • Wszystkie pozostałe znaki towarowe należą do odpowiednich właścicieli.

#### Uwaga: Oprogramowanie typu Open Source

Odpowiedni kod źródłowy udostępniany na warunkach licencji GPL, LGPL, MPL i innych licencji open source można uzyskać za pośrednictwem strony <http://opensource.lge.com/>

Wszelkie odpowiednie licencje, informacje o wyłączeniu odpowiedzialności i inne informacje są dostępne do pobrania wraz z kodem źródłowym.

# Akcesoria

W zestawie z telefonem znajdują się następujące akcesoria. (Akcesoria wymienione poniżej mogą być opcjonalne.)

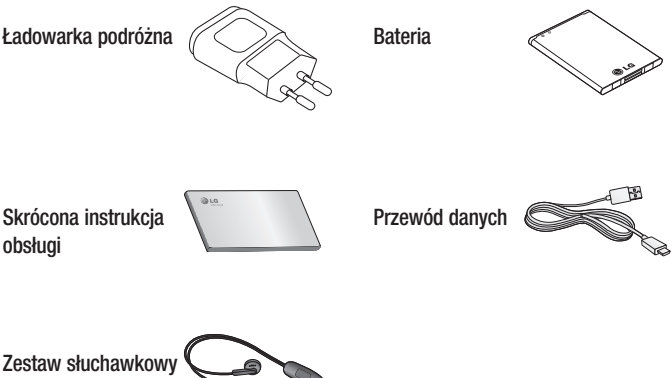

stereo

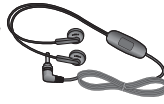

#### UWAGA:

- • Należy używać wyłącznie oryginalnych akcesoriów firmy LG.
- • Nieprzestrzeganie tego zalecenia może spowodować utratę gwarancji.
- • Akcesoria mogą się różnić w zależności od regionu.

# Rozwiązywanie problemów

Ten rozdział zawiera informacje o niektórych problemach, które mogą wystąpić podczas użytkowania telefonu. W przypadku niektórych problemów konieczne jest skontaktowanie się z dostawcą usług, jednak większość z nich można w łatwy sposób rozwiązać samodzielnie.

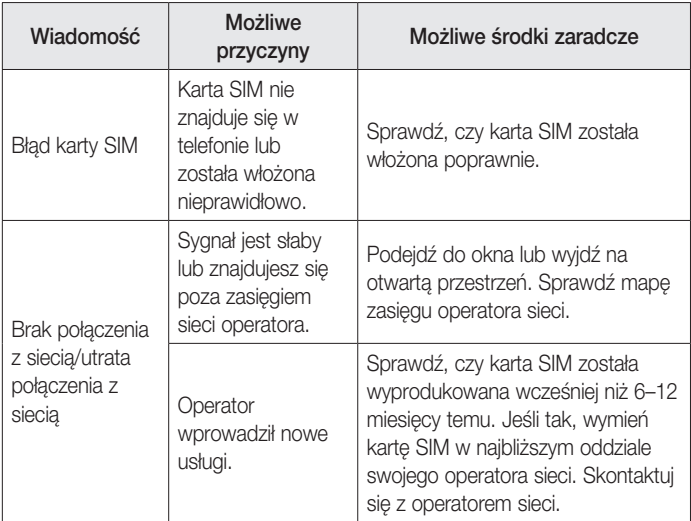

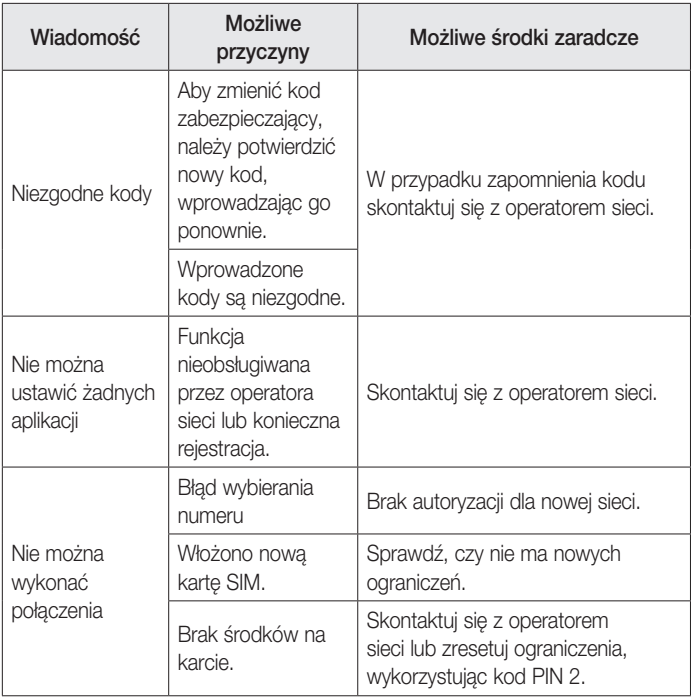

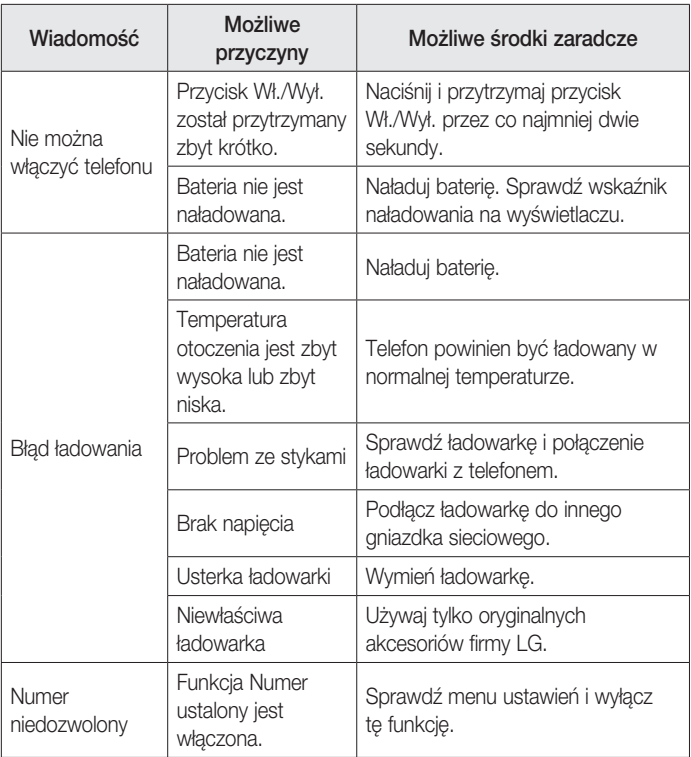
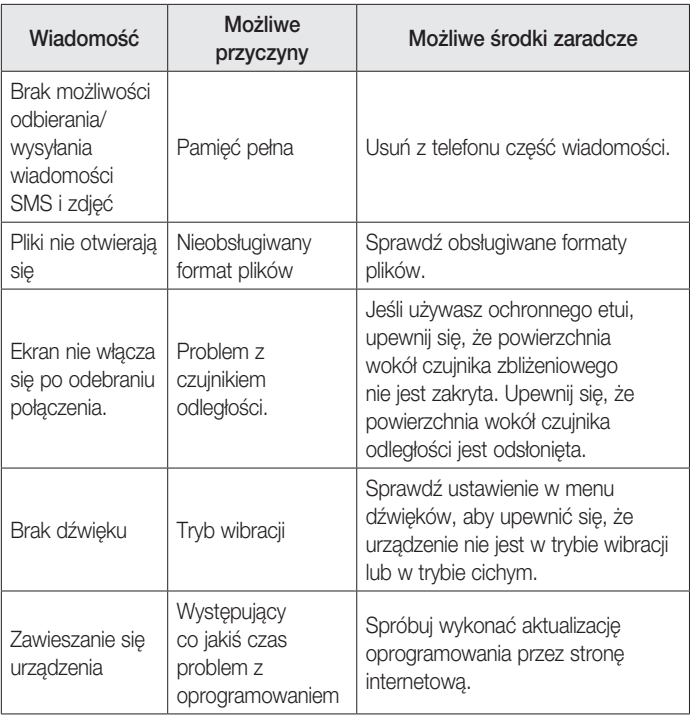

# Często zadawane pytania

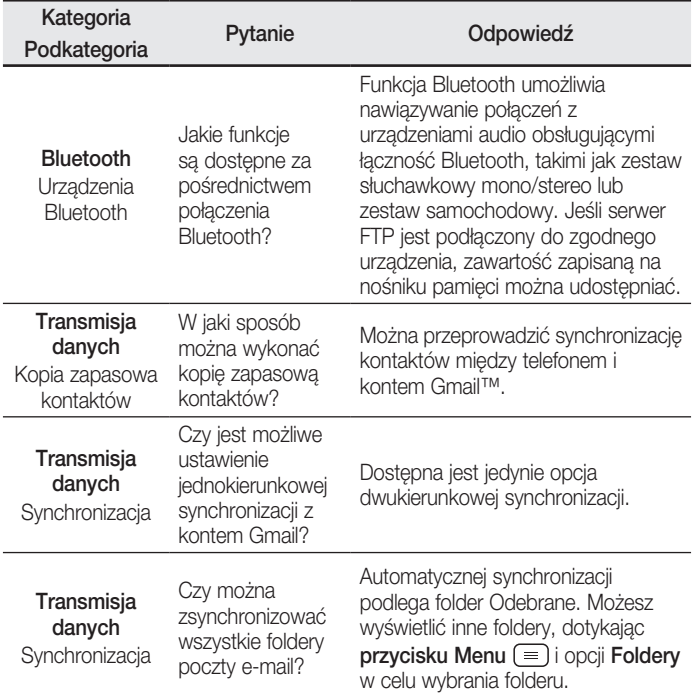

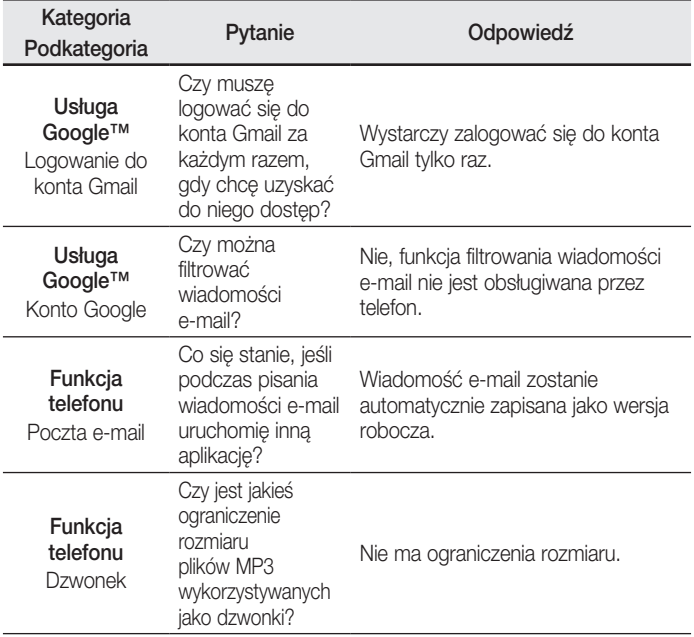

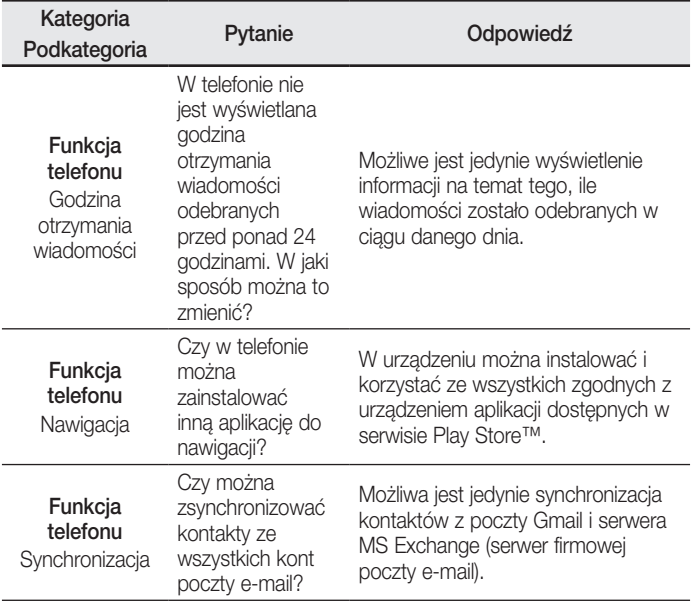

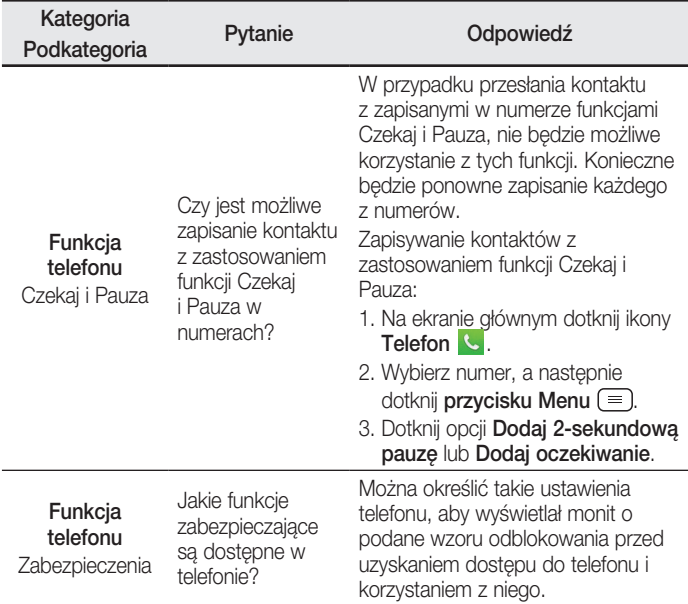

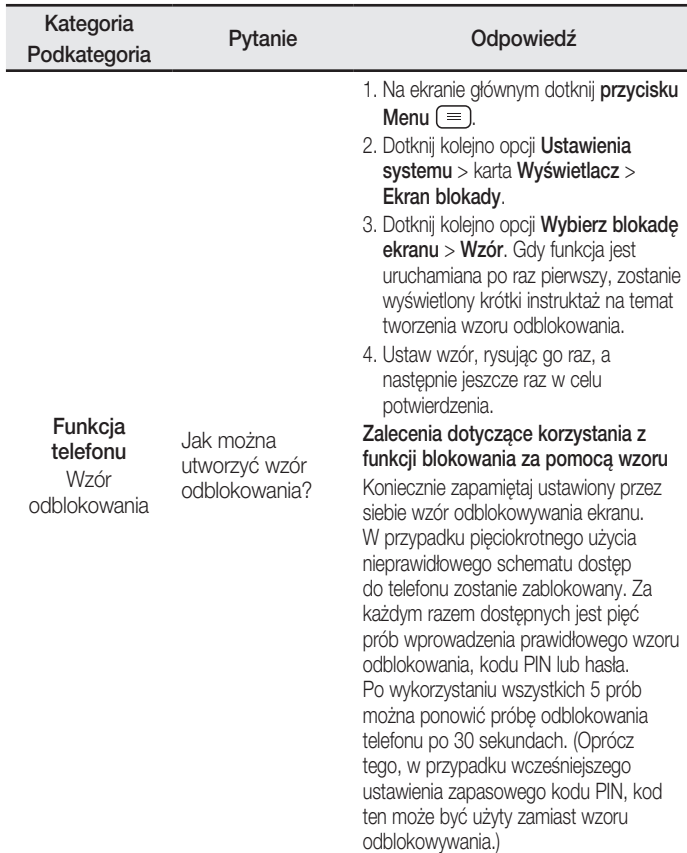

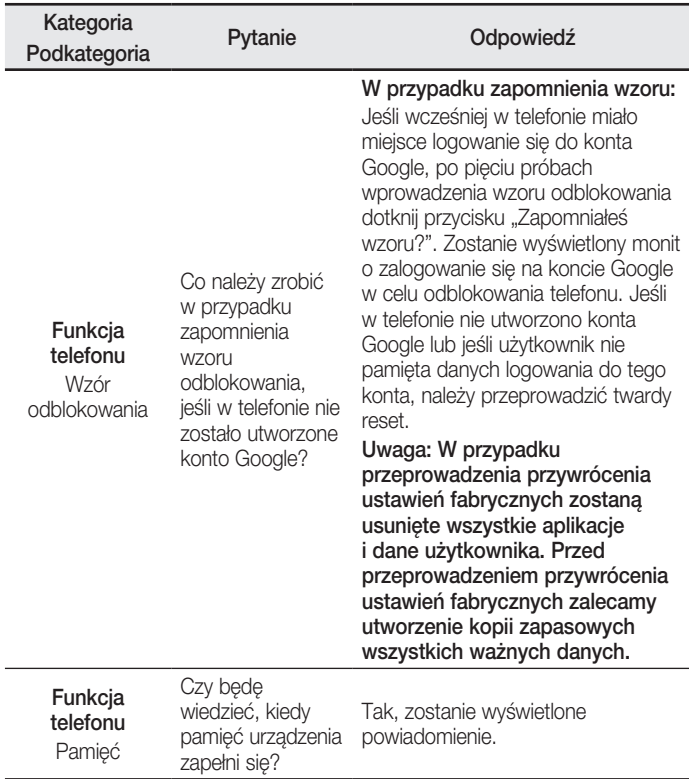

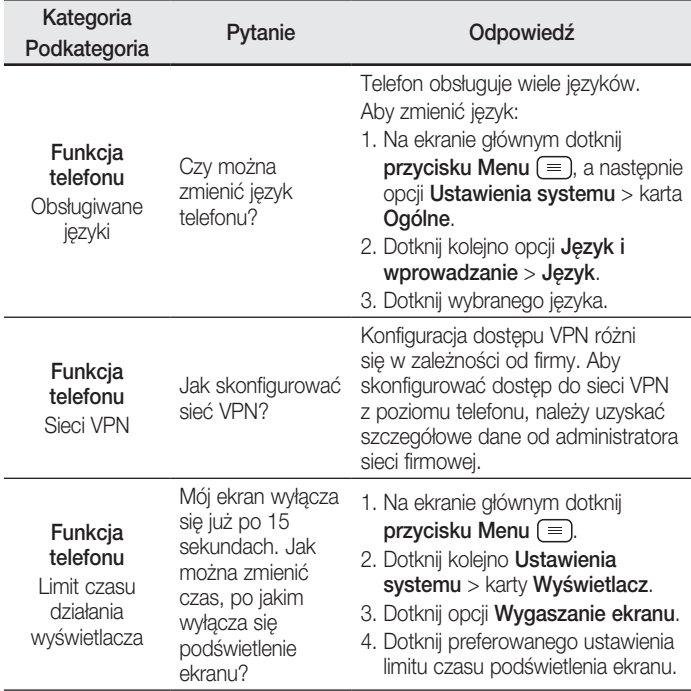

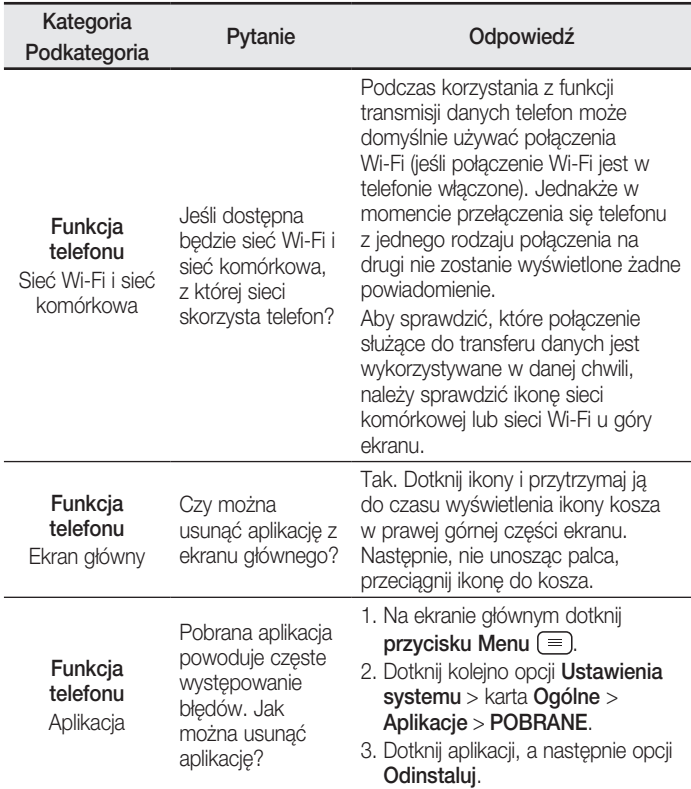

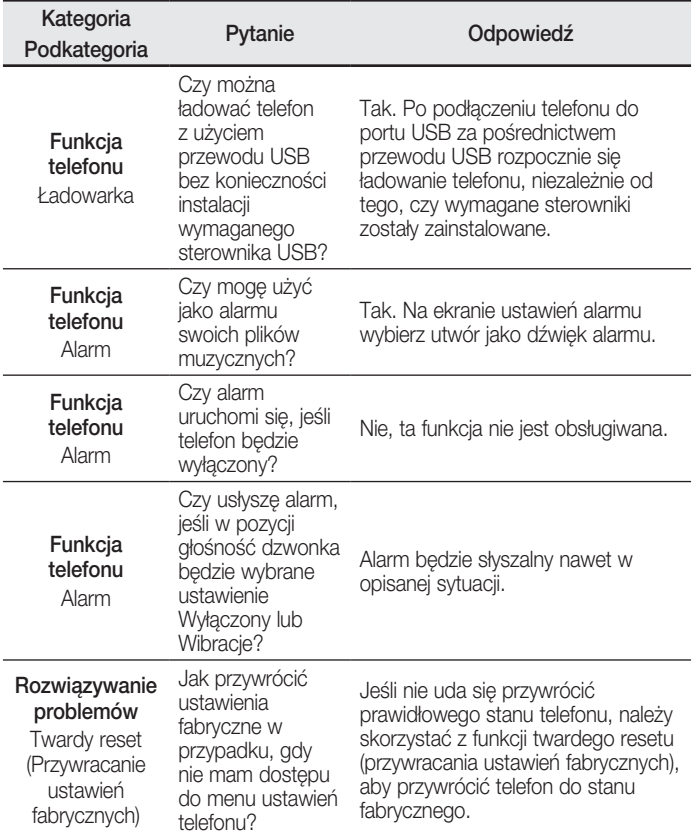

#### ENGLISH

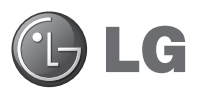

# User Guide

- Screen displays and illustrations may differ from those you see on actual phone.
- Some of the contents of this quide may not apply to your phone, depending on the software and your service provider. All information in this document is subject to change without notice.
- This handset is not suitable for people who have a visual impairment due to the touch screen keyboard.
- Copyright ©2014 LG Electronics, Inc. All rights reserved. LG and the LG logo are registered trademarks of LG Group and its related entities. All other trademarks are the property of their respective owners.
- • Google™, Google Maps™, Gmail™, YouTube™, Hangouts™ and Google Play™ are trademarks of Google, Inc.

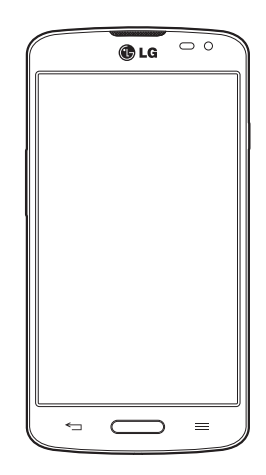

# Table of contents

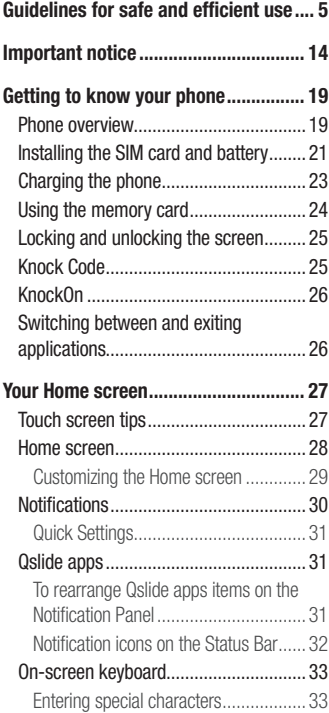

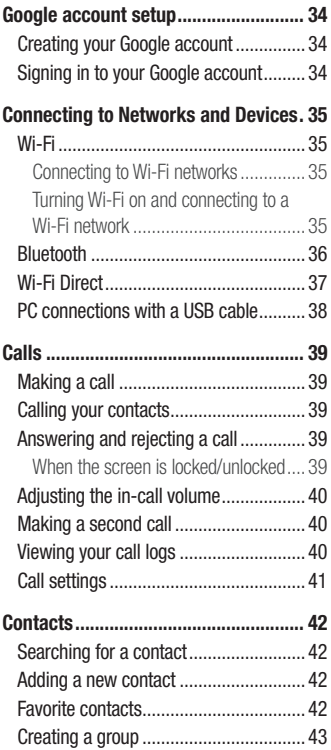

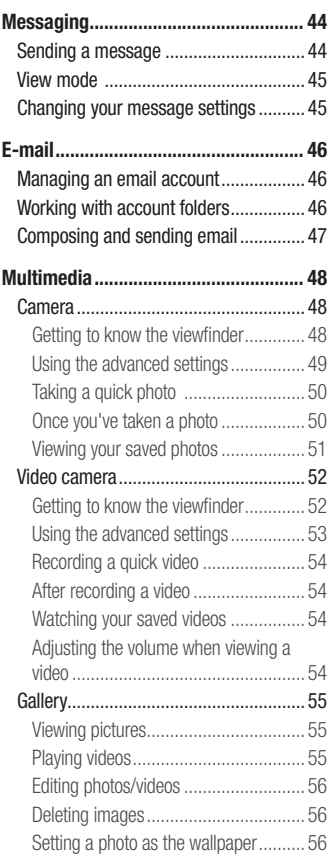

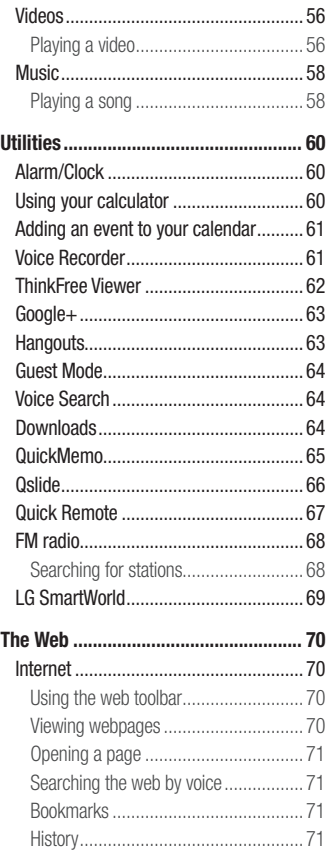

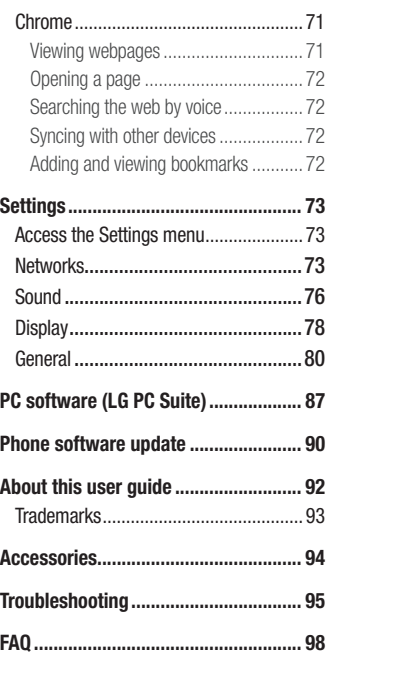

# <span id="page-122-0"></span>Guidelines for safe and efficient use

Please read these simple guidelines. Not following these guidelines may be dangerous or illegal.

Should a fault occur, a software tool is built into your device that will gather a fault log. This tool gathers only data specific to the fault, such as signal strength, cell ID position in sudden call drop and applications loaded. The log is used only to help determine the cause of the fault. These logs are encrypted and can only be accessed by an authorized LG Repair centre should you need to return your device for repair.

#### Exposure to radio frequency energy

Radio wave exposure and Specific Absorption Rate (SAR) information.

This mobile phone model LG-D315 has been designed to comply with applicable safety requirements for exposure to radio waves. These requirements are based on scientific guidelines that include safety margins designed to assure the safety of all persons, regardless of age and health.

- The radio wave exposure quidelines employ a unit of measurement known as the Specific Absorption Rate (SAR). Tests for SAR are conducted using standardised methods with the phone transmitting at its highest certified power level in all used frequency bands.
- While there may be differences between the SAR levels of various LG phone models, they are all designed to meet the relevant guidelines for exposure to radio waves.
- The SAR limit recommended by the International Commission on Non-Ionizing Radiation Protection (ICNIRP) is 2 W/kg averaged over 10 g of tissue.
- The highest SAR value for this model phone tested for use at the ear is 0.527 W/kg (10 g) and when worn on the body is 0.472 W/Kg (10 g).
- This device meets RF exposure guidelines when used either in the normal use position against the ear or when positioned at least 1.5 cm away from the body. When a carry case, belt clip or holder is used for body-worn operation, it should not contain metal and

should position the product at least 1.5 cm away from your body. In order to transmit data files or messages, this device requires a quality connection to the network. In some cases, transmission of data files or messages may be delayed until such a connection is available. Ensure the above separation distance instructions are followed until the transmission is completed.

### Product care and maintenance

#### A WARNING

Only use batteries, chargers and accessories approved for use with this particular device model. The use of any other types may invalidate any approval or warranty applying to the device and may be dangerous.

- Do not disassemble this unit. Take it to a qualified service technician when repair work is required.
- Repairs under warranty, at LG's discretion, may include replacement parts or boards that are either new or reconditioned, provided that they have functionality equal to that of the parts being replaced.
- Keep away from electrical appliances such as TVs, radios and personal computers.
- The unit should be kept away from heat sources such as radiators or cookers.
- Do not drop.
- Do not subject this unit to mechanical vibration or shock.
- • Switch off the phone in any area where you are required to by special regulations. For example, do not use your phone in hospitals as it may affect sensitive medical equipment.
- Do not handle the phone with wet hands while it is being charged. It may cause an electric shock and can seriously damage your phone.
- Do not charge a handset near flammable material as the handset can become hot and create a fire hazard.
- Use a dry cloth to clean the exterior of the unit (do not use solvents such as benzene, thinner or alcohol).
- Do not charge the phone when it is on soft furnishings.
- The phone should be charged in a well ventilated area.
- Do not subject this unit to excessive smoke or dust.
- Do not keep the phone next to credit cards or transport tickets: it can affect the information on the magnetic strips.
- Do not tap the screen with a sharp object as it may damage the phone.
- Do not expose the phone to liquid or moisture.
- Use accessories like earphones cautiously. Do not touch the antenna unnecessarily.
- Do not use, touch or attempt to remove or fix broken, chipped or cracked glass. Damage to the glass display due to abuse or misuse is not covered under the warranty.
- Your phone is an electronic device that generates heat during normal operation. Extremely prolonged, direct skin contact in the absence of adequate ventilation may result in discomfort or minor burns. Therefore, use care when handling your phone during or immediately after operation.
- If your phone gets wet, immediately unplug it to dry off completely. Do not attempt to accelerate the drying process with an external heating source, such as an oven, microwave or hair dryer.
- The liquid in your wet phone, changes the color of the product label inside your phone. Damage to your device as a result of exposure to liquid is not covered under your warranty.

### Efficient phone operation

#### Electronics devices

All mobile phones may receive interference, which could affect performance.

- Do not use your mobile phone near medical equipment without requesting permission. Avoid placing the phone over pacemakers, for example, in your breast pocket.
- Some hearing aids might be disturbed by mobile phones.
- Minor interference may affect TVs, radios, PCs etc.
- Use your phone in temperatures between 0  $^{\circ}$ C and 40  $^{\circ}$ C, if possible. Exposing your phone to extremely low or high temperatures may result in damage, malfunction, or even explosion.

### Road safety

Check the laws and regulations on the use of mobile phones in the area when you drive.

- Do not use a hand-held phone while driving.
- • Give full attention to driving.
- Pull off the road and park before making or answering a call if driving conditions so require.
- RF energy may affect some electronic systems in your vehicle such as car stereos and safety equipment.
- When your vehicle is equipped with an air bag, do not obstruct with installed or portable wireless equipment. It can cause the air bag to fail or cause serious injury due to improper performance.
- If you are listening to music whilst out and about, please ensure that the volume is at a reasonable level so that you are aware of your surroundings. This is of particular importance when near roads.

### Avoid damage to your hearing

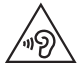

To prevent possible hearing damage, do not listen at high volume levels for long periods.

Damage to your hearing can occur if you are exposed to loud sound for long periods of time. We therefore recommend that you do not turn on or off the handset close to your ear. We also recommend that music and call volumes are set to a reasonable level.

• When using headphones, turn the volume down if you cannot hear the people speaking near you, or if the person sitting next to you can hear what you are listening to.

NOTE: Excessive sound pressure from earphones and headphones can cause hearing loss.

### Glass Parts

Some parts of your mobile device are made of glass. This glass could break if your mobile device is dropped on a hard surface or receives a substantial impact. If the glass breaks, do not touch or attempt to remove it. Stop using your mobile device until the glass is replaced by an authorised service provider.

### Blasting area

Do not use the phone where blasting is in progress. Observe restrictions and follow any regulations or rules.

### Potentially explosive atmospheres

- Do not use your phone at a refueling point.
- Do not use near fuel or chemicals
- Do not transport or store flammable gas, liquid or explosives in the same compartment of your vehicle as your mobile phone or accessories.

### In aircraft

Wireless devices can cause interference in aircraft.

- Turn your mobile phone off before boarding any aircraft.
- Do not use it on the ground without permission from the crew.

### Children

Keep the phone in a safe place out of the reach of small children. It includes small parts which may cause a choking hazard if detached.

#### Emergency calls

Emergency calls may not be available on all mobile networks. Therefore you should never depend solely on your phone for emergency calls. Check with your local service provider.

### Battery information and care

- You do not need to completely discharge the battery before recharging. Unlike other battery systems, there is no memory effect that could compromise the battery's performance.
- Use only LG batteries and chargers. LG chargers are designed to maximise the battery life.
- Do not disassemble or short-circuit the battery.
- Replace the battery when it no longer provides acceptable performance. The battery pack may be recharged hundreds of times before it needs replacing.
- Recharge the battery if it has not been used for a long time to maximise usability.
- Do not expose the battery charger to direct sunlight or use it in high humidity, such as in the bathroom.
- Do not leave the battery in hot or cold places, as this may deteriorate battery performance.
- There is risk of explosion if the battery is replaced with an incorrect type.
- Dispose of used batteries according to the manufacturer's instructions. Please recycle when possible. Do not dispose as household waste.
- If you need to replace the battery, take it to the nearest authorised LG Electronics service point or dealer for assistance.
- Always unplug the charger from the wall socket after the phone is fully charged to save unnecessary power consumption of the charger.
- Actual battery life will depend on network configuration, product settings, usage patterns, battery and environmental conditions.
- Make sure that no sharp-edged items such as animal's teeth or nails, come into contact with the battery. This could cause a fire.

#### DECLARATION OF CONFORMITY

Hereby, LG Electronics declares that this LG-D315 product is in compliance with the essential requirements and other relevant provisions of Directive 1999/5/EC. A copy of the Declaration of Conformity can be found at <http://www.lg.com/global/declaration>

#### Contact office for compliance of this product:

LG Electronics Inc. EU Representative, Krijgsman 1, 1186 DM Amstelveen, The Netherlands

#### HOW TO UPDATE YOUR SMARTPHONE

Access to latest firmware releases, new software functions and improvements.

- Update your smartphone without a PC. Select Update Center  $\mathbb{Z}$  > Software update.
- • Update your smartphone by connecting it to your PC. For more information about using this function, please visit <http://www.lg.com/common/index.jsp> select country and language.

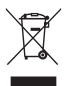

#### Disposal of your old appliance

- All electrical and electronic products should be disposed of separately from the municipal waste stream via designated collection facilities appointed by the government or the local authorities.
- 2 The correct disposal of your old appliance will help prevent potential negative consequences for the environment and human health.
- 3 For more detailed information about disposal of your old appliance, please contact your city office, waste disposal service or the shop where you purchased the product.

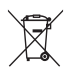

#### Disposal of waste batteries/accumulators

- This symbol may be combined with chemical symbols for mercury (Hg), cadmium (Cd) or lead (Pb) if the battery contains more than 0.0005% of mercury, 0.002% of cadmium or 0.004% of lead.
- 2 All batteries/accumulators should be disposed separately from the municipal waste stream via designated collection facilities appointed by the government or the local authorities.
- **3** The correct disposal of your old batteries/accumulators will help to prevent potential negative consequences for the environment, animal and human health.
- 4 For more detailed information about disposal of your old batteries/ accumulators, please contact your city office, waste disposal service or the shop where you purchased the product.

## <span id="page-131-0"></span>Important notice

### Please read this before you start using your phone!

Please check to see whether any problems you encountered with your phone are described in this section before taking the phone in for service or calling a service representative.

#### 1. Phone memory

When there is less than 10% of space available in your phone memory, your phone cannot receive new messages. You need to check your phone memory and delete some data, such as applications or messages, to make more memory available.

#### To uninstall applications:

- 1 From the Home screen, tap  $\frac{1}{100}$  > Apps tab (if necessary) > Settings  $\frac{1}{100}$  > Apps.
- 2 Once all applications appear, scroll to and select the application you want to uninstall.
- 3 Tap Uninstall, then tap OK to confirm.

### 2. Optimizing battery life

Extend your battery's life between charges by turning off features that you don't need to have running constantly in the background. You can monitor how applications and system resources consume battery power.

#### Extending your phone's battery life:

- Turn off radio communications when you're not using. If you are not using Wi-Fi, Bluetooth or GPS, turn them off.
- Reduce screen brightness and set a shorter screen timeout.
- Turn off automatic syncing for Gmail, Calendar, Contacts and other applications.
- Some applications you have downloaded may reduce battery power.

#### To check the battery power level:

• From the Home screen, tap  $\Box$  > Apps tab (if necessary) > Settings  $\Diamond$  > About phone > Battery.

The battery status (charging or discharging) and battery level (percentage charged) is displayed at the top of the screen.

#### To monitor and control how battery power is being used:

• From the Home screen, tap  $\Box$  > Apps tab (if necessary) > Settings  $\Diamond$  > About phone > Battery > Battery use.

Battery usage time is displayed on the screen. It tells you how long it has been since you last connected your phone to a power source or, if currently connected, how long the phone was last running on battery power. The screen shows the applications or services using battery power, listed in order from the greatest to smallest amount used.

#### 3. Before installing an open source application and operating system (OS)

#### A WARNING

If you install and use an OS other than the one provided by the manufacturer it may cause your phone to malfunction. In addition, your phone will no longer be covered by the warranty.

### A WARNING

To protect your phone and personal data, only download applications from trusted sources, such as Play Store. If there are improperly installed applications on your phone, the phone may not work normally or a serious error may occur. You must uninstall those applications and all associated data and settings from the phone.

### 4. Using a screen lock

Set a screen lock to secure your phone and prevent unauthorized use. From the Home screen, tap  $\frac{1}{2}$  > Apps tab (if necessary) > Settings  $\frac{1}{2}$  > Lock screen > Select screen lock > None, Swipe, Pattern, PIN, or Password. If you choose Pattern, you will be prompted to create a Backup PIN as a safety measure in case you forget your screen lock. Caution: Create a Google account before setting a screen lock and remember the Backup PIN you created when creating your screen lock.

#### A WARNING

#### Precautions to take when using a pattern lock.

It is very important to remember the screen lock you set. You will not be able to access your phone if you use an incorrect screen lock 5 times. If you have used all 5 opportunities, you can try again after 30 seconds.

#### When you can't recall your screen lock:

#### < If you have forgotten your pattern >

If you logged in to your Google account on the phone but failed to enter the correct pattern 5 times, tap the Forgot pattern? button at the bottom of the screen. You are then required to log in with your Google Account or enter the Backup PIN you created.

If you have not logged into a Google account on the phone or you forgot your Backup PIN, you have to perform a hard reset.

#### < If you have forgotten your PIN or Password >

If you forget your PIN or Password, you will need to perform a hard reset.

Caution: If you perform a hard reset, all user applications and user data will be deleted.

### 5. Using the Hard Reset (Factory reset)

#### A WARNING

If you perform a Hard Reset, all user applications, user data and DRM licenses will be deleted. Please remember to backup any important data before performing a Hard Reset.

- 1 Turn the phone off.
- 2 Press and hold the Power/Lock Key  $\equiv$  + Volume Down Key
- **3** Release the **Power/Lock Key Community** when the LG logo is displayed.
- 4 Press the **Power/Lock Key Comparent Again within 3 seconds.**
- **5** When the Factory data reset screen appear, release all keys.
- 6 Use the Volume Keys **the Use to August** to highlight Yes and press the Power/Lock  $Key \n\longrightarrow$  to confirm.
- 7 Your phone will perform a factory reset.

### 6. Opening and switching applications

Multi-tasking is easy with Android because you can keep more than one application running at the same time. There is no need to quit an application before opening another one. Use and switch between several open applications. Android manages each application, stopping and starting them as needed to ensure that idle applications don't consume resources unnecessarily.

#### To stop applications:

- 1 From the Home screen, tap  $\Box$  > Apps tab (if necessary) > Settings  $\odot$  > Apps > RUNNING.
- 2 Tap the desired application and tap **Stop** to stop it.

#### 7. Transferring music, photos and videos using Media sync (MTP)

- 1 Connect the phone to your PC using the USB cable provided with your phone.
- 2 A USB connection type list will appear on your phone screen. Tap the **Media sync (MTP)** option.
- **3** Select the **Open device to view files** option on your PC. You can then view media contents on your PC and transfer the files.
- 4 Copy the files from your PC to the drive folder or vice versa.
- 5 Drag the Status Bar down and tap USB connected > Charge phone.
- 6 Disconnect the USB cable from your phone.

### 8. Hold your phone upright

Hold your cell phone vertically, as you would a regular phone. Your phone has an internal antenna. Be careful not to scratch or damage the back of the phone, as this may affect performance.

When making/receiving calls or sending/receiving data, avoid holding the lower part of the phone where the antenna is located. Doing so may affect call quality.

#### 9. When the screen freezes

If the screen freezes or the phone does not respond when you try to operate it: Press and hold the **Power/Lock Key**  $f(x)$  for 8 seconds to restart your phone. If it still does not work, please contact the service center.

# <span id="page-136-0"></span>Getting to know your phone

### Phone overview

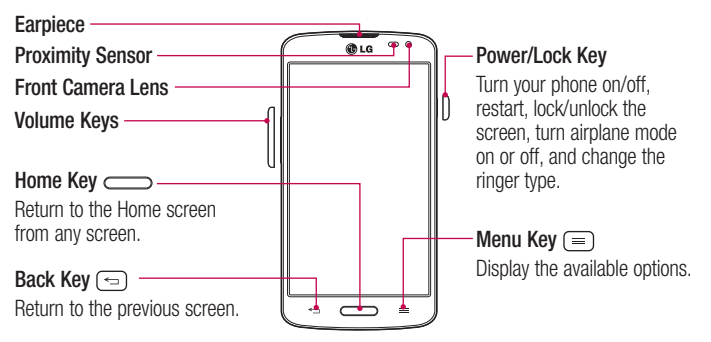

#### NOTE: Proximity sensor

When receiving and making calls, the proximity sensor automatically turns the backlight off and locks the touch screen by sensing when the phone is near your ear. This extends battery life and prevents you from unintentionally activating the touch screen during calls.

#### A WARNING

Placing a heavy object on the phone or sitting on it can damage the LCD and touch screen functions. Do not cover the LCD proximity sensor with protective film. This could cause the sensor to malfunction.

Volume Keys

- On the Home screen: Control ringer volume.
- During a call: Control your earpiece volume.
- When playing audio/video: Control volume continuously.

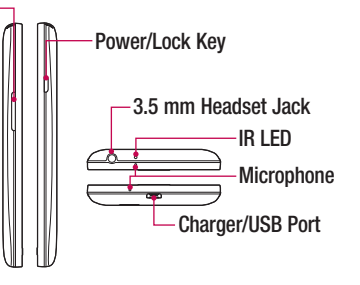

NOTE: Please be careful not to block the microphone by your hand when you call.

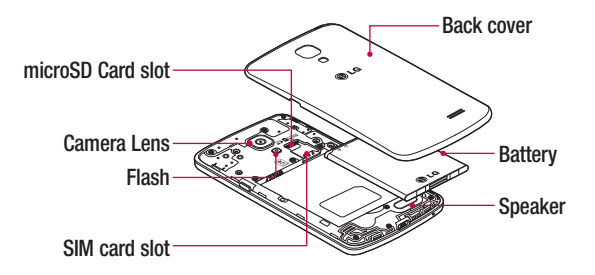

#### <span id="page-138-0"></span>Installing the SIM card and battery

Before you can start exploring your new phone, you'll need to set it up.

1 To remove the back cover, hold the phone firmly in one hand. With your other hand, lift off the back cover with your thumbnail as shown in figure below.

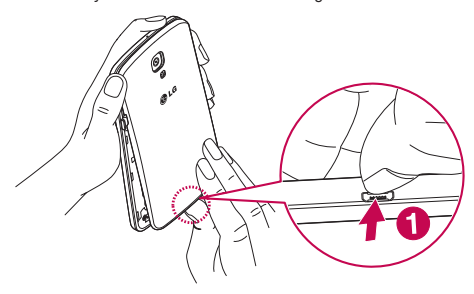

2 Slide the SIM card into its slot as shown in the figure. Make sure the gold contact area on the card is facing downwards.

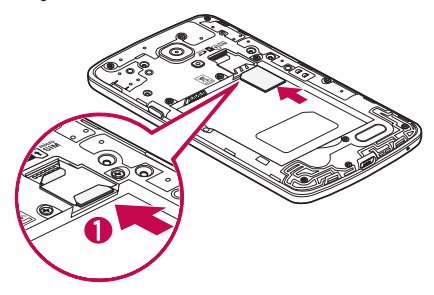

3 Insert the battery into place by aligning the gold contacts on the phone and the battery (1) and pressing it down until it clicks into place (2).

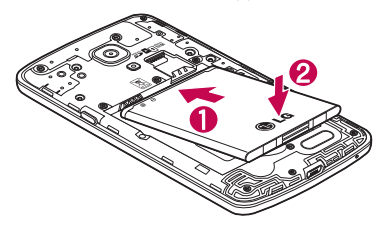

4 Align the back cover over the battery compartment (1) and press it down until it clicks into place (2).

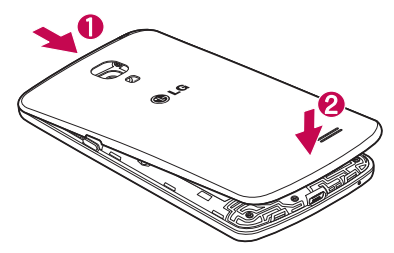

### <span id="page-140-0"></span>Charging the phone

The Charger/USB Port is at the bottom of the phone. Insert one end of the USB cable into the phone and plug the other end into an electrical outlet.

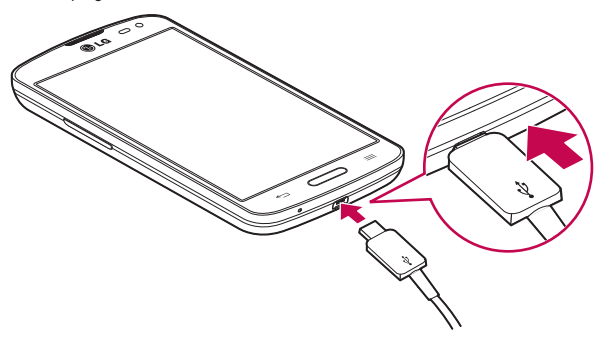

#### NOTE:

- The battery must be fully charged initially to improve battery lifetime.
- Do not open the back cover while your phone is charging.

### <span id="page-141-0"></span>Using the memory card

Make sure to unmount the SD card in the Storage menu before removing it.

- 1 Remove the back cover
- 2 Insert the memory card into the slot. Make sure the gold contact area is facing downwards.

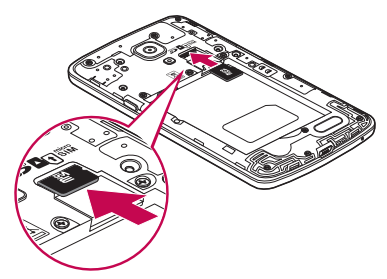

NOTE: Use only compatible memory cards with your phone. Using incompatible memory cards may damage the card and data stored on the card, as well as the phone.

#### To format the memory card:

Your memory card may already be formatted. If it isn't, you must format it before you can use it.

NOTE: All files on your memory card are deleted when it is formatted.

- 1 Touch **the application list.**
- 2 Scroll and touch Settings > Storage.
- 3 Touch Unmount SD card.
- <span id="page-142-0"></span>4 Touch Erase SD card > Erase SD card > Erase everything.
- 5 If you have set a pattern lock, input the pattern lock then select Erase everything.

### Locking and unlocking the screen

If you do not use the phone for a while, the screen will be automatically turned off and locked. This helps to prevent accidental taps and saves battery power.

When you are not using your phone, press the **Power/Lock Key**  $\sum$  to lock your phone.

If there are any programs running when you lock your screen, they may be still running in Lock mode. It is recommended that you exit all programs before entering Lock mode to avoid unnecessary charges (e.g. phone calls, web access and data communications).

To wake up your phone, press the **Power/Lock Key ........** The Lock screen will appear. Touch and slide the Lock screen in any direction to unlock the screen. The last screen you viewed will open.

### Knock Code

You can unlock the screen when screen is off by taping the correct area and sequence.

To activate Knock Code feature

- 1 Press  $\geq$  >  $\geq$  > Apps tab > Settings > Lock screen > Select screen lock > Knock Code.
- 2 This opens a screen that will quide you through how to select the unlock sequence. You have to create a Backup PIN as a safety measure in case you forget your unlock sequence.

TIP: Double-tap to turn the screen on when Knock Code is not in use.

### <span id="page-143-0"></span>**KnockOn**

You can turn on/off the screen by just double-tap.

#### To activate KnockON feature

- 1 Press  $\sum$  >  $\equiv$  > Apps tab > Settings > Gestures.
- 2 Place a checkmark on Screen on/off

Double-tap the center screen quickly to unlock the screen. To lock the screen, double-tap the status bar in any screen (except on the camera viewfinder) or empty area on the Home screen.

NOTE: When turning the screen on, make sure you do not cover the proximity sensor. Doing so will turn the screen off immediately after turning it on in order to prevent abnormal turning on in your pocket or bag.

### Switching between and exiting applications

Multi-tasking is easy with Android because open applications keep running even when you open another application. There is no need to quit an application before opening another. Use and switch among several open applications. Android manages each application, stopping and starting them as needed, to ensure that idle applications don't consume resources unnecessarily.

#### Switching between applications

- Touch and hold the **Menu Key**  $\equiv$   $\equiv$   $\equiv$  A list of recently used applications will be displayed. Then tap the application you want to access.
- To remove an application from the list, swipe the app preview to the left or right.

#### To stop/exit an application

- 1 From the Home screen, tap the Menu Key  $\equiv$  and tap System settings > General  $>$  Apps.
- 2 Tap one of the tabs at the top of the screen, choose the desired application and tap Force stop (or Stop) to stop the application.
# Your Home screen

# Touch screen tips

Here are some tips on how to navigate on your phone.

**Touch or tap**  $-A$  single finger tap selects items, links, shortcuts and letters on the on-screen keyboard.

Touch and hold – Touch and hold an item on the screen by touching it and not lifting your finger until an action occurs. For example, to open a contact's available options, touch and hold the contact in the Contacts list until the context menu opens.

**Drag** – Touch and hold an item for a moment and then, without lifting your finger, move your finger on the screen until you reach the target position. You can drag items on the Home screen to reposition them.

Swipe or slide – To swipe or slide, quickly move your finger across the surface of the screen, without pausing when you first touch it (so you don't drag an item instead). For example, you can slide the screen up or down to scroll through a list or browse through the different Home screens by swiping from left to right (and vice versa).

**Double-tap** – Double-tap to zoom on a webpage or a map. For example, quickly doubletap a section of a webpage to adjust that section to fit the width of the screen. You can also double-tap to zoom in and out when viewing a picture and when using Maps.

Pinch-to-Zoom – Use your index finger and thumb in a pinching or spreading motion to zoom in or out when using the browser, Maps or when viewing pictures.

Rotate the screen – From many applications and menus, the orientation of the screen adjusts to the device's physical orientation.

### NOTE:

- To select an item, tap the center of the icon.
- Do not press too hard; the touch screen is sensitive enough to pick up a light, yet firm tap.
- Use the tip of your finger to tap the option you want. Be careful not to tap any other keys.

# Home screen

Simply swipe your finger to the left or right to view the Home screen panels. You can customize each panel with pre-loaded and downloaded apps, widgets, and wallpapers.

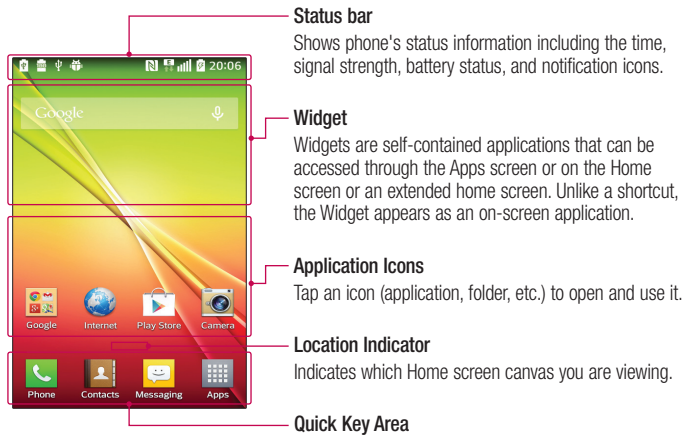

Provides one-touch access to the function in any home screen canvas.

The Quick Keys are available at the bottom of the Home screen. Quick Keys provide easy and one-tap access to the functions you use the most.

NOTE: To add an icon, drag it to the Quick Keys bar and release it. To remove an icon, drag it out of the Quick Keys bar.

### Customizing the Home screen

You can customize your Home screen by adding apps, downloads, widgets or wallpapers. For more convenience using your phone, add your favorite apps and widgets to the Home screen.

#### To add items on your Home screen:

- 1 Touch and hold the empty part of the Home screen.
- 2 Tap the desired tab. Choose from **Apps** or **Widget**.
- 3 Drag the desired app icon to the preferred location and lift your finger.

#### To remove an item from the Home screen:

• Touch and hold the icon you want to remove, then drag it to  $\Box$  and release it.

**TIP!** To add an application icon to the Home screen from the Apps screen, touch and hold the application you want to add and drag it to the desired location.

### TIP! Using folders

You can combine several app icons in a folder to help keep you organized. Drop one app icon over another one on a Home screen and a folder will be created with both icons in it.

### To customize apps icons on the Home screen

1 Touch and hold an application icon until it is unlocked from its current position. Then drop it on the screen.

The editing icon  $\bullet$  will appear in the upper right corner of the application.

- 2 Tap the application icon again and select the desired icon design and size.
- 3 Tap OK to save the change.

# **Notifications**

Notifications alert you to the arrival of new messages, calendar events, and alarms, as well as to ongoing events, such as video downloads.

From the Notifications Panel, you can view your phone's current status and pending notifications.

When a notification arrives, its icon appears at the top of the screen. Icons for pending notifications appear on the left and system icons, such as Wi-Fi or battery strength, on the right.

NOTE: The available options may vary depending on the region or service provider.

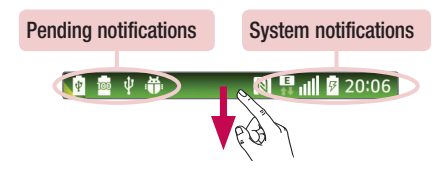

## Quick Settings

Use the Quick Settings to easily toggle function settings like Wi-Fi, manage display brightness and more. To access the Quick Settings, open the Notifications Panel. The Quick Settings bar is located at the top of the Notifications Panel.

#### To rearrange Quick Setting items on the Notification Panel

Swipe the Quick Settings bar to the right and tap  $\mathbf{R}$ . Touch and hold  $\mathbf{R}$  next to the items you want to move and drag it to the desired location. Tap the checkbox next to each item to add them to the Quick Settings bar.

NOTE: Touch and hold an icon on the Quick Settings bar to directly access its settings menu.

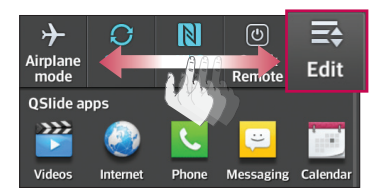

## Qslide apps

To access the Qslide apps, open the Notifications Panel. The Qslide apps bar is located at the top of the Notifications Panel. The Oslide apps items are below. Videos, Internet, Phone, Messaging, Calendar, Email, Memo, File Manager, Calculator.

### To rearrange Qslide apps items on the Notification Panel

Swipe the Qslide apps bar to the left and tap  $\equiv$ . Touch and hold  $\equiv$  next to the items you want to move and drag it to the desired location. Tap the checkbox next to each item to add them to the Qslide apps bar.

### Notification icons on the Status Bar

Notification icons appear on the Status Bar at the top of the screen to report missed calls, new messages, calendar events, device status and more.

> 100 中毒 **N 4 11 7 20:06** 一

The icons listed in the table below are some of the most common ones.

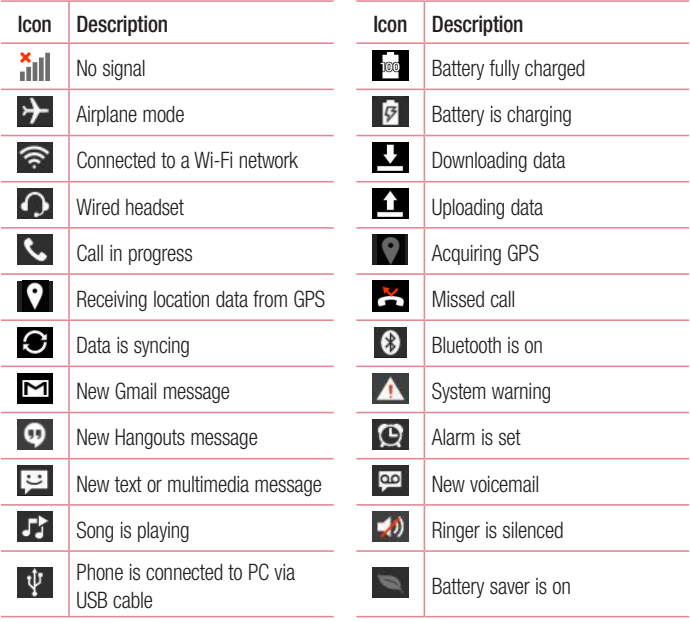

NOTE: The icon locations in the Status Bar may differ depending on the functions, features, and apps being used.

## On-screen keyboard

You can enter text using the on-screen keyboard. The on-screen keyboard appears automatically on the screen when you need to enter text. To manually display the keyboard, simply tap a text field where you want to enter text.

### Using the keypad & entering text

- Tap once to capitalize the next letter you type. Double-tap for all caps.
- **Table Tap to switch to the numbers and symbols keyboard.**
- **Tap to access the LG Keyboard settings.**
- Tap to enter a space.
- $\leq$  Tap to create a new line in the message field.
- **Tap to delete the previous character.**

## Entering special characters

The LG Keyboard allows you to enter special characters (e.g."á") when entering text. For example, to enter "á", touch and hold the "a" key until the additional characters are displayed. Then select the special character you want to enter.

NOTE: A symbol at the top right corner of a key indicates that additional characters are available for that key.

# Google account setup

The first time you open a Google application on your phone, you will be required to sign in with your existing Google account. If you do not have a Google account, you will be prompted to create one.

## Creating your Google account

- **1** From the Home screen, tap  $\frac{1}{\sqrt{1+\frac{1}{n}}}$  to open the applications screen.
- 2 Tap Settings  $\gg$  > General > Accounts & sync > Add account > Google > New to start the Gmail set up wizard.
- 3 Tap a text field to open the keyboard and enter your name and username for your Google account. When entering text, you can move to the next text field by tapping Next on the keyboard.
- 4 When you have finished entering your name and username, tap  $\triangleright$ . Your phone then communicates with Google servers and checks for username availability.
- 5 Enter and re-enter your password. Then follow the instructions and enter the required and optional information about the account. Wait while the server creates your account.

# Signing in to your Google account

- 1 On the Google Account setup screen, tap **Existing**, enter your e-mail address and password, then tap  $\triangleright$ .
- 2 After signing in, you can use Gmail and take advantages of Google
- 3 Once you have set up your Google account on your phone, it will be automatically synchronized with your Google account on the web (depending on your synchronization settings).

After signing in, you can use Gmail, and Play Store; back up your settings to Google servers; and take advantage of other Google services on your phone.

# Connecting to Networks and Devices

# Wi-Fi

With Wi-Fi, you can use high-speed Internet access within the coverage of the wireless access point (AP). Enjoy wireless Internet using Wi-Fi, without extra charges.

## Connecting to Wi-Fi networks

To use Wi-Fi on your phone, you need to access a wireless access point or 'hotspot'. Some access points are open and you can simply connect to them. Others are hidden or use security features, you must configure your phone to be able to connect to them. Turn off Wi-Fi when you're not using it to extend the life of your battery.

NOTE: If you are out of the Wi-Fi zone or have set Wi-Fi to off, additional charges may be applied by your mobile service provider for mobile data use.

## Turning Wi-Fi on and connecting to a Wi-Fi network

- 1 From the Home screen, tap  $\Box$  > General > Apps tab (if necessary) > Settings > Networks > Wi-Fi.
- **2** Tap the switch  $\Box$  to turn Wi-Fi on and start scanning for available Wi-Fi networks.
	- Secured networks are indicated by a lock icon.
- 3 Tap a network to connect to it.
	- If the network is secured, you are prompted to enter a password or other credentials. (Ask your network administrator for details)
- 4 The Status Bar displays icons that indicate your Wi-Fi status.

## **Bluetooth**

Bluetooth allows you to share data with other Bluetooth-enabled devices and connect to Bluetooth headsets.

### NOTE:

- LG is not responsible for the loss, interception or misuse of data sent or received via the Bluetooth wireless feature.
- Always ensure that you share and receive data with devices that are trusted and properly secured. If there are obstacles between the devices, the operating distance may be reduced.
- Some devices, especially those that are not tested or approved by Bluetooth SIG, may be incompatible with your device.

### Turning on Bluetooth and pairing up your phone with a Bluetooth device

You must pair your phone with another device before you connect to it.

- 1 From the Home screen, tap  $\frac{1}{2}$  > Apps tab (if necessary) > Settings  $\frac{1}{2}$  > Networks > Bluetooth.
- 2 Tap the switch **D** to turn Bluetooth on.
- **3** Tap the check box next to your phone's name to make your phone visible to other Bluetooth devices.
- 4 A list of available devices will be displayed. Choose the device you want to pair with from the list.
- 5 Depending on the type of device, you may have to enter matching codes, confirm matching codes, or the devices will automatically pair.

Once the paring is successful, your device will connect to the other device.

NOTE: Some devices, especially headsets or hands-free car kits, may have a fixed Bluetooth PIN, such as 0000. If the other device has a PIN, you will be asked to enter it.

### Send data using the Bluetooth wireless feature

- 1 Select a file or item, such as a contact, calendar event or media file, from an appropriate application or from the **Downloads**  $\overline{\phantom{a}}$  app.
- 2 Select the option for sending data via Bluetooth.

NOTE: The method for selecting an option may vary by data type.

**3** Search for and pair with a Bluetooth-enabled device.

### Receive data using the Bluetooth wireless feature

- 1 From the Home screen, tap  $\Box$  > Apps tab (if necessary) > Settings  $\otimes$  > Networks > Bluetooth.
- 2 Tap the switch **D** to turn Bluetooth on.
- **3** Tap the check box next to your phone's name to make your phone visible to other Bluetooth devices.

NOTE: To select the length of time that your device will be visible, tap the Menu Key  $\left( \equiv \right)$  > Visibility timeout.

4 Tap Accept to confirm that you are willing to receive data from the device.

# Wi-Fi Direct

Wi-Fi Direct supports a direct connection between Wi-Fi enabled devices without an access point. Due to the high battery usage of Wi-Fi direct, it is recommended that you plug your phone into a power outlet while using the Wi-Fi Direct feature. Check your Wi-Fi & Wi-Fi Directed network in advance and make sure the users are connected to the same network.

## PC connections with a USB cable

Learn to connect your device to a PC with a USB cable using the different USB connection modes.

### Transferring music, photos and videos using Media sync (MTP)

- 1 Connect your phone to a PC using the USB cable provided with your phone.
- 2 A USB connection type list will appear on your phone screen. You can also go to System settings > PC connection > Select USB connection method > Media sync (MTP).
- **3** You can now view media contents on your PC and transfer the files.

### Synchronize with Windows Media Player

Ensure that Windows Media Player is installed on your PC.

- 1 Use the USB cable to connect the phone to a PC on which Windows Media Player has been installed.
- 2 Select the Media sync (MTP) option. When connected, a pop-up window will appear on the PC.
- **3** Open Windows Media Player to synchronize music files.
- 4 Edit or enter your device's name in the pop-up window (if necessary).
- **5** Select and drag the music files you want to the sync list.
- **6** Start synchronization.
- The following requirements must be satisfied to synchronize with Windows Media Player.

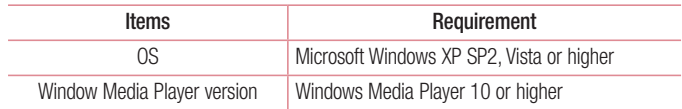

• If the Windows Media Player version is lower than 10, install version 10 or higher.

# **Calls**

# Making a call

- 1 From the Home screen, tap  $\leq$  to open the dial pad.
- 2 Enter the number using the dial pad. To delete a digit, tap  $\boxed{\infty}$ .
- **3** Tap **t** to make a call.
- 4 To end a call, tap  $\bullet$ .

**TIP!** To enter "+" to make international calls, touch and hold  $\overline{0}$  +.

# Calling your contacts

- **1** From the Home screen, tap  $\blacksquare$  to open your contact list.
- 2 Scroll through the contact list or tap the Search contacts box and enter the contacts name. You can also scroll the alphabet bar along the right side of the screen.
- 3 In the list, tap  $\sim$  next to the desired contact to make the call.

## Answering and rejecting a call

### When the screen is locked/unlocked

- Swipe  $\bullet\bullet$  in any direction to answer the incoming call.
- Swipe  $\bullet$  in any direction to decline an incoming call.

#### TIP! Decline with message

You can send a message quickly using this function. This is useful if you need to reject a call with message during a meeting.

## Adjusting the in-call volume

To adjust the in-call volume during a call, use the Volume Up and Volume Down Keys on the left-hand side of the phone.

## Making a second call

- 1 During your first call, tap **Menu Key**  $\equiv$  b, touch **Add call** and dial the number. You can also go to the recently dialed numbers list by tapping  $\blacktriangleright$  or search contacts by tapping and selecting the contact you want to call.
- 2 Tap  $\left| \cdot \right|$  to make the call.
- 3 Your initial call is placed on hold.
- 4 Tap if you want to start a conference call.
- 5 To end active calls, tap **.**

NOTE: You are charged for each call you make.

## Viewing your call logs

From the Home screen, tap  $\leq$  and choose the **Call logs** tab  $\leq$ . A complete list of all dialed, received and missed calls is displayed.

#### TIP!

- Tap any call log entry to view the date, time and duration of the call.
- Tap the Menu Key  $\equiv$  then tap Delete all to delete all the recorded items or tap Delete to delete individual items.

## Call settings

You can configure phone call settings such as call forwarding, as well as other special features offered by your carrier.

- 1 From the Home screen, tap  $\overline{\phantom{a}}$ .
- 2 Tap the Menu Key  $\equiv$ .
- **3** Tap **Call settings** and choose the options that you wish to adjust.

# **Contacts**

Add contacts to your phone and synchronize them with the contacts in your Google account or other accounts that support contact syncing.

## Searching for a contact

- **1** From the Home screen, tap  $\mathbf{R}$  to open your contact list.
- 2 Tap the **Search contacts** box and enter the contacts name. You can also scroll the alphabet bar along the right side of the screen.

# Adding a new contact

- **1** From the Home screen, tap  $\leq$  and enter the new contact's number.
- 2 Tap > New contact.
- 3 If you want to add a picture to the new contact, tap **...** Choose from **Take photo** or Select from Gallery.
- 4 Tap at the top of the screen and select the account you want to save the contact to.
- 5 Tap a category of contact information and enter the details about your contact.
- **6** Tap Save.

# Favorite contacts

You can classify frequently called contacts as favorites.

#### Adding a contact to your favorites

- **1** From the Home screen, tap  $\mathbf{R}$  to open your contact list.
- 2 Tap a contact to view its details.
- **3** Tap the star to the right of the contact's name. The star will turn yellow color.

### Removing a contact from your favorites list

- **1** From the Home screen, tap  $\bullet$  to open your contact list.
- 2 Tap the  $\blacktriangleright$  tab and choose a contact to view its details.
- 3 Tap the vellow color star to the right of the contact's name. The star turns grey color and the contact is removed from your favorites.

## Creating a group

- 1 From the Home screen, tap **1** to open your contact list.
- 2 Tap the Groups tab, then tap the Menu Key  $\equiv$  > New group.
- **3** Enter a name for the new group. You can also set a ringtone for the newly created group.
- 4 Tap Save to save the group.

NOTE: If you delete a group, the contacts assigned to that group will not be lost. They will remain in your contacts.

# **Messaging**

Your phone combines text and multimedia messages into one intuitive, easy-to-use menu.

NOTE: LG message should be set up to default SMS app. If not, some message functions will be limited.

## Sending a message

- 1 Tap  $\Box$  on the Home screen and tap  $\Box$  to compose a new message.
- 2 Enter a contact name or contact number in the To field. As you enter the contact name, matching contacts will appear. You can tap a suggested recipient. You can add more than one contact.

NOTE: You will be charged for a text message for every person you send the message to.

- 3 Tap the text field and begin composing your message.
- 4 Tap the **Menu Key**  $\equiv$  to access the messaging options.

**TIP!** You can tap the  $\emptyset$  icon to attach a file you want to share.

- 5 Tap Send to send your message.
- 6 Responses will appear on the screen. As you view and send additional messages, a message thread is created.

# A WARNING

- The 160-character limit may vary from country to country, depending on the language and how the text message is coded.
- If an image, video or audio file is added to an text message, it is automatically converted into a multimedia message and you are charged accordingly.

# View mode

Unread messages are located at the top. Other messages exchanged with another party are displayed in threads and in chronological order so that you can conveniently see an overview of your conversation.

# Changing your message settings

Your phone message settings are pre-defined, so you can send messages immediately. You can change the settings according to your preferences.

• Open the Messaging app and tap the Menu Key  $\equiv$  > Settings.

# E-mail

You can use the Email application to read emails from services like Gmail. The Email application supports the following account types: POP3, IMAP and Exchange. Your service provider or system administrator can provide you with the account settings you need.

# Managing an email account

The first time you open the Email application, a set-up wizard opens to help you to set up an email account.

After the initial set-up, the Email application displays the contents of your inbox. If you have added more than one account, you can switch among accounts.

### To add another email account:

• Open the **Email** application and tap the **Menu Key**  $\equiv$   $>$  **Settings**  $>$  Add account.

### To change an email account's settings:

• Open the **Email** application and tap the **Menu Key**  $\equiv$   $>$  **Settings**. Then tap **General** settings to configure settings for all accounts or tap an individual account to configure settings only for that particular account.

### To delete an email account:

• Open the **Email** application and tap the **Menu Key**  $\equiv$   $>$  **Settings**  $>$  **Menu Key**  $\equiv$  $>$  Remove account  $>$  tap an account  $>$  Remove  $>$  Yes.

# Working with account folders

Open the **Email** application and tap the **Menu Key**  $\equiv$  > **Folders**.

Each account has an Inbox, Outbox, Sent and Drafts folder. Depending on the features supported by your account's service provider, you may have additional folders.

# Composing and sending email

#### To compose and send a message

- 1 While in the **Email** application, tap  $\boxed{\mathbf{z}}$ .
- 2 Enter an address for the message's intended recipient. As you enter text, matching addresses will be proposed from your Contacts. Separate multiple addresses using semicolons.
- 3 Tap the Cc/Bcc field to copy recipients. Tap  $\oslash$  to attach files, if needed.
- 4 Tap the message field and enter your message.
- 5 Tap  $\Rightarrow$  to send the email.

If you aren't connected to a network, for example, if you're working in airplane mode, the messages that you send will be stored in your Outbox folder until you connect to a network again. If it contains any pending messages, the Outbox will be displayed on the Accounts screen.

TIP! When a new email arrives in your Inbox, you will be notified by a sound or vibration (depending on your sound and vibration settings).

# **Multimedia**

# Camera

To open the Camera application, tap **Camera** on the Home screen.

## Getting to know the viewfinder

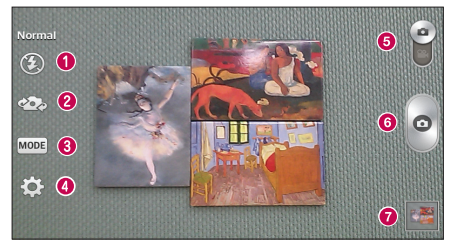

- **C** Flash Tap to turn the flash On, Off or set it to Auto.
- $\bullet$  Swap camera Switch between the rear-facing camera lens and the front-facing camera lens.
- **C** Shot mode Allows you select the shot mode from Normal, Dynamic tone (HDR), Panorama, Continuous shot, Time catch shot and Sports.
- d Settings Touch this icon to open the settings menu. See Using the advanced settings on the following page.
- **e** Mode switch Touch and slide down this icon to switch to video mode.
- $\bigodot$  Capture Touch to capture a picture.
- Gallery Touch to view the last photo you captured. This enables you to access your Gallery and view saved photos while in camera mode.

NOTE: Please ensure the camera lens is clean before taking pictures.

### Using the advanced settings

In the viewfinder, tap  $\ddot{\bullet}$  to open the advanced options. You can change the camera settings by scrolling through the list. After selecting the option, tap the **Back Key**  $\blacktriangleleft$ .

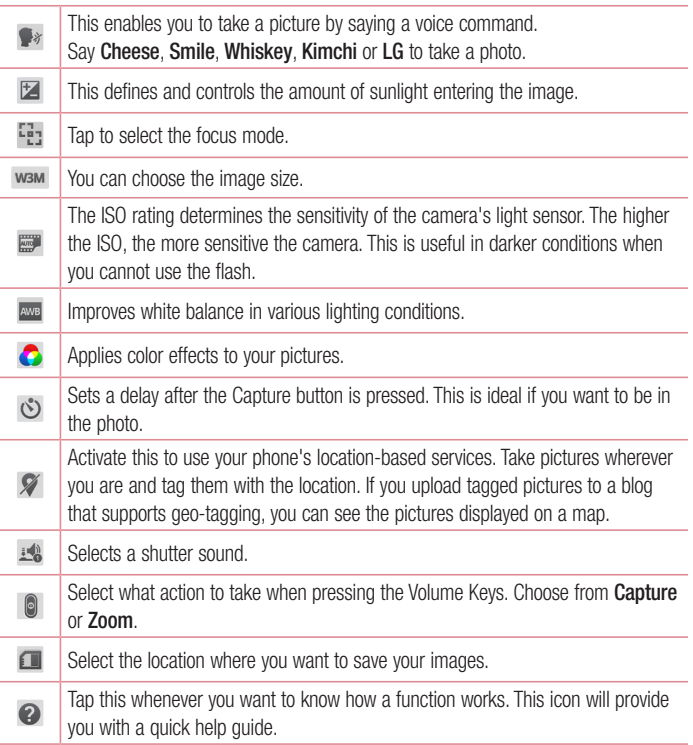

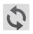

### TIP!

- When you exit the camera, some settings return to their defaults, such as white balance, color effect, timer and scene mode. Check these before you take your next photo.
- The setting menu is superimposed over the viewfinder, so when you change photo color or quality elements, you will see a preview of the changed image behind the Settings menu.

## Taking a quick photo

- 1 Open the **Camera** application.
- 2 Holding the phone horizontally, point the lens towards the subject you want to photograph.
- 3 Tap  $\odot$  to capture the photo.

### Once you've taken a photo

Tap the image preview at the bottom of the screen to view the last photo you captured. Choose to view the photo with the Gallery.

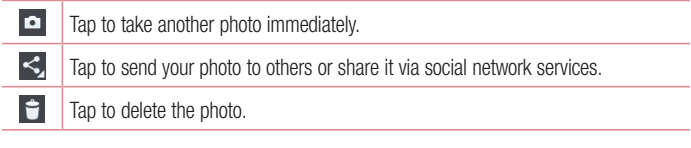

TIP! If you have an social networking account set up on your phone, you can share your photo with your social networking community.

NOTE: Additional charges may apply when multimedia messages are downloaded while roaming.

Tap the **Menu Key**  $\equiv$  to open the following advanced options.

Set image as – Tap to use the photo as a Contact photo, Home screen wallpaper, Lock screen wallpaper, or Wallpaper.

Move – Tap to move the photo to another album.

Copy – Tap to copy the selected photo and save it to another album.

**Copy to Clip Tray** – Tap to copy the photo and store in the Clip Tray.

Rename – Tap to edit the name of the selected photo.

**Rotate left/right** – Tap to rotate the picture to the left or right.

Crop – Tap to crop your photo.

Edit – Tap to edit the photo.

Slideshow – Displays a slideshow using all of your photos.

Add location – Add location information to your photo.

Details – Displays information about the photo.

### Viewing your saved photos

You can access your saved photos when in camera mode. Just tap the image preview at the bottom of the screen and your Gallery will be displayed.

- To view more photos, scroll left or right.
- To zoom in or out, double-tap the screen or place two fingers and spread them apart (move your fingers closer together to zoom out).

## Video camera

To open the video camera, tap **Camera**  $\bullet$  on the Home screen, then tap  $\bullet$  to switch to video mode.

### Getting to know the viewfinder

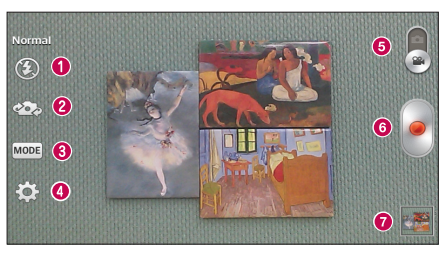

- **a** Flash Tap to turn the flash On, Off or set it to Auto.
- **2** Swap camera Allows you to swap between the rear camera lens and the front camera lens.
- **B** Recording mode Allows you to change the recording mode to Normal and Live effect.
- **4** Settings Touch this icon to open the settings menu. See Using the advanced settings on the following page.
- **e** Camera mode Touch and slide up this icon to switch to camera mode.
- **6** Record Touch to start recording a video.
- Gallery Touch to view the last video you recorded. This enables you to access your Gallery and view your saved videos while in video mode.

NOTE: While recording a video, place two fingers on the screen and pinch to use the Zoom function.

### Using the advanced settings

Using the viewfinder, tap **to** to open the advanced options. After selecting the option, tap the **Back Key**  $\leftarrow$ ).

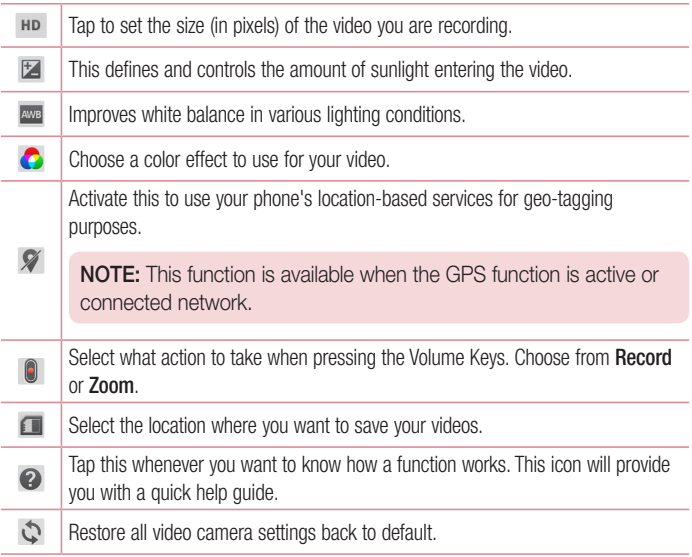

## Recording a quick video

- 1 Open the **Camera** application and tap the Video mode button
- 2 The video camera viewfinder appears on the screen.
- 3 Hold your phone, point the lens towards the subject you wish to capture in your video.
- 4 Tap once to start recording.
- 5 A timer showing the length of the video is displayed.
- 6 Tap **to** stop recording.

## After recording a video

Tap the image preview at the bottom to view the last video you recorded.

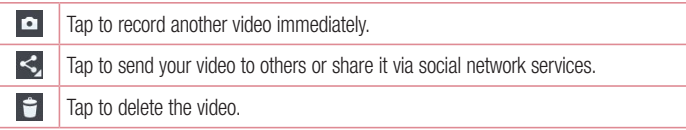

### Watching your saved videos

- 1 In the viewfinder, tap the image preview at the bottom of the screen.
- 2 Your Gallery will appear on the screen.
- **3** Tap a video to play it automatically.

### Adjusting the volume when viewing a video

To adjust the volume of a video while it is playing, use the Volume Keys on the left side of the phone.

# **Gallery**

You can store multimedia files in the internal and external memory for easy access to all your multimedia files. Use this application to view multimedia files like pictures and videos.

• From the Home screen, tap  $\frac{1}{100}$  > Apps tab (if necessary) > Gallery  $\frac{1}{20}$ .

### NOTE:

- Some file formats are not supported, depending on the software installed on the device.
- Some files may not play properly, depending on how they are encoded.

## Viewing pictures

Open the Gallery to display your available albums. When another application, such as Email, saves a picture, the download folder is automatically created to contain the picture. Likewise, capturing a screenshot automatically creates the Screenshots folder. Select a folder to open it.

Pictures are displayed by creation date in a folder. Select a picture to view it full screen. Scroll left or right to view the next or previous image.

### Zooming in and out

Use one of the following methods to zoom in on an image:

- Double-tap anywhere to zoom in.
- Spread two fingers apart on any place to zoom in. Pinch to zoom out, or double-tap to return.

## Playing videos

Video files show the **ight** icon in the preview. Select a video to watch it and tap  $\bullet$ .

### NOTE:

- Some file formats are not supported, depending on the device software.
- If the file size exceeds the available memory, an error can occur when you open files.

### Editing photos/videos

When viewing an photo/video, tap the **Menu Key**  $\equiv$  and use the advanced editing options.

## Deleting images

Use one of the following methods:

- $\cdot$  In an album, tap  $\Box$  and select photos/videos by tapping them, then tap Delete.
- When viewing a photo/video, tap  $\Box$ .

### Setting a photo as the wallpaper

When viewing a photo, tap the **Menu Key**  $\equiv$  and select **Set image as** to set the image as the Home screen or Lock screen wallpaper.

## Videos

Your phone has a video player that lets you play all of your favorite videos.

## Playing a video

- 1 From the Home screen, tap  $\frac{1}{\sqrt{1+\frac{1}{2}}}$  > Apps tab (if necessary) > Videos ...
- 2 Select the video you want to play.

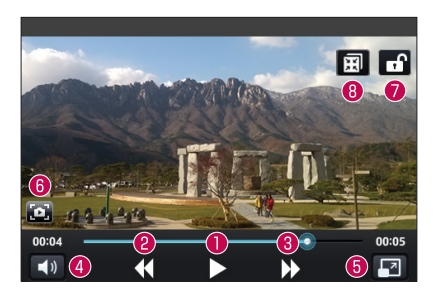

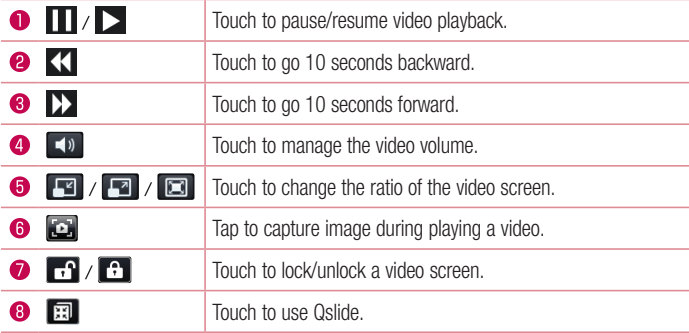

To change the volume while watching a video, press the Volume Keys on the left side of the phone.

Touch and hold a video in the list. The Share, Delete, Trim and Details options will be displayed.

NOTE: While watching a video, slide the left side of the screen up and down to adjust the brightness. Slide the right side of the screen up and down to adjust the volume.

# **Music**

Your phone has a music player that lets you play all your favorite tracks. To access the music player, from the Home screen, tap  $\frac{1}{\sqrt{1+\frac{1}{n}}}$  > Apps tab (if necessary) > Music  $\frac{1}{\sqrt{1+\frac{1}{n}}}$ .

### Playing a song

- 1 From the Home screen, tap  $\frac{1}{\sqrt{11}}$  > Apps tab (if necessary) > Music  $\frac{1}{\sqrt{11}}$ .
- 2 Tap the Songs tab.
- 3 Select the song you want to play.

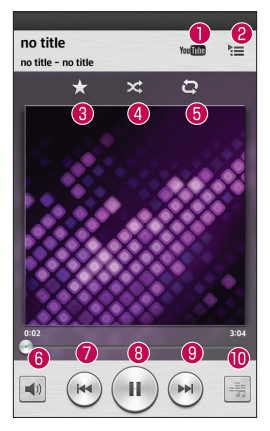

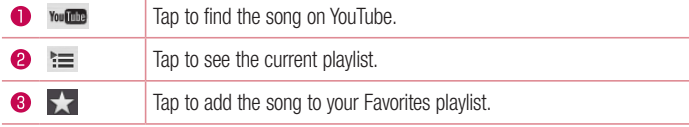

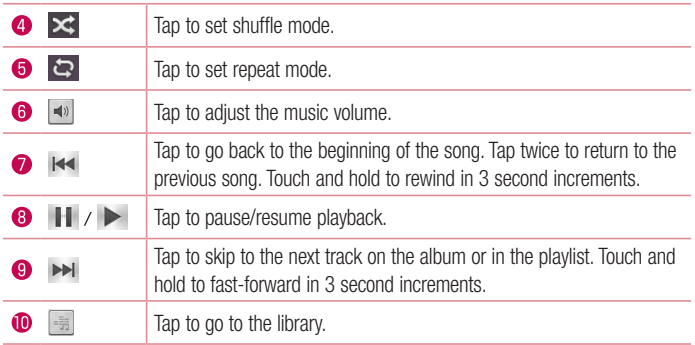

To change the volume while listening to music, press the Volume Keys on the left side of the phone.

Touch and hold any song in the list to access Play, Add to playlist, Share, Set as ringtone, Delete, Details, and Search.

### NOTE:

Some file formats are not supported, depending on the device software.

- If the file size exceeds the available memory, an error can occur when you open files.
- Music file copyrights may be protected by international treaties and national copyright laws. Therefore, it may be necessary to obtain permission or a licence to reproduce or copy music.

In some countries, national laws prohibit private copying of copyrighted material. Before downloading or copying the file, check the national laws of the relevant country concerning the use of such material.

# **Utilities**

# Alarm/Clock

### Setting your alarm

- 1 From the Home screen, tap  $\Box$  > Apps tab (if necessary) > Alarm/Clock  $\Box$  >  $\Box$ .
- 2 Set the desired alarm time.
- 3 Set Repeat, Snooze duration, Vibration, Alarm sound, Alarm volume, Auto app starter, Puzzle lock and Memo.
- 4 Tap Save to save the alarm.

**NOTE:** To change alarm settings, tap the **Menu Key**  $\equiv$  on the Alarms screen and select Settings.

## Setting the World Clock

The World clock tab allows you to set up a list of cities to easily check current times in other time zones with a quick glance.

- 1 Open the Alarm/Clock application, then select the World clock tab
- 2 Tap the New City icon  $\Box$  (at the bottom of the screen), search through the available cities, then tap the one you want.

# Using your calculator

- **1** From the Home screen, tap  $\frac{1}{\sqrt{11}}$  > Apps tab (if necessary) > Calculator  $\frac{1}{\sqrt{11}}$ .
- 2 Tap the number keys to enter numbers.
- 3 For simple calculations, tap the function you want to perform  $(+)$ ,  $(+)$ ,  $(*)$  or  $(+)$ followed by  $\bigcirc$ .

**NOTE:** For more complex calculations, tap the **Menu Key**  $\equiv$ , select Scientific calculator, then choose the desired functions.

**NOTE:** To check your previous calculation history, tap the **Menu Key**  $\equiv$ , select Calculation history.

## Adding an event to your calendar

- **1** From the Home screen, tap  $\frac{1}{11}$  > Apps tab (if necessary) > Calendar  $\frac{1}{5}$ .
- 2 Tap **and Choose from Day, Week, Month, Year, or Agenda** to change the month view.
- 3 Tap the date for which you wish to add an event and touch  $\bigoplus$ .
- 4 Tap the **Event name** field and enter the event name.
- 5 Tap the Location field and enter the location. Check the date and enter the time you wish your event to start and finish.
- 6 If you wish to add a note to your event, tap the **Description** field and enter the details.
- 7 If you wish to repeat the alarm, set REPEAT and set REMINDERS, if necessary.
- 8 Tap Save to save the event in the calendar.

# Voice Recorder

Use the voice recorder to record voice memos or other audio files.

### Recording a sound or voice

- 1 From the Home screen, tap  $\frac{1}{2}$  > Apps tab (if necessary) > Voice Recorder  $\Box$ .
- **2** Tap  $\bullet$  to begin recording.
- $3$  Tap  $\blacksquare$  to end the recording.
- 4 Tap  $\rightarrow$  to listen to the recording.

**NOTE:** Tap  $\equiv$  to access the list of recordings. You can listen to the saved recording. The available recording time may differ from actual recording time.

## Sending the voice recording

- 1 Once you have finished recording, you can send the audio clip by touching  $\ll$ .
- 2 Choose from any of the available methods for sharing.

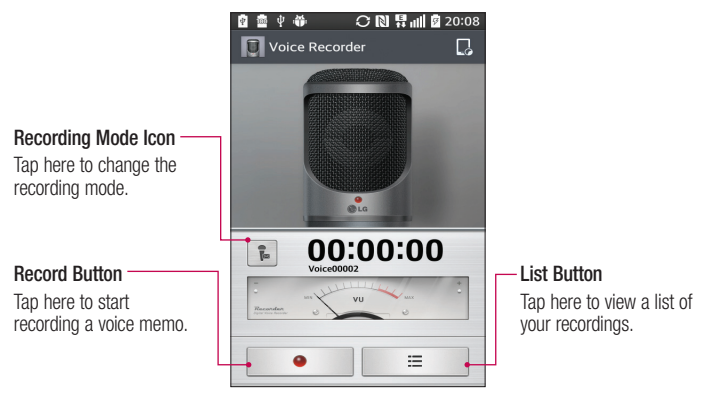

## ThinkFree Viewer

ThinkFree Viewer is a professional mobile office solution that lets users conveniently view various types of office documents, including Word, Excel and PowerPoint files, anywhere or anytime, using their mobile devices.

• From the Home screen,  $\tan \frac{1}{2}$  > Apps tab > ThinkFree Viewer.
#### Viewing files

Mobile users can now easily view a wide variety of file types, including Microsoft Office documents and Adobe PDF, right on their mobile devices. When viewing documents using ThinkFree Viewer, the objects and layout remain the same as in the original documents.

## Google+

Use this application to stay connected with people via Google's social network service.

• From the Home screen, tap  $\frac{1}{\sqrt{1+\frac{1}{2}}}$  > Apps tab (if necessary) > Google+  $\frac{1}{8}$ .

NOTE: This application may not be available depending on the region or service provider.

# **Hangouts**

The **Hangouts** application lets you have real-time text conversations with your friends.

#### To Open the Hangouts application

• From the Home screen, tap the Apps Key  $\frac{1}{2}$  > Hangouts  $\frac{1}{2}$ .

#### To sign out of Hangouts

• From your chatting list, tap the Menu Key  $\equiv$  > Settings > Select your Google account > Sign out.

#### Chatting with Friends

- 1 From the Home screen, tap the Apps Key  $\frac{1}{2}$  > Hangouts  $\frac{1}{2}$ .
- 2 Tap to view your contacts list. It includes all of the Google Accounts you've added.
- 3 Tap a friends you want to chat with and then enter your message.
- 4 Tap Send  $\geq$ .

## Guest Mode

To protect your privacy or limit some applications to your children, you can use the Guest mode. When you lend your phone to others, you can limit the applications to be displayed. In advance, set the Guest mode and customize the options.

NOTE: To use the Guest mode, the pattern lock should be set in advance.

- 1 Tap  $\frac{1}{\sqrt{1 + 1}}$  > Apps tab (if necessary) > Settings > Guest mode.
- 2 Tap the Guest Mode switch to enable this mode.

## Voice Search

Use this application to search webpages using voice.

- 1 From the Home screen, tap  $\Box$  > Apps tab (if necessary) > Voice Search  $\Diamond$ .
- 2 Say a keyword or phrase when **Speak now** appears on the screen. Select one of the suggested keywords that appear.

NOTE: This application may not be available depending on the region or service provider.

## **Downloads**

Use this application to see what files have been downloaded through the applications.

• From the Home screen, tap  $\Box$  > Apps tab (if necessary) > Downloads  $\Box$ .

# **QuickMemo**

The QuickMemo feature allows you to create memos and capture screen shots. You can use QuickMemo to easily and efficiently create memos during a call, with a saved picture or on the current phone screen.

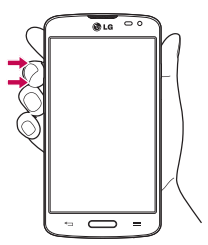

**BL 19 Juli 20 20:0** 

 $\ddot{\bullet}$ 

1 Access the **QuickMemo** feature by pressing both Volume Keys for one second on the screen you want to capture.

OR OR Drag the Status Bar down and tap  $\Box$  on the Quick Settings Bar.

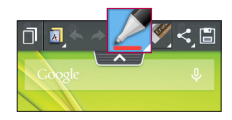

亩 Ouicl Memo

2 Create a memo using the toolbar options.

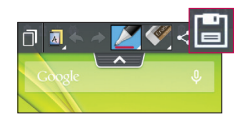

**3** Tap  $\boxed{=}$  in the Edit menu to save the memo to the QuickMemo album in your Gallery.

NOTE: Please use a fingertip while using the QuickMemo function. Do not use your fingernail.

## Using the QuickMemo options

The following options are available when using QuickMemo.

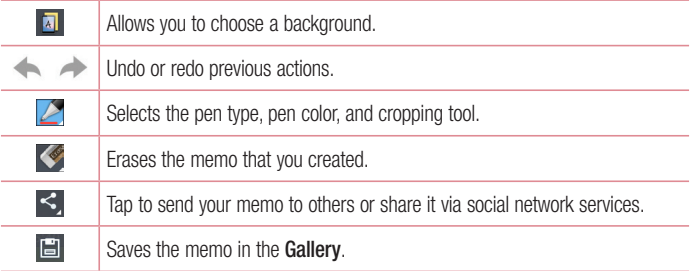

## Viewing the saved QuickMemo

Open the Gallery and select the QuickMemo album.

# **Qslide**

The QSlide function enables an overlay on your phone's display for easy multitasking.

1 While using an app that supports QSIide, tap **that it is access QSI**ide. OR

Open the Notifications Panel and touch an app from the QSlide apps section.

- 2 Use the slider  $\equiv$  to adjust the transparency of the overlay.
- 3 You can make a call, or choose other phone options.
- **4** Tap  $\times$  to exit the QSIide function.
- **Drag the bottom right corner to increase or to decrease the window size.**
- Drag the title bar to move the window on screen. • Tap the **Back Key** .

**NOTE:** The QSlide function can support up to two windows at the same time. From the Home screen tap the **Apps Key** > **Gallery** or **Notebook** and select the **Quick Memory NOTE THE SAVE NOTE:** The QSilde function can support up to two windows at the same select the **Quick Memory** From the Home screen tap the **Apps Key** > **Gallery** or **Notebook**

# Quick Remote **QuickRemote QuickRemote QuickRemote**

QuickRemote turns your phone into a Universal Remote for your home TV, DVD and Blu-ray. QuickRemote turns your phone into a Universal Remote for your home TV, QuickRemote turns your pnone into a Universal Remote for your nome TV, DVD QuickRemote turns your phone into a Universal Remote for your home TV, DVD

1 From the Home screen, tap the Apps Key  $\frac{1}{\sqrt{2}}$  > Quick Remote  $\frac{1}{\sqrt{2}}$  >  $\frac{1}{\sqrt{2}}$ OR **1 From the Home screen, tap the Apps Key <b>FILE** > **QUICKREMOTE CEL** >

Touch and slide the Status Bar downwards and touch  $\circlearrowright$  > ADD REMOTE.

2 Select the type of device and its manufacturer, then follow the on-screen instructions to configure the device(s).

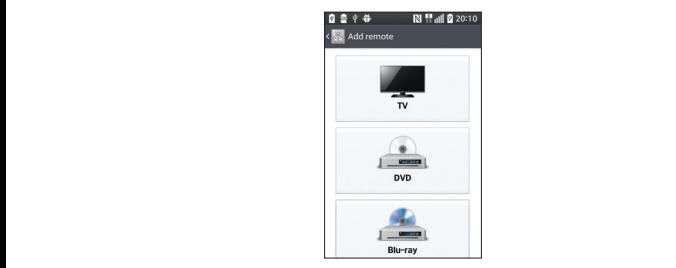

TIP! To quickly use the QuickRemote feature, touch and slide the Status Bar downward and tap  $\boxed{\text{O}}$  on the Quick Settings bar to activate it.

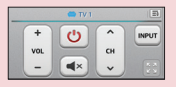

Touch the Menu Key  $\equiv$  to select Edit remote name. Move remote, Delete remote, Edit room, Settings, and Help.

NOTE: QuickRemote features an ordinary remote control and infrared (IR) signals to operate the same way. Therefore, be careful not to cover the infrared sensor when you use QuickRemote. This function may not be supported depending on the model, the manufacturer or service company.

## FM radio

Your phone has a built-in FM radio so you can tune in to your favorite stations and listen on the go. To listen to the radio, from the Home screen, tap  $\frac{1}{\sqrt{1+\epsilon}} >$  Apps tab (if necessary) >  $FM$  Radio  $\Box$ .

## Searching for stations

You can tune in to radio stations by searching for them manually or automatically.

- **1** Open the FM Radio application, then tap  $(\equiv)$  > Scan.
- 2 During auto scanning, tap **Cancel** if you want to stop scanning. Only scanned channels are saved before you stop scanning.

# LG SmartWorld

LG SmartWorld offers an assortment of exciting content - games, applications, wallpaper and ringtones - giving LG phone users the chance to enjoy richer "Mobile Life" experiences.

## How to Get to LG SmartWorld from Your Phone

- 1 Press  $\sum$  >  $\equiv$  > Apps tab > tap the  $\bullet$  icon to access LG SmartWorld.
- 2 Tap Sign in and enter ID/PW for LG SmartWorld. If you have not signed up yet, tap Register to receive your LG SmartWorld membership.
- 3 Download the content you want.

#### NOTE: What if there is no **c**o icon?

- 1 Using a mobile Web browser, access LG SmartWorld [\(www.lgworld.com](www.lgworld.com)) and select your country.
- 2 Download the LG SmartWorld App.
- 3 Run and install the downloaded file.
- 4 Access LG SmartWorld by tapping the **co** icon.

### How to use LG SmartWorld

• Participate in monthly LG SmartWorld promotions.

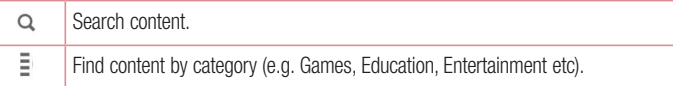

• Try the easy "Menu" buttons to find what you're looking for fast.

Settings – Set Profile and Display.

**Sign in**  $-$  Set your ID and Password.

• Try other useful functions as well. (Content Detail screen)

NOTE: LG SmartWorld may not be available from all carriers or in all countries.

# The Web

## Internet

Use this application to browse the Internet. The Internet gives you a fast, full-color world of games, music, news, sports, entertainment and much more, right on your mobile phone wherever you are and whatever you enjoy.

NOTE: Additional charges apply when connecting to these services and downloading content. Check data charges with your network provider.

From the Home screen, tap  $\Box$  > Apps tab (if necessary) > Internet  $\Box$ .

### Using the web toolbar

Touch and hold the web toolbar and slide it upwards with your finger to open it.

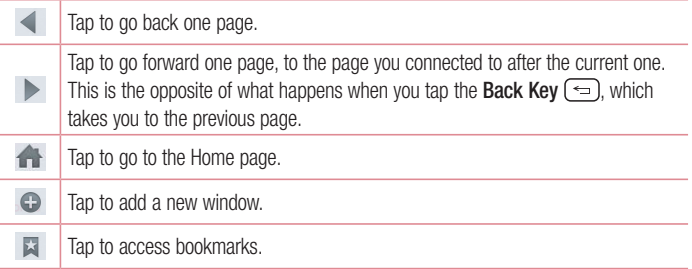

## Viewing webpages

Tap the address field, enter the web address and tap  $\overline{G}$  on the keyboard.

## Opening a page

To open a new page,  $\tan \pi > 0$ .

To go to an open page, tap  $\Box$ , scroll up or down, and tap the page to select it.

## Searching the web by voice

Tap the address field, tap  $\bullet$ , speak a keyword, and then select one of the suggested keywords that appear.

NOTE: This feature may not be available depending on the region or service provider.

## **Bookmarks**

To bookmark the current webpage, tap the **Menu Key**  $\equiv$  > Add to bookmarks > 0K. To open a bookmarked webpage, tap  $\mathbb{R}$  and select one.

## **History**

To open a web page from the list of recently visited web pages, tap  $\Box$  > **History** tab. To clear the history, tap the **Menu Key**  $\equiv$   $>$  **Clear all history.** 

## Chrome

Use Chrome to search for information and browse webpages. From the Home screen, tap  $\frac{1}{1}$  > Apps tab (if necessary) > Chrome  $\circ$ .

## Viewing webpages

Tap the address field, enter a web address or search criteria, and tap  $\overline{60}$  on the keyboard.

### Opening a page

To open a new page, tab  $\sqrt{2}$  > + New tab.

To go to an open page, tap  $\boxed{2}$ , scroll up or down and tap the page to select it.

### Searching the web by voice

Tap the address field, tap  $\mathbb U$ , speak a keyword and select one of the suggested keywords that appear.

NOTE: This feature may not be available depending on the region or service provider.

## Syncing with other devices

Sync open tabs and bookmarks to use with Chrome from other devices when you are logged in with the same Google account.

To view open tabs on other devices, tap the **Menu Key**  $\equiv$  > **Other devices**. Select a webpage to open.

### Adding and viewing bookmarks

To add bookmarks, tap the **Menu Key**  $(\equiv)$  >  $\frac{1}{2}$ .

To open a bookmarked webpage, tap the **Menu Key > Bookmarks** and select the desired page.

# **Settings**

# Access the Settings menu

1 From the Home screen, tap  $\frac{1}{2}$  > Apps tab (if necessary) > Settings  $\frac{1}{2}$ .

#### OR

From the Home screen, tap the **Menu Key**  $\equiv$   $>$  **System settings.** 

2 Select a setting category and configure the desired settings.

# **Networks** <del>ि</del>

## WIRELESS NETWORKS

## $\lt$  M/i-Fi  $\lt$

Wi-Fi – Turns on Wi-Fi to connect to available Wi-Fi networks.

#### TIP! How to obtain the MAC address

To set up a connection in some wireless networks with MAC filters, you may need to enter the MAC address of your phone in the router. You can find the MAC address in the following user interface: Access the Wi-Fi settings and tap the Menu Key  $\equiv$  > Advanced Wi-Fi > MAC address.

## < Bluetooth >

Turn the Bluetooth wireless feature on or off.

## < Mobile data >

Displays the data usage and allows you to set a mobile data usage limit.

## $\langle$  Call  $\rangle$

Voicemail – Allows you to select your carrier's voicemail service.

#### OUTGOING CALL

**Fixed dialing numbers** – Turn on and compile a list of numbers that can be called from your phone. You'll need your PIN2, which is available from your operator. Only numbers within the fixed dial list can be called from your phone.

#### INCOMING CALL

**Incoming voice call pop-up**  $-$  If you select this function, the incoming voice call pop-up will be displayed when an app is in use.

 Call reject – Allows you to set the call reject function. Choose from Call reject mode or Reject calls from.

Decline with message – When you want to reject a call, you can send a quick message using this function. This is useful if you need to reject a call during a meeting.

**Privacy keeper** – Hides the caller name and number for an incoming call.

Home button answers call – Allows you to press the Home button to answer an incoming call.

 Call forwarding – Choose whether to divert all calls when the line is busy, when there is no answer or when you have no signal.

Auto answer – Allows you to enable or disable Auto answer with handsfree.

#### ONGOING CALL

Connection vibration – Vibrates your phone when the other party answers the call.

#### END CALL

Save unknown numbers – Add unknown numbers to your contact list after a call.

**Power button ends call** – Checkmark to allow you to end voice calls by pressing the Power/Lock Key.

#### **OTHERS**

Call barring – Lock incoming, outgoing or international calls.

 Call duration – View the duration of calls including Last call, Outgoing calls, Incoming calls and All calls.

Additional call settings – Allows you to change the following settings:

**Caller ID:** Choose whether to display your number in an outgoing call.

 Call waiting: If call waiting is activated, the handset will notify you of an incoming call while you are on a call (depending on your network provider).

## **CONNECTIVITY**

## < Share & connect >

#### DATA/MEDIA SHARE

 NFC – Your phone is an NFC-enabled mobile phone. NFC (Near Field Communication) is a wireless connectivity technology that enables two-way communication between electronic devices. It operates over a distance of a few centimeters. You can share your content with an NFC tag or another NFC support device by simply tapping it with your device. If you tap an NFC tag with your device, it will display the tag content on your device.

 To switch NFC on or off: From the Home screen, touch and slide the notification panel down with your finger, then select the NFC icon to turn it on.

NOTE: When airplane mode is activated, the NFC application can be used.

 Using NFC: To use NFC, make sure your device is switched on, and activate NFC if disabled.

Android Beam – Checkmark to set the Android Beam on. Allow sharing of images or music by holding devices together.

## < Tethering & networks >

#### TETHERING

Wi-Fi hotspot – Allows you to share mobile network via Wi-Fi and you can configure portable Wi-Fi hotspot settings.

 Bluetooth tethering – Allows you to set your phone whether you are sharing the Internet connection or not.

Help – Tap to view help information on the Wi-Fi hotspot and Bluetooth tethering **functions** 

#### NETWORK

Airplane mode – After switching to Airplane mode, all wireless connections are disabled.

**Mobile networks** – Set options for data roaming, network mode  $\&$  operators, access point names (APNs) etc.

**Default SMS app** – Allows you to choose the default messaging app.

 VPN – Displays the list of Virtual Private Networks (VPNs) that you've previously configured. Allows you to add different types of VPNs.

# Sound L<sup>D</sup>

## SOUND PROFILE

### < Sound profile >

Set the sound profile to **Sound, Vibrate only, or Silent.** 

#### < Volumes >

Manage the volume for **Ringtone, Notifications, Touch feedback & system**, and **Music**, video, games & other media.

## $\leq$  Quiet mode  $\leq$

Allows you to set a schedule to configure the sound profile to silent. This mutes all sounds except alarms and media and allows repeat calls or calls from certain contacts to ring.

## RINGTONES & VIBRATIONS

## < Phone ringtone >

Allows you to set your incoming call ringtone.

< Ringtone with vibration > Vibration feedback for calls.

#### < Incoming call vibration >

Allows you to set your incoming call vibration.

## **SYSTEM**

#### < Voice notifications >

Read out incoming call and message event automatically.

#### < Notification sound >

Allows you to set your notification sound.

## < Touch feedback & system >

Set the touch feedback & system for **Dial pad touch tones. Touch sounds, Screen lock** sound and Vibrate on touch.

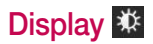

## HOME & LOCK

#### < Home screen >

 Select Home – Sets your Home screen style. Select EasyHome to simulate a feature phone experience.

#### **SCREEN**

Theme – Sets the screen theme for your device.

Wallpaper – Sets the wallpaper to use on your Home screen. Select it from Gallery, Live Wallpapers, Photos, or Wallpaper gallery.

 Screen swipe effect – Sets the effect when you swipe to change screens. Choose from Basic, Breeze, Accordion, Panorama, Carousel, Layer, and Domino.

Allow Home screen looping – Checkmark to set the screens to scroll continuously. eliminating the need to scroll back in the opposite direction when you reach either end.

**Portrait view only** – Checkmark to set the Home screen is always displayed in portrait view.

#### **DATA**

**Home backup & restore** – Backup and restore the app, widget, and theme configurations.

#### TIPS

Help – Displays some useful tips for the Home screen.

## < Lock screen >

#### SCREEN SECURITY

Select screen lock – Set a screen lock type to secure your phone. Set None, Swipe, Knock Code, Face Unlock, Pattern, PIN or Password.

Wallpaper – Select the wallpaper for your lock screen from Gallery or Wallpaper gallery.

Shortcuts – Customize the shortcuts on the lock screen.

 Contact info for lost Phone – Show owner info on the lock screen in case your phone is lost.

#### LOCK TIME

Lock timer – Set the lock time after the screen times out.

**Power button instantly locks** – Set the screen lock when the Power/Lock Key is pressed.

## **SCREEN**

## < Brightness >

Adjust the screen brightness. Checkmark **Night** brightness to setbrightness at 0% automatically between  $12:00$  AM  $\sim$  06:00 AM.

## < Screen timeout >

Set the amount of time before the screen times out.

## $\epsilon$  Screen-off effect  $\sim$

Set the screen off effect used when the screen turns off.

## < Auto-rotate screen >

Set to switch orientation automatically when you rotate the phone.

## < Daydream >

Select the screensaver to display when the phone is sleeping while docked and/or charging.

## **FONT**

< Font type > Change the type display font.

 $\epsilon$  Font size  $\sim$ Change the size of the display font.

## SMART ON

## $\epsilon$  Smart screen  $\sim$

Checkmark to set the screen stays on when phone detects your face.

## < Smart video >

Checkmark to set the video pauses when phone cannot detect your face.

# General **B**

**DEVICE** 

## < Gestures >

#### **KNOCKON**

**Screen on/off** – Checkmark to enable KnockON to turn the screen on and off. Quickly double-tap center screen to turn it on. Double-tap the Status Bar, an empty area on the Home screen, or the Lock screen to turn the screen off. For the best results, do not move the phone while using the KnockON feature.

#### ANSWER ME

**Silence incoming calls** – Flip the device to silence incoming calls.

#### **OTHERS**

Snooze or stop alarm – Flip the device to snooze or stop the alarm.

Pause video – Flip the device to pause the video.

Help – Touch to get information on using the Gesture functions of your device.

#### **SENSOR**

Motion sensor calibration – Improve the accuracy of the tilt and speed of the sensor.

## < Storage >

**INTERNAL STORAGE** – View the internal storage usage.

SD CARD – Check total available SD card space. Tap Unmount SD card for safe removal. If no SD card is mounted, tap Mount SD card. Tap Erase SD card if you want to delete all data from the SD card.

## < Battery >

#### BATTERY INFORMATION

The Battery charge information is displayed on a battery graphic along with the percentage of the remaining charge and its status. Tap the Battery charge icon to display the Battery use screen to see battery usage level and battery use details. It displays which components and applications are using the most battery power. Tap one of the entries to see more detailed information.

**Battery percentage on status bar** – Checkmark to display the battery level percentage on the Status Bar next to the battery icon.

#### BATTERY SAVER

**Battery saver** – Tap the switch  $\bullet$  to toggle between On and Off.

#### TURN BATTERY SAVER ON

**Turn Battery saver on**  $-$  Choose to turn battery saver on when the battery charge gets to a certain battery level. Choose from Immediately, 10% battery, 20% battery, 30% battery or 50% battery.

#### BATTERY SAVING ITEMS

Auto-sync – Turns off Auto-sync.

Wi-Fi – Turns off Wi-Fi if data is not in use.

Bluetooth – Turns off Bluetooth if it's not connected to a device.

Vibrate on touch – Turns off touch feedback.

**Brightness** – Adjusts the brightness.

Screen timeout – Adjusts the screen timeout.

Help – Tap to view help information on the battery saver tips.

## $<$  Apps  $>$

Use the **Apps** menu to view details about the applications installed on your phone, manage their data, and force them to stop.

Swipe left and right to select one of the three tabs across the top of the screen to view detailed information for DOWNLOADED, RUNNING, and ALL applications.

Tap an entry to view more information, tap **Stop** (or **Force stop**), then **OK** to stop it from running.

## $<$  Tap & pay  $>$

When NFC is turned on, you can use the tap & pay feature to pay for items just by touching your phone to a reader at a register. If your device doesn't have a default app, you can browse Google Play for other payment apps.

### **PERSONAL**

#### < Accounts & sync >

Permits applications to synchronize data in the background, whether or not you are actively working in them. Deselecting the **Auto-sync data** setting can save battery power and lower (but not eliminate) data usage.

## $\leq$  Guest mode  $\geq$

Use Guest mode when you let someone else use your phone. They will only be able to use the applications that you've selected. Once you set it up, you can easily put your phone in Guest mode by drawing the guest pattern on the Lock screen that you set, which is different from your normal unlock pattern. Tap **Help** for more information.

NOTE: To use Guest mode, set the Lock screen to pattern lock. Guest can also use apps not pre-selected but linked to preselected apps.

## < Location >

#### MODE

High accuracy – Use GPS, Wi-Fi and mobile networks to estimate location.

**Battery saving** – Use Wi-Fi and mobile networks to estimate location.

Device sensors only – Use GPS to pinpoint your location.

#### RECENT LOCATION REQUESTS

Displays apps that have recently requested location information.

#### LOCATION SERVICES

Allows you to view your Google location settings.

## < Security >

#### **ENCRYPTION**

**Encrypt phone** – Allows you to encrypt the phone to keep it secure. After encryption, a PIN or password needs to be entered each time you power the phone on.

 Encrypt SD card storage – Allows you to encrypt the SD card data to keep it secure. After encryption, you will not be able to use it in other devices. Any data that is created or updated after disabling encryption will not be encrypted but the data that has been previously encrypted will remain encrypted.

SIM CARD LOCK

Set up SIM card lock – Set up SIM card lock or change the SIM card PIN.

**PASSWORDS** 

Password typing visible – Show the last character of the hidden password as you type.

#### PHONE ADMINISTRATION

**Phone administrators** – View or deactivate phone administrators.

Unknown sources – Default setting to install non-Play Store applications.

Verify apps – Disallow or warn before installation of apps that may cause harm.

#### CREDENTIAL STORAGE

**Storage type** – Displays the storage type.

Trusted credentials – Display trusted CA certificates.

Install from storage – Choose to install encrypted certificates.

Clear credentials – Remove all certificates.

### < Language & input >

Use the **Language & input** settings to select the language for the text on your phone and to configure the on-screen keyboard, including words you've added to its dictionary.

## < Backup & reset >

#### BACKUP & RESTORE

**Backup my data** – Backup your app data, Wi-Fi passwords, and other settings to Google servers.

 Backup account – Allows you to set the account to which you want to backup data to. Automatic restore – When reinstalling an app, restore backed up settings and data.

#### LG BACKUP

LG Backup service – Backup, scheduled backup, restore and quick data transfer are available.

#### PERSONAL DATA

**Factory data reset** – Reset your settings to the factory default values and delete all your data.

### **SYSTEM**

#### $\epsilon$  Date & time  $\epsilon$

Use **Date & time** settings to set how dates will be displayed. You can also use these settings to set your own time and time zone rather than obtaining the current time from the mobile network.

### < Accessibility >

Use the **Accessibility** settings to configure accessibility plug-ins you have installed on your phone.

## < PC connection >

#### USB CONNECTION

 Select USB connection method – Set the default mode used when connecting the phone to a PC via a USB cable. Choose from **Charge phone, Media sync** (MTP),Tethering, LG Software and Send image (PTP).

Ask upon connecting – Checkmark to confirm the USB connection type when you connect to a PC.

Help – Displays connection settings information.

#### LG SOFTWARE

 PC Suite – Check this to use LG PC Suite with your Wi-Fi connection. Please note that Wi-Fi network should be connected to LG PC Suite via a Wi-Fi connection.

Help – Help for LG software.

## < Accessory >

QuickWindow case – Activate the QuickWindow case which lets you see a small portion of the screen with the cover closed.

**Earphone Plug & Pop** – Set Plug & Pop apps list to show when earphones are connected.

## < Printing >

Allows you to print the content of certain screens (such as web pages displayed in Chrome) to a printer connected to the same Wi-Fi network as your Android device.

## < About phone >

This menu allows you to manage your software updates and view various information relating to your device.

**Phone name** – Allows you to change your phone name. This will be your phone name for Bluetooth, Wi-Fi Direct, etc.

Update Center – Check updates for apps and software provided by LG Electronics.

Network – Allow you to view your network, network type and strength, service state, roaming status, mobile network state, and IP address.

Status – Allow you to view your phone number, IMEI and IMEI SV.

**Battery** – Allows you to view the battery status, battery level, and battery use information.

**Hardware information** – Allows you to view the model number, up time, warranty date code, Wi-Fi MAC address and Bluetooth address.

Software information – Allows you to view the Android version, baseband version, kernel version, build number, and software version.

Legal information – Allow you to view LG apps rights agreement, open source licenses and Google legal information.

# PC software (LG PC Suite)

"LG PC Suite" PC software is a program that helps you connect your device to a PC via a USB cable and Wi-Fi. Once connected, you can use the functions of your device from your PC.

#### With your "LG PC Suite" PC Software, You Can...

- Manage and play your media contents (music, movie, picture) on your PC.
- Send multimedia contents to your device.
- Synchronizes data (schedules, contacts, bookmarks) in your device and PC.
- Backup the applications in your device.
- Update the softwares in your device.
- Backup and restore the device data.
- Play multimedia contents of your PC from your device.
- Backup and create and edit the memos in your device.

NOTE: You can use the Help menu from the application to find out how to use your "LG PC Suite" PC software.

#### Installing "LG PC Suite" PC Software

"LG PC Suite" PC software can be downloaded from the webpage of LG.

- 1 Go to <www.lg.com> and select a country of your choice.
- 2 Go to Support > MOBILE SUPPORT > LG Mobile Phones > Select the Model or

Go to Support > Mobile > Select the Model.

3 Click PC SYNC from MANUALS & DOWNLOAD and click DOWNLOAD to download "LG PC Suite" PC software.

#### System Requirements for "LG PC Suite" PC software

- OS: Windows XP (Service pack 3) 32 bit, Windows Vista, Windows 7, Windows 8
- CPU: 1 GHz or higher processors
- Memory: 512 MB or higher RAMs
- Graphic card: 1024 x 768 resolution, 32 bit color or higher
- HDD: 500 MB or more free hard disk space (More free hard disk space may be needed depending on the volume of data stored.)
- Required software: LG integrated drivers, Windows Media Player 10 or later

#### NOTE: LG Integrated USB Driver

LG integrated USB driver is required to connect an LG device and PC and is installed automatically when you install "LG PC Suite" PC software application.

#### Synchronizing your Device to a PC

Data from your device and PC can be synchronized easily with "LG PC Suite" PC software for your convenience. Contacts, schedules and bookmarks can be synchronized.

The procedure is as follows:

- 1 Connect your device to PC. (Use a USB cable or Wi-Fi connection.)
- 2 The Select USB connection method will appear, then select LG software.
- 3 After connection, run the program and select the device section from the category on the left side of the screen.
- **4** Click **Personal information** to select.
- 5 Select the checkbox of contents to synchronize and click the **Sync** button.

NOTE: To synchronize your phone with your PC, you need to install LG PC Suite onto your PC. Please refer to previous pages to install LG PC Suite.

#### Moving contacts from your Old Device to your New Device

- 1 Export your contacts as a CSV file from your old device to your PC using a PC sync program.
- 2 Install "LG PC Suite" on the PC first. Run the program and connect your Android mobile phone to the PC using a USB cable.
- 3 On the top menu, select Device > Import to device > Import contacts.
- 4 A popup window to select the file type and a file to import will appear.
- 5 On the popup, click the **Select a file** and Windows Explorer will appear.
- 6 Select the contacts file to import in Windows Explorer and click the Open.
- 7 Click OK.
- 8 A Field mapping popup to link the contacts in your device and new contacts data will appear.
- **9** If there is a conflict between the data in your PC contacts and device contacts, make the necessary selections or modifications in LG PC Suite.
- **10 Click OK.**

# Phone software update

#### LG Mobile phone software update from the Internet

For more information about using this function, please visit [http://www.lg.com/common/](http://www.lg.com/common/index.jsp)  $index.isp \rightarrow select$  your country and language.

This feature allows you to conveniently update the firmware on your phone to a newer version from the Internet without needing to visit a service center. This feature will only be available if and when LG makes a newer firmware version available for your device. Because the mobile phone firmware update requires the user's full attention for the duration of the update process, please make sure you check all instructions and notes that appear at each step before proceeding. Please note that removing the USB data cable during the

upgrade may seriously damage your mobile phone.

NOTE: LG reserves the right to make firmware updates available only for selected models at its own discretion and does not guarantee the availability of the newer version of the firmware for all handset models.

#### LG Mobile Phone software update via Over-the-Air (OTA)

This feature allows you to conveniently update your phone's software to a newer version via OTA, without connecting using a USB data cable. This feature will only be available if and when LG makes a newer firmware version available for your device.

You should first check the software version on your mobile phone: Settings > About phone > Update Center > Software Update > Check now for update.

NOTE: Your personal data from internal phone storage—including information about your Google account and any other accounts, your system/application data and settings, any downloaded applications and your DRM licence—might be lost in the process of updating your phone's software. Therefore, LG recommends that you backup your personal data before updating your phone's software. LG does not take responsibility for any loss of personal data.

NOTE: This feature depends on your network service provider, region and country.

# About this user guide

- Before using your device, please carefully read this manual. This will ensure that you use your phone safely and correctly.
- Some of the images and screenshots provided in this quide may appear differently on your phone.
- Your content may differ from the final product, or from software supplied by service providers or carriers, This content may be subject to change without prior notice. For the latest version of this manual, please visit the LG website at [www.lg.com.](www.lg.com)
- Your phone's applications and their functions may vary by country, region, or hardware specifications. LG cannot be held liable for any performance issues resulting from the use of applications developed by providers other than LG.
- LG cannot be held liable for performance or incompatibility issues resulting from registry settings being edited or operating system software being modified. Any attempt to customize your operating system may cause the device or its applications to not work as they should.
- Software, audio, wallpaper, images, and other media supplied with your device are licensed for limited use. If you extract and use these materials for commercial or other purposes is, you may be infringing copyright laws. As a user, you are fully and entirely responsible for the illegal use of media.
- Additional charges may be applied for data services, such as messaging, uploading and downloading, auto-syncing, or using location services. To avoid additional charges, select a data plan that is suitable for your needs. Contact your service provider to obtain additional details.

# **Trademarks**

- LG and the LG logo are registered trademarks of LG Electronics.
- All other trademarks and copyrights are the property of their respective owners.

#### Notice: Open Source Software

To obtain the corresponding source code under GPL, LGPL, MPL and other open source licences, please visit<http://opensource.lge.com/> All referred licence terms, disclaimers and notices are available for download with the source code.

# **Accessories**

These accessories are available for use with the your phone. (Items described below may be optional.)

Travel adaptor  $\mathscr{B}\leq\mathscr{B}$  Battery  $0.0$ Quick Start Guide **Data cable** 

Ear Headset

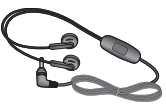

#### NOTE:

- Always use genuine LG accessories.
- Failure to do this may void your warranty.
- Accessories may vary in different regions.

# **Troubleshooting**

This chapter lists some problems you might encounter when using your phone. Some problems require you to call your service provider, but most are easy to fix yourself.

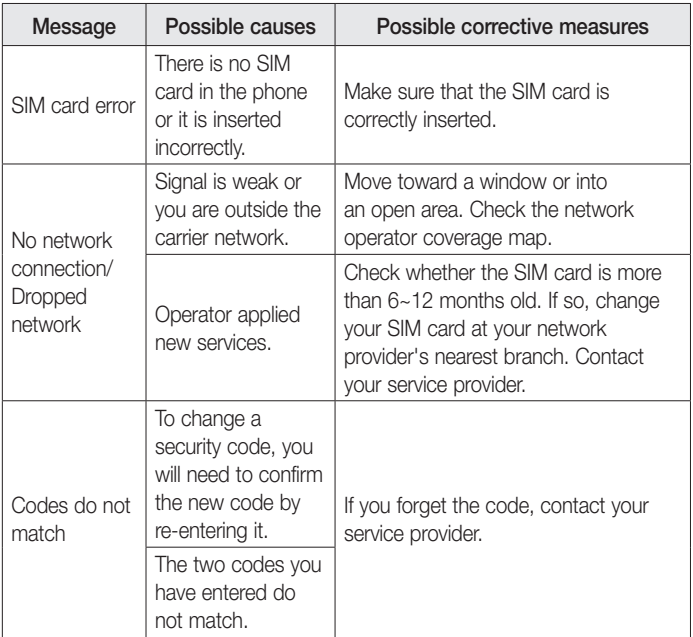

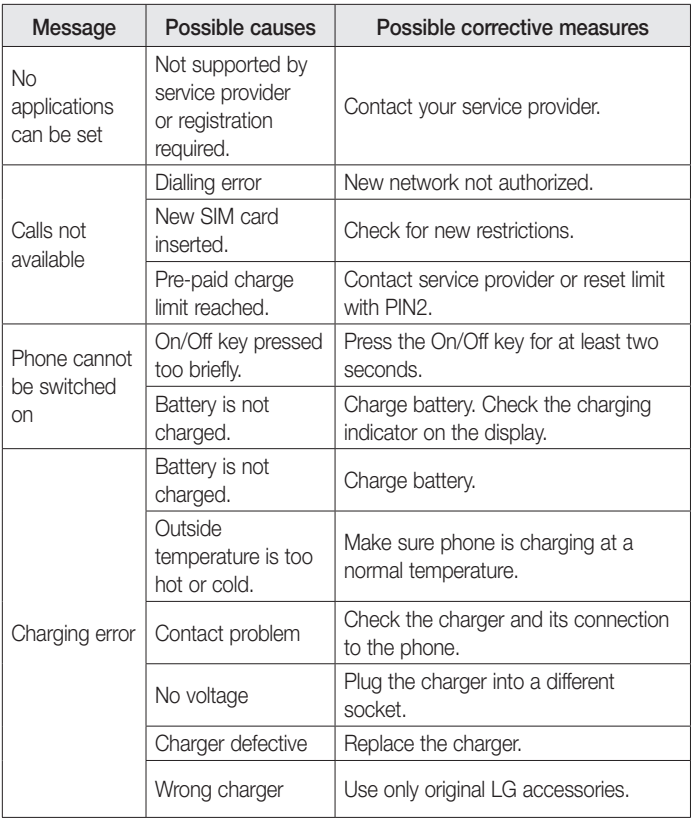

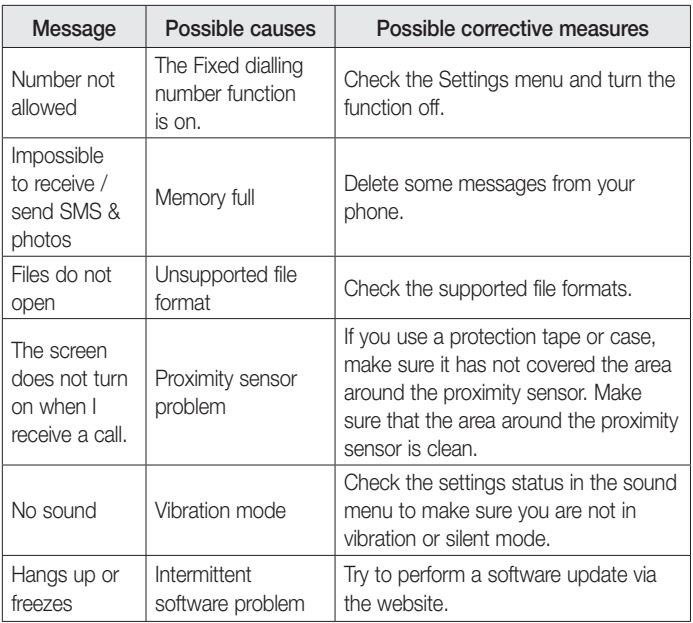

# FAQ

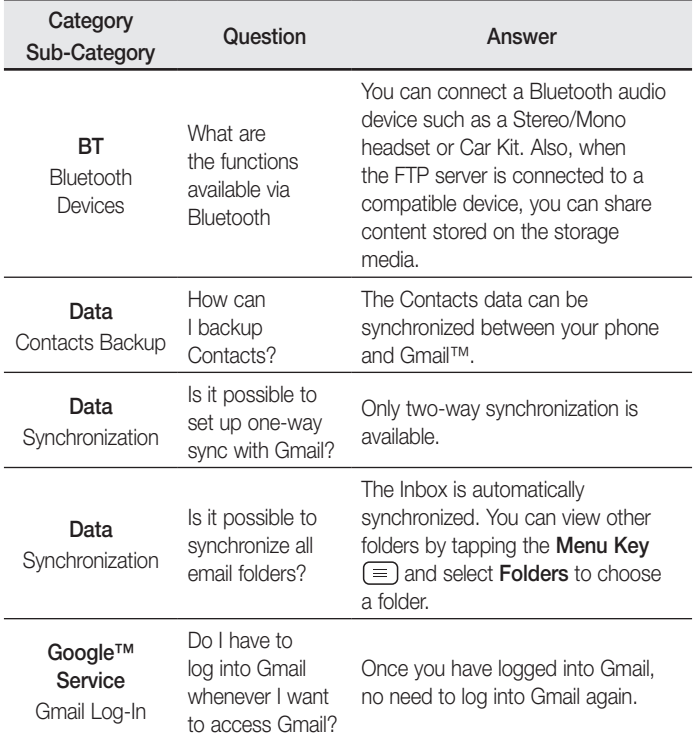
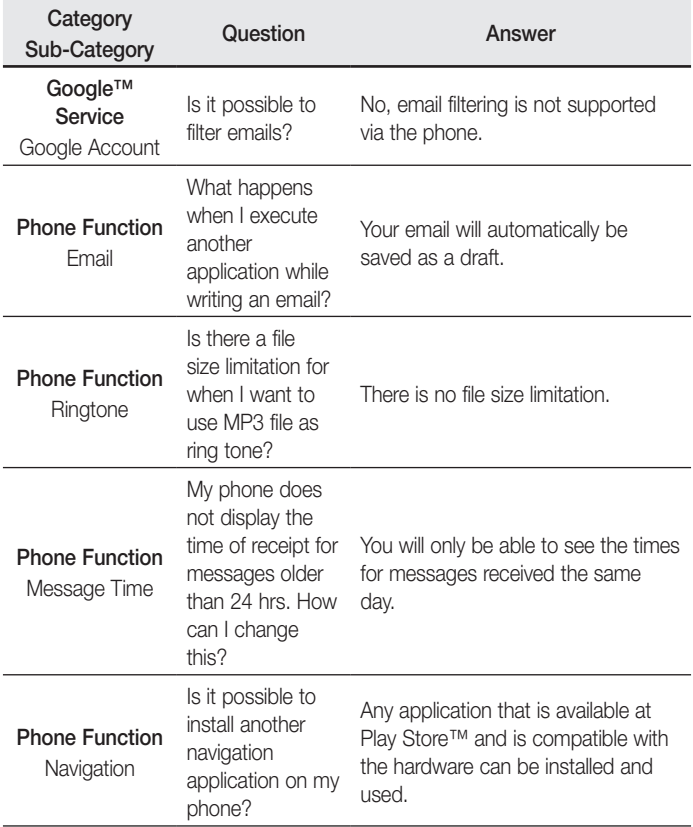

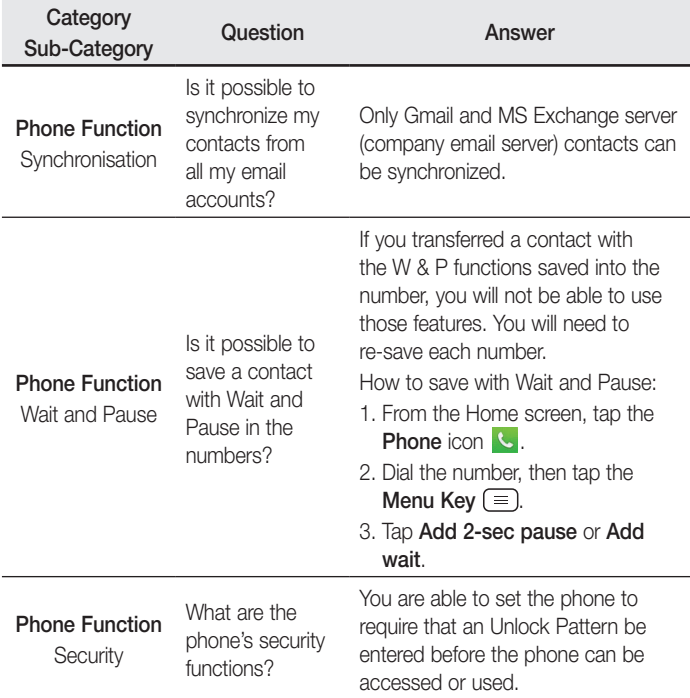

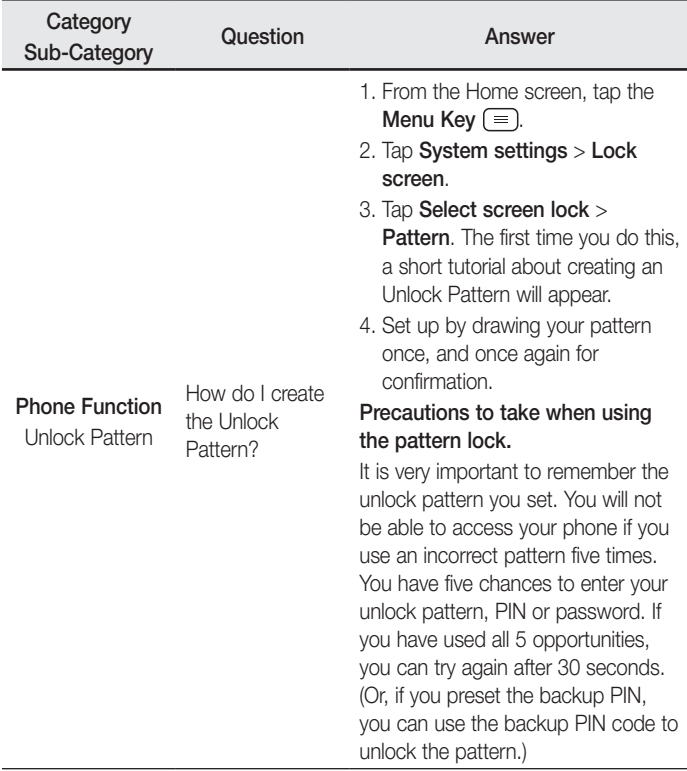

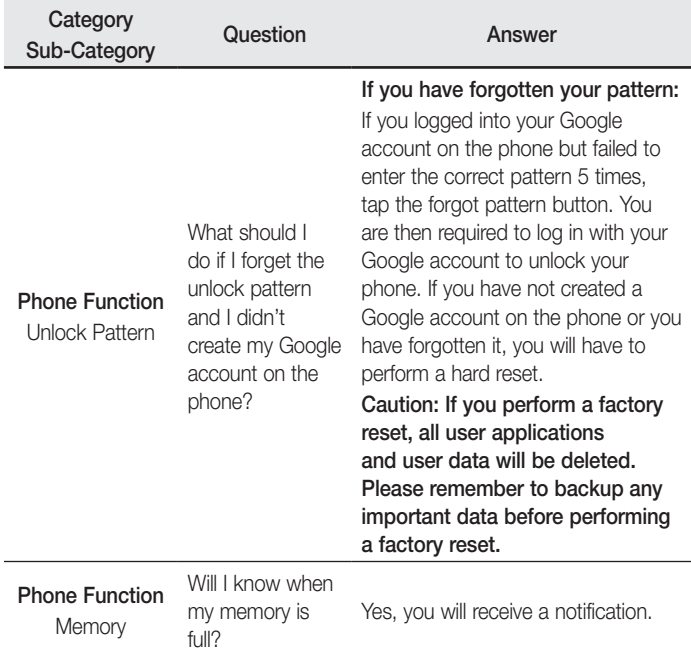

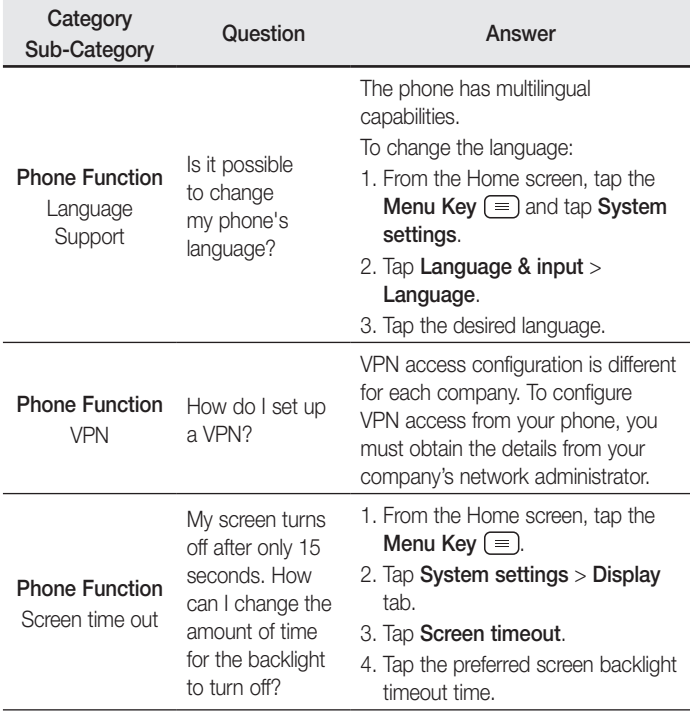

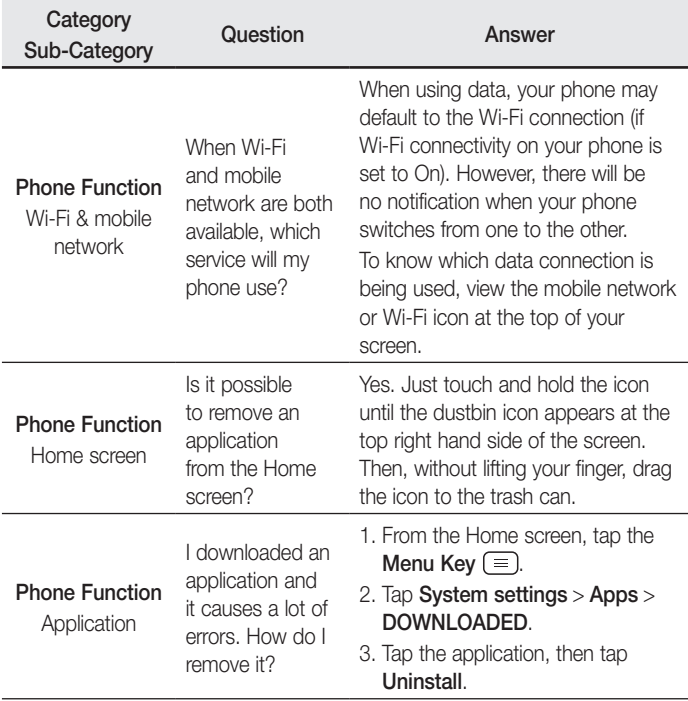

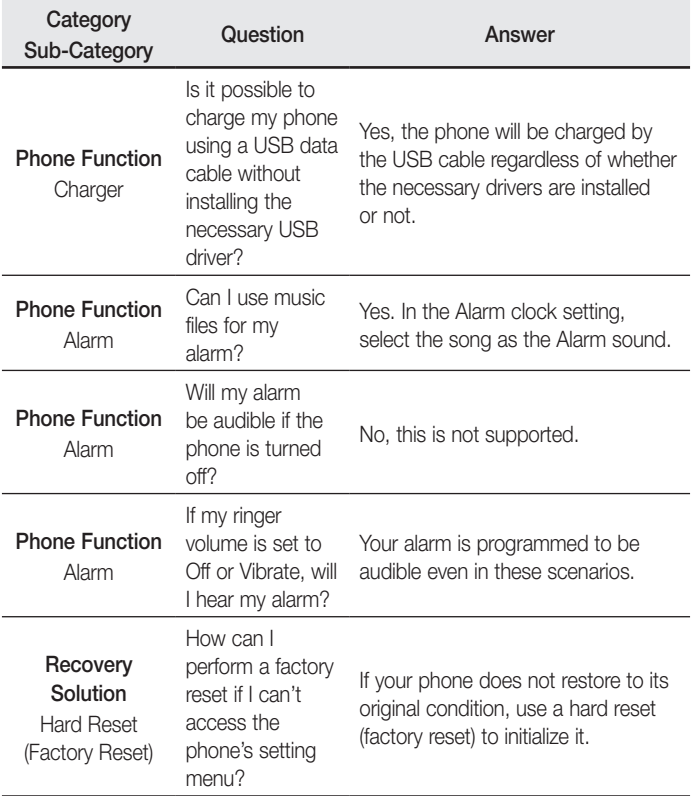

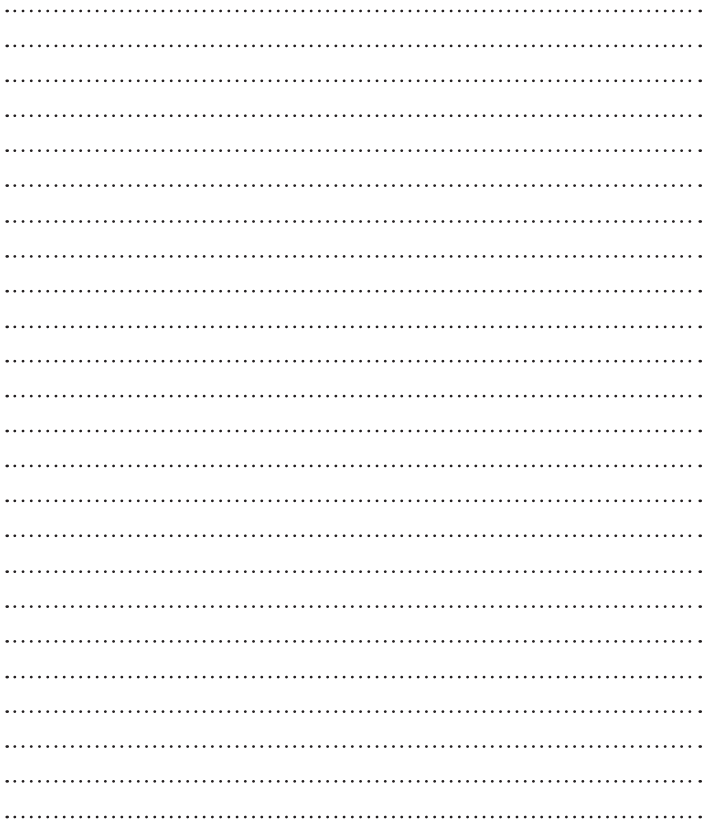

## **Pytania ogólne**

Infolinia LG Electronics Polska 0801-54-54-54 022-4-54-54-54 (koszt połączenia wg cennika usług powszechnych operatora.)

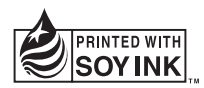

## **CE0168**